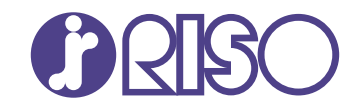

# **ComColor FT Series**

5430/5430R/5230/5230R/5231/5231R/ 5000/5000R/2430

# **ComColorblack FT Series**

1430/1430<sub>R</sub>

In dieser Anleitung werden die Einstellungen und Optionen für das Gerät beschrieben die vom Administrator vorzunehmen sind.

# **Administrator-Handbuch**

FT\_AG-DE\_07

Dieses Gerät entspricht den Schadstoffemissionsprüfungen des deutschen Umweltsiegels "RAL-UZ205".

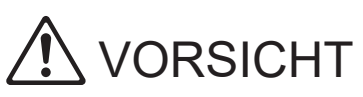

Die "Vorsichtsmaßnahmen" werden in der Bedienungsanleitung behandelt.

Lesen Sie diese vor dem Gebrauch unbedingt durch.

Bewahren Sie das Handbuch nach dem Lesen zum späteren Nachschlagen greifbar auf.

# <span id="page-2-0"></span>Über dieses Handbuch

#### **Vorwort**

Vielen Dank, dass Sie sich für ein Produkt der ComColor FT Serie entschieden haben.

Dieses Handbuch beschreibt die Administratoreinstellungen.

Folgende Einstellungen können konfiguriert werden: die Benutzer- und Adressbucheinträge, die Erlaubnis und Beschränkung von Funktionen, und die Nutzungsumgebung entsprechend dem Gebrauchszweck und den Gebrauchsbedingungen.

Konfigurieren Sie eine bequem operable Umgebung zur einfachen Bedienung des Geräts.

- Manche Administratoreinstellungen können sich erheblich auf die Funktionen des Geräts auswirken. -Legen Sie unbedingt einen exklusiven Administrator fest und lassen Sie diesen die Funktionen mit Administratorrechten verwalten und ausführen. Verwalten Sie außerdem bitte die Administratorpasswörter sorgsam.
- -Die einstellbaren Punkte sind je nach angeschlossenem Zubehör und den Einstellungen unterschiedlich.

#### **Die folgenden Handbücher sind im Lieferumfang dieses Geräts enthalten.**

#### **Schnellstartanleitung** -

Dieses Handbuch beschreibt die grundlegenden Bedienvorgänge des Geräts und wie Verbrauchsmaterialien ersetzt werden.

Bewahren Sie diese Anleitung zum leichten Nachschlagen griffbereit auf, zum Beispiel in der Nähe des Geräts.

### **Bedienungsanleitung** -

Diese Anleitung beschreibt Vorsichtsmaßnahmen zur Handhabung und die Spezifikationen sowie die Bedienung und Einstellungen jeder Funktion.

Lesen Sie sich diese Anleitung durch, um das Gerät genauer zu verstehen.

### **Administrator-Handbuch (dieses Handbuch)** -

In dieser Anleitung werden die Einstellungen des Geräts und des optionalen Zubehörs beschrieben (IC-Kartenleser, Scanner usw.), die vom Administrator zu konfigurieren sind.

### **Handbuch zur Fehlerbehebung** -

Dieses Handbuch beschreibt, wie man vorgehen muss, wenn ein Papierstau oder anderes Problem auftritt.

#### **Über dieses Handbuch**

- (1) Dieses Handbuch darf weder in Teilen noch als Ganzes ohne die Zustimmung der RISO KAGAKU CORPORATION reproduziert werden.
- (2) Der Inhalt dieses Handbuchs kann ohne vorherige Ankündigung aufgrund von Produktverbesserungen geändert werden.
- (3) RISO KAGAKU CORPORATION übernimmt keine Haftung für Folgen aus der Benutzung dieses Handbuchs oder des Geräts.

#### **Hinweise zu Markenzeichen**

Microsoft, Windows, Windows Server, Internet Explorer und Microsoft Edge sind entweder eingetragene Handelszeichen oder Handelszeichen der Microsoft Corporation in den Vereinigten Staaten und/oder anderen Ländern.

Mac, macOS und Safari sind Handelszeichen von Apple Inc.

Adobe, das Adobe-Logo, PostScript und PostScript 3 sind Handelszeichen oder eingetragene Handelszeichen von Adobe in den USA und anderen Ländern.

Linux $^\circledR$  ist das eingetragene Handelszeichen von Linus Torvalds in den USA und anderen Ländern. ColorSet ist eine Handelsmarke von Monotype Imaging Inc., sie ist im U.S.-Patent- und Markenamt eingetragen und kann auch in anderen Jurisdiktionen eingetragen sein.

FeliCa ist ein eingetragenes Handelszeichen der Sony Corporation.

MIFARE ist eine eingetragene Marke von NXP B.V.

 $\bullet$ , QISO, ComColor und FORCEJET sind Markenzeichen oder eingetragene Markenzeichen von RISO KAGAKU CORPORATION in den Vereinigten Staaten und anderen Ländern.

Andere Unternehmensnamen und/oder Handelszeichen sind eingetragene Handelszeichen bzw. Handelszeichen ihrer jeweiligen Unternehmen.

# <span id="page-4-0"></span>**Symbole, Schreibweisen und Bildschirmdarstellungen in dieser Anleitung**

#### **In diesem Handbuch verwendete Symbole**

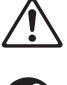

Verweist auf Vorsichtshinweise, die zur sicheren Verwendung des Geräts beachtet werden müssen.

Verweist auf wichtige Punkte, die beachtet werden sollten oder verboten sind.

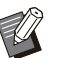

Verweist auf praktische oder zusätzliche Informationen.

# **Benennung von Tasten und Knöpfen**

Die Bezeichnungen der Tasten auf dem Bedienfeld und der Schaltflächen/Elemente auf dem Touchpanel-Bildschirm oder im Computerfenster werden durch eckige Klammern [ ] gekennzeichnet.

#### ● Bedienfeld < < ● ● Bedienfeld

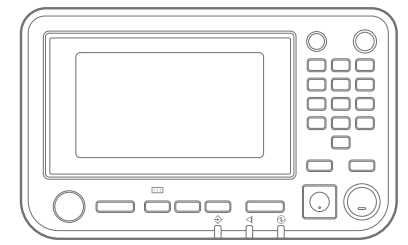

Beispiel: Drücken Sie die [Stopp]- Taste.

#### ● Touchpanel-Bildschirm

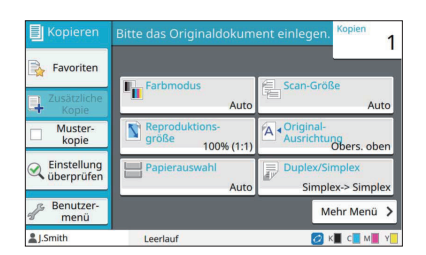

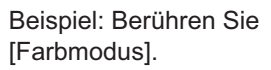

#### ● Computerfenster

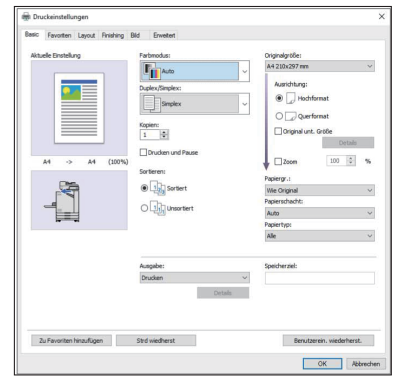

Beispiel: Aktivieren Sie das Kontrollkästchen [Original unt. Grö ße].

#### **Benennungen von Zubehör**

In dieser Anleitung werden die Bezeichnungen des optionalen Zubehörs mit allgemeinen Begriffen beschrieben, wie unten aufgeführt. Die spezifischen Namen für jedes Zubehörteil werden verwendet, wenn dessen einmalige Funktionen erläutert werden.

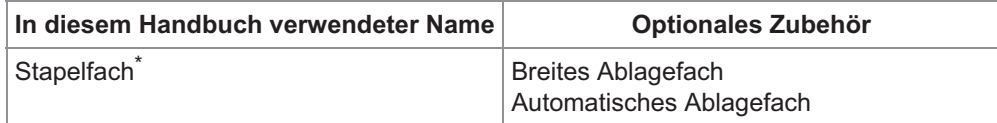

Optionales Stapelfach, das rechts am Gerät angeschlossen wird. \*

#### **Abbildungen und Bedienvorgänge in diesem Handbuch**

- Die Bedienvorgänge, Bildschirmabbildungen und Darstellungen in diesem Handbuch gelten für den ComColor FT5430 mit dem optional angeschlossenen Scanner.
- Die Bildschirmabbildungen und Abbildungen in diesem Handbuch können vom tatsächlichen Gerätemodell und der Nutzungsumgebung abweichen, einschließlich dem angeschlossenen Zubehör.

# <span id="page-5-0"></span>**Für Benutzer von ComColor FT2430 und ComColor black FT1430/ FT1430R**

Der ComColor FT2430 verwendet schwarze und rote Tinte und der ComColor black FT1430/FT1430R verwendet ausschließlich schwarze Tinte.

Diese Anleitung enthält Informationen für einen Vollfarbdrucker. Die Bedienvorgänge, Bildschirmabbildungen und Darstellungen in diesem Handbuch gelten für den ComColor FT5430 mit dem optional angeschlossenen Scanner.

Beachten Sie, dass sich einige Funktionen und Bildschirmanzeigen von denjenigen eines Vollfarbdruckers unterscheiden.

### <span id="page-5-1"></span>**Bildschirmanzeigen**

Aufgrund der abweichenden Anzahl von für den Druck verfügbaren Farben können die Bildschirmanzeigen von einigen Funktionen abweichen oder gar nicht angezeigt werden.

#### **Touchpanel**

[Benutzereinstellung] - [Druckbeschränkung]-Bildschirm [Drucker] - [Bestandsverwaltung]-

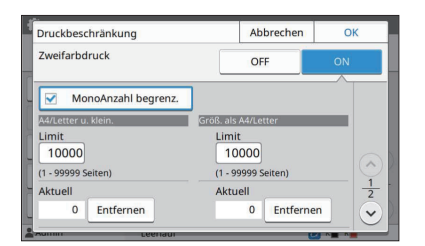

[Benutzereinstellung] - [Kopie-Begrenzung]-Bildschirm [Drucker] - [Nicht-RISO Tinteneinstel -

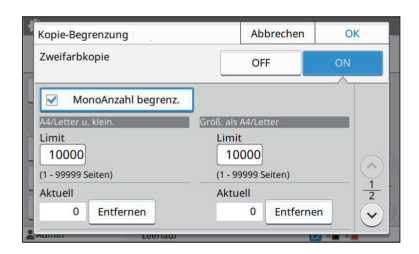

Bildschirm

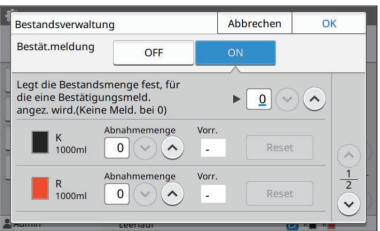

lung]-Bildschirm

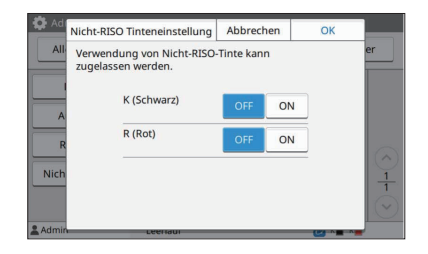

#### **RISO Console**

[Benutzereinstellung] - [Benutzer hinzuf.]-Bildschirm

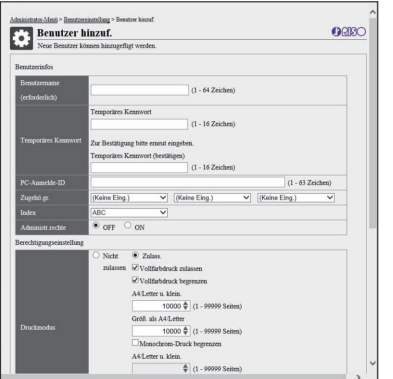

# **Inhalt**

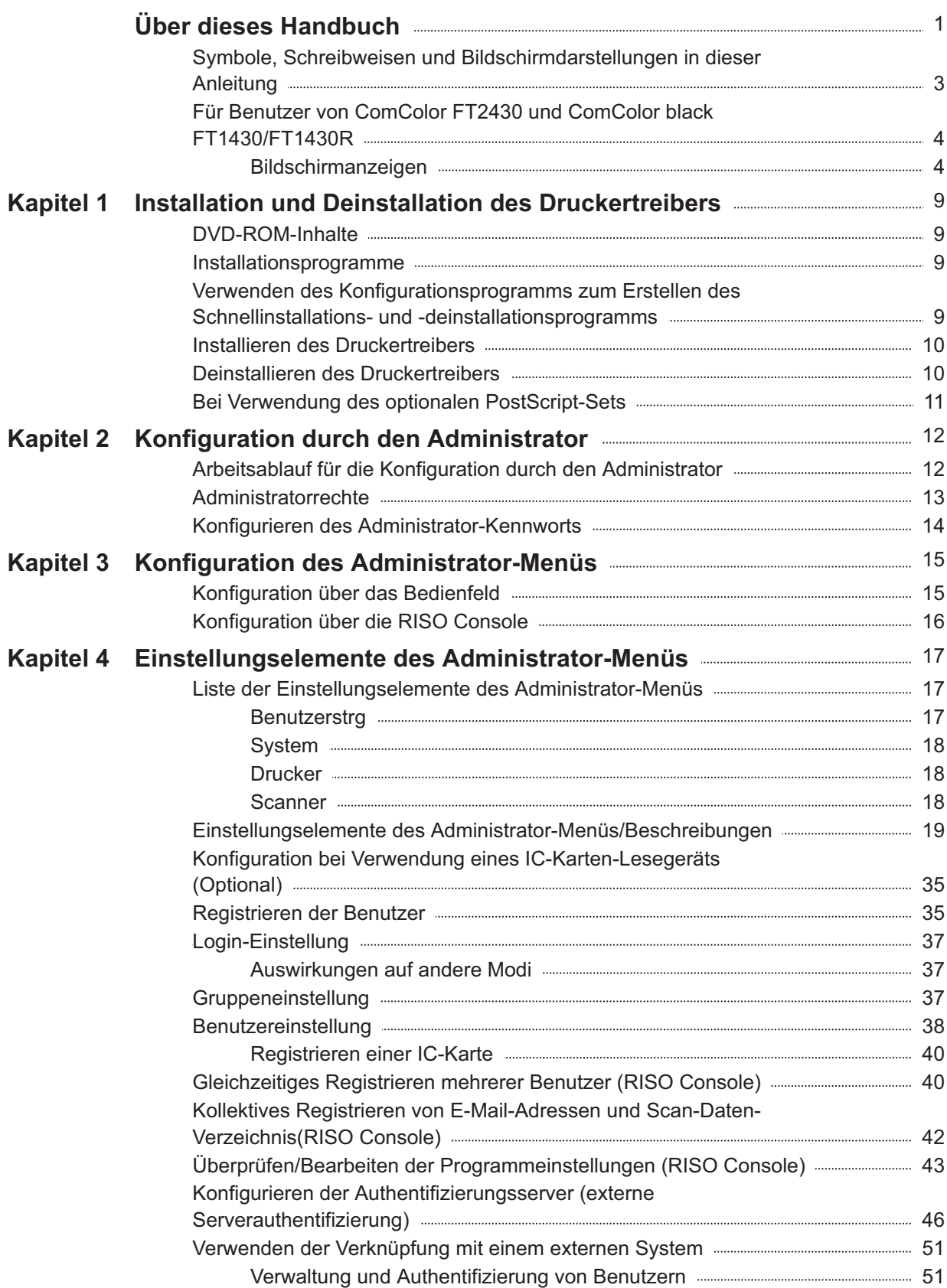

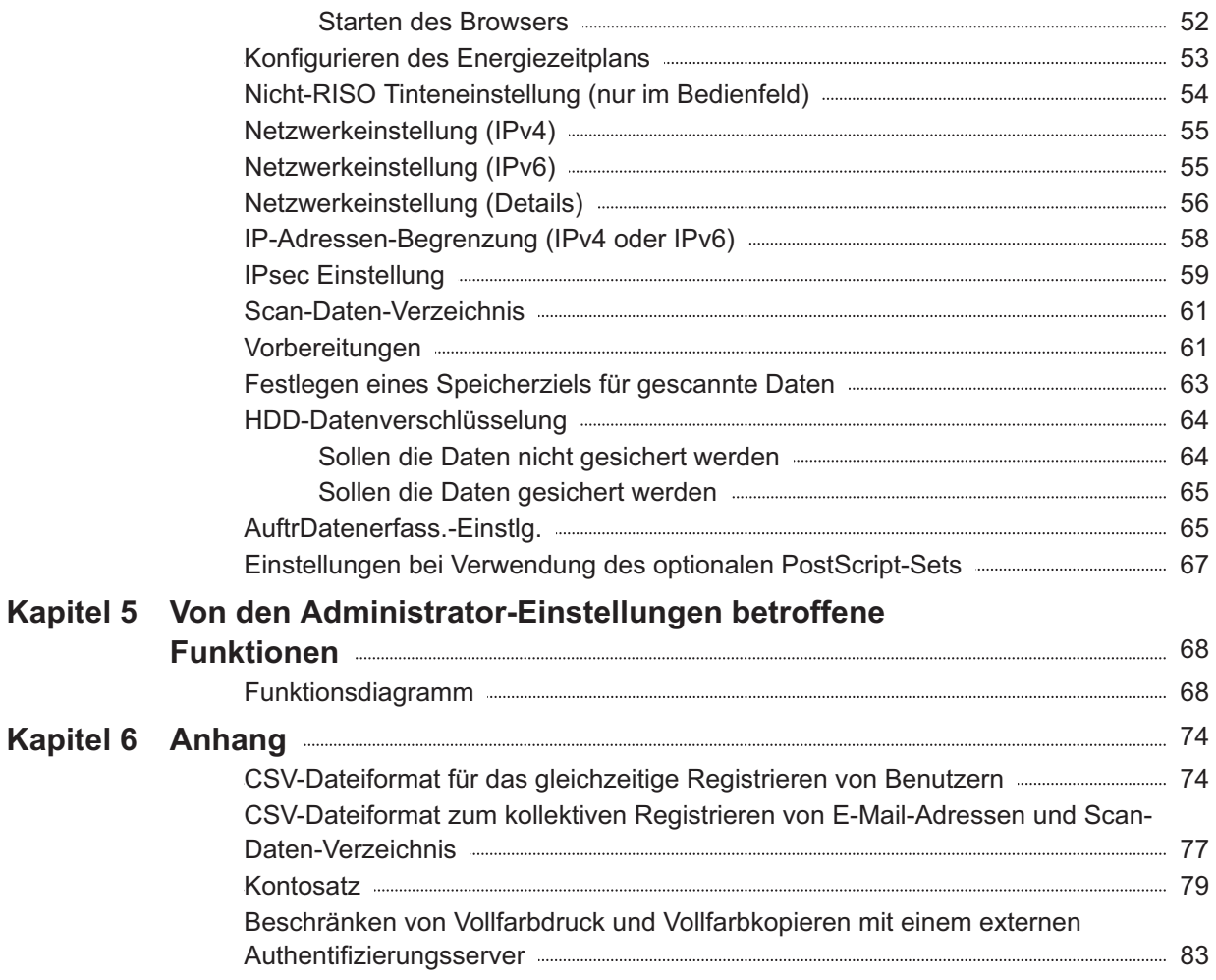

# <span id="page-10-0"></span>Kapitel 1 Installation und Deinstallation des Druckertreibers

## <span id="page-10-1"></span>**DVD-ROM-Inhalte**

Die mitgelieferte DVD-ROM umfasst verschiedene Installations- und Konfigurationsprogramme für [Windows 32-bit] und [Windows 64-bit]. Wählen Sie den Ordner, der der Version von Windows entspricht, die Sie verwenden.

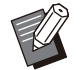

Wenn Sie mit macOS oder Linux arbeiten, • installieren Sie das optionale PostScript-Set.

- **Standard-Druckertreiber- Installationsprogramm** Dies ist das Standard-Installationsprogramm.
- **Konfigurationsprogramm** Mit diesem Dienstprogramm wird ein Schnellinstallations- und deinstallationsprogramm erstellt. Sie können dieses Dienstprogramm verwenden, um ein

Installationsprogramm mit benutzerdefinierten Einstellungen zu erstellen.

Verwenden Sie das Konfigurationsprogramm, um allgemeinen Benutzern Administratorrechte zu gewähren.

**Software für die Definition des** • **Barcodebereichs**

Wenn die Software verwendet wird, werden Dokumente mit Barcodes für das Scannen der Barcodes optimiert.

## <span id="page-10-2"></span>**Installationsprogramme**

Es gibt zwei Installationsprogramme.

- **Standard-Installationsprogramm** Dies ist das Installationsprogramm, das auf der DVD-ROM gespeichert ist. Wenn Sie dieses Installationsprogramm verwenden, muss jeder Benutzer die Druckertreiberoptionen konfigurieren.
- **Schnellinstallationsprogramm** Mit diesem Installationsprogramm wird das Konfigurationsprogramm erstellt.

Sie können mit dem

Schnellinstallationsprogramm den Druckertreiber mit benutzerdefinierten Einstellungen installieren. Benutzer können sofort mit dem Druckertreiber über einen Computer drucken, ohne dass die Einstellungen konfiguriert werden müssen.

Das ist praktisch, wenn ein Druckertreiber von vielen Benutzern mit denselben Einstellungen installiert werden muss.

Auf diese Art können Sie das Gerät auch verwalten und bedienen und zum Beispiel die Einstellungen für Duplexdruck und Schwarzweißdruck auf die Standardwerte setzen oder die Verwendung des Farbdrucks beschränken.

Die folgenden Einstellungen können angepasst werden.

Farbmodus-Beschränkungen •

**-**

- Standardwerte für Druckvoreinstellungen •
- Eigenschaften, die angezeigt werden, wenn Sie unter [Systemsteuerung] - [Hardware und Sound] - [Geräte und Drucker] auf Drucker rechtsklicken.

<span id="page-10-3"></span>**Verwenden des Konfigu rationsprogramms zum Erstellen des Schnellinstallations- und**

**deinstallationsprogramms**

**Installieren Sie den Druckertreiber mit dem Standard-Installationsprogramm.** 1

**Konfigurieren Sie jede Einstellung.** 2

Konfigurieren Sie die Standardwerte der Druckvoreinstellungen und die Einstellungen im Eigenschaften-Dialogfeld für [Geräte und Drucker].

## **Starten Sie das** Konfigurationsprogramm.

Doppelklicken Sie auf "SetupMaker.exe". Diese Datei befindet sich unter [PrinterDriver] - [Windows 64-bit] (oder [Windows 32-bit]) - [SetupMaker] auf der DVD-ROM.

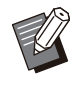

Wählen Sie den entsprechenden Ordner • für Ihre Windows-Version. Andernfalls wird das Konfigurationsprogramm nicht gestartet.

#### **Befolgen Sie die angezeigten Anweisungen, um die Einstellungen zu konfigurieren.** 4

Das Schnellinstallationsprogramm und Schnelldeinstallationsprogramm werden erstellt.

> Um allgemeinen Benutzern • Administratorrechte zu gewähren, aktivieren Sie das Kontrollkästchen [Administratorrechte hinzufügen] und geben den Benutzernamen und das Kennwort an.

Ein Benutzer mit Administratorrechten kann das Schnellinstallationsprogramm und Schnelldeinstallationsprogramm ausführen.

Verwenden und speichern Sie das • erstellte Schnellinstallationsprogramm und Schnelldeinstallationsprogramm als Set.

# <span id="page-11-0"></span>**Installieren des Drucker treibers**

## **Installieren des Druckertreibers mit dem Standard-Installationsprogramm**

Legen Sie die DVD-ROM in den Computer ein, um den Installationsassistenten zu starten.

Befolgen Sie die angezeigten Anweisungen für die Installation.

Ausführliche Informationen zu dieser

Installationsweise finden Sie unter "Installieren des Druckertreibers" in der "Bedienungsanleitung".

## **Installieren des Druckertreibers mit dem Schnellinstallationsprogramm**

Doppelklicken Sie auf die Schnellinstallationsprogramm-Datei "QuickSetup.exe" und befolgen Sie die angezeigten Anweisungen zur Installation.

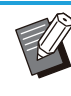

Um den Druckertreiber zu aktualisieren, deinstallieren Sie den aktuellen Druckertreiber vor dem Aktualisieren. •

# <span id="page-11-1"></span>**Deinstallieren des Druckertreibers**

## **Für Windows 11 und Windows Server 2022**

Klicken Sie auf [Start] - [Alle apps] - [ComColorFT] - [Deinstallationsprogramm]. Befolgen Sie die Anweisungen auf dem Bildschirm für die Deinstallation.

Nachdem der Druckertreiber deinstalliert wurde, starten Sie den Computer neu.

## **Für Windows 10, Windows Server 2019 und Windows Server 2016**

Klicken Sie auf [Start] - [Alle Apps] - [RISO] - [ComColorFT] - [Deinstallationsprogramm]. Befolgen Sie die Anweisungen auf dem Bildschirm für die Deinstallation. Nachdem der Druckertreiber deinstalliert wurde,

starten Sie den Computer neu.

## **Für Windows 8.1, Windows Server 2012 und Windows Server 2012 R2**

Öffnen Sie den Bildschirm "Apps" und klicken Sie in der Gruppe "RISO ComColorFT" auf [Deinstallationsprogramm]. Befolgen Sie die Anweisungen auf dem Bildschirm für die Deinstallation. Nachdem der Druckertreiber deinstalliert wurde, starten Sie den Computer neu.

## **Für das Schnelldeinstallationsprogramm**

Doppelklicken Sie auf die Datei "QuickUninstaller.exe" des Schnelldeinstallationsprogramms und befolgen Sie zur Deinstallation die angezeigten Anweisungen.

> Wenn das Schnelldeinstallationsprogramm mit • anderen Einstellungen konfiguriert wurde, als sie für das Schnellinstallationsprogramm konfiguriert wurden, kann der Druckertreiber nicht vollständig deinstalliert werden. Verwenden Sie das Schnelldeinstallationsprogramm aus dem Set des verwendeten Schnellinstallationsprogramms.

# <span id="page-12-0"></span>**Bei Verwendung des op tionalen PostScript-Sets**

Deinstallieren Sie den speziellen Druckertreiber für PostScript 3.

Spezielle Anleitungen zur Installation des Druckertreibers und Informationen zu den Betriebsanforderungen finden Sie unter

"PostScript-Set" in der "Bedienungsanleitung".

**1**

# <span id="page-13-0"></span>Kapitel 2 Konfiguration durch den Administrator

# <span id="page-13-1"></span>**Arbeitsablauf für die Konfiguration durch den Adminis trator**

Der Administrator muss die folgenden Einstellungen vornehmen, damit andere Benutzer das Gerät verwenden können.

> Administrator-Kennwort festlegen [\(S.14\)](#page-15-0) 1

Als Benutzer mit Administratorrechten 2 anmelden ([S.15](#page-16-1))

Die Netzwerkeinstellungen 3 konfigurieren (wenn Sie das Gerät mit einem Netzwerk verbinden) [\(S.55\)](#page-56-0)

4 Benutzer registrieren [\(S.35\)](#page-36-1)

Die notwendigen Elemente des 5 Administrator-Menüs konfigurieren [\(S.15\)](#page-16-0)

• Konfigurieren Sie in den Netzwerkeinstellungen zuerst die IP-Adresse.

Um die Standardwerte in den Kopieren-, Scannen-, Speicher- und USB-Modi zu konfigurieren, melden Sie sich • als Benutzer mit Administratorrechten an und rufen Sie dann den Modusbildschirm auf.

Ausführliche Informationen finden Sie unter "Als Standardwert speichern" in der "Bedienungsanleitung".

# <span id="page-14-0"></span>**Administratorrechte**

Der Administrator verfügt über die beiden folgenden Administratorrechte.

- Zugriff auf die Einstellungen der Betriebsumgebung und Ändern der Standardwerte im Administrator-• Menü.
- Zugriff auf Funktionen, die bei der Verwendung des Geräts nur vom Administrator verwendet werden können.

#### **Administratoreinstellung**

Der Administrator kann die unter "[Einstellungselemente des Administrator-Menüs"](#page-18-0) [\(S.17\)](#page-18-0) beschriebenen Einstellungen konfigurieren.

Ausführliche Informationen zur Konfiguration der Einstellungen finden Sie unter "[Konfiguration des](#page-16-0) [Administrator-Menüs"](#page-16-0) [\(S.15\)](#page-16-0).

#### **Funktionen nur für den Administrator**

Die folgenden Funktionen können im jeweiligen Modus nur vom Administrator verwendet werden.

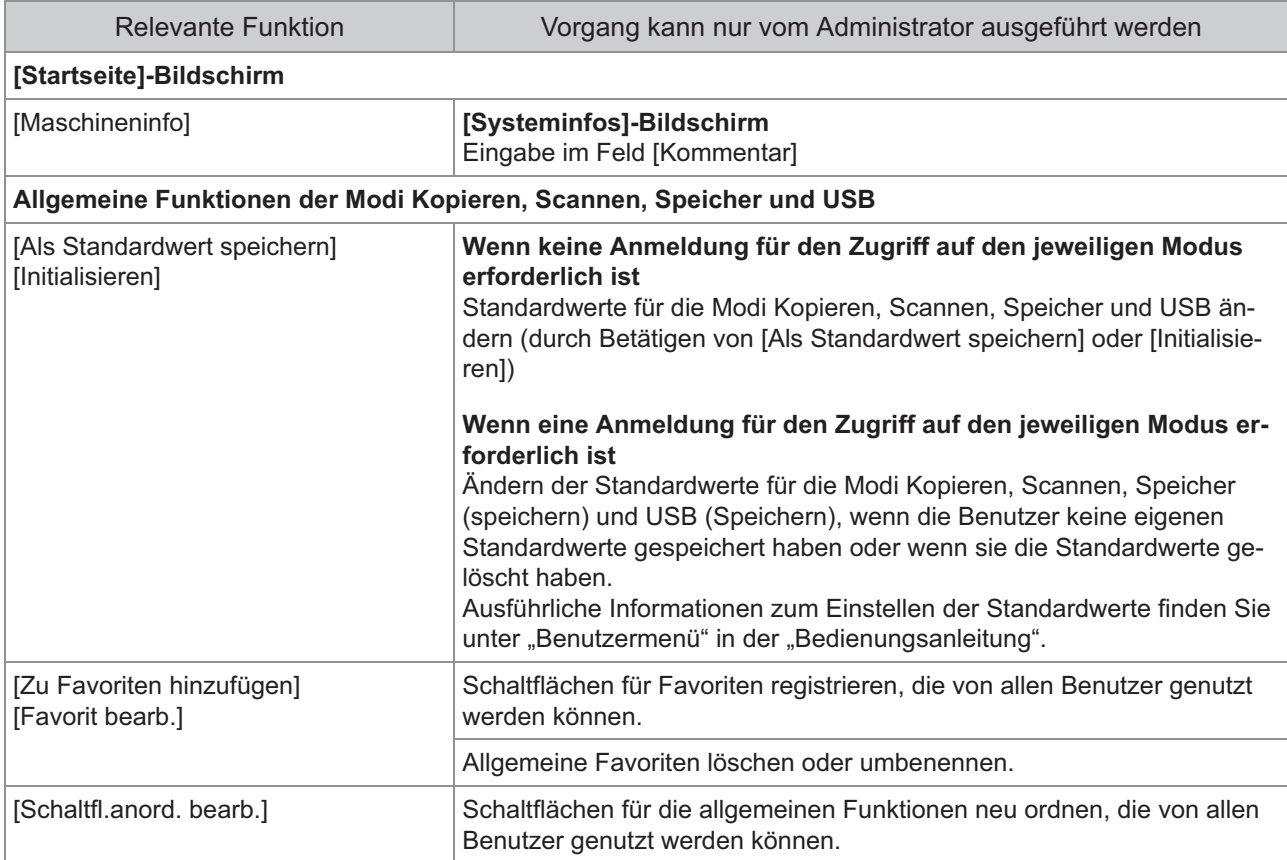

**Zur Verwendung der oben aufgeführten Funktion müssen Sie sich als Benutzer mit Administratorrechten anmelden.**

# <span id="page-15-0"></span>**Konfigurieren des Administrator-Kennworts**

In den werkseitigen Standardeinstellungen ist ein Benutzer mit Administratorrechten mit dem Namen ..Admin" registriert.

Wenn das Gerät zum ersten Mal verwendet wird, melden Sie sich anhand der folgenden Schritte als "Admin" an und legen Sie das Passwort fest.

- **Wenn Sie das Administrator-Kennwort vergessen, müssen Sie die Festplatte auf ihren ursprünglichen Zustand zurücksetzen und das Kennwort erneut festlegen. Die Initialisierung der Festplatte ist Aufgabe des technischen Personals von ComColor. Wenden Sie sich für Hilfe an Ihren Händler oder eine autorisierte Kundendienstvertretung.**
	- **Wenn die Einstellungen initialisiert werden, wird das System auf seine werkseitigen Standardeinstellungen zurückgesetzt und die folgenden Informationen werden zurückgesetzt.**
		- Benutzereinstellungen (Benutzerdefiniertes Menü, Administrator-Einstellung)
		- Benutzerinformationen (ID, Kennwort usw.)
		- Druckauftrag -
		- Persönliche Speicherdaten -
		- Freigegebene Speicherdaten -
		- Scandatei -

# **Drücken Sie die [Login/Logout]- Taste auf dem Bedienfeld.** 1

Der Bildschirm [Anmelden] wird angezeigt.

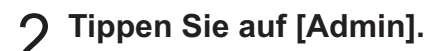

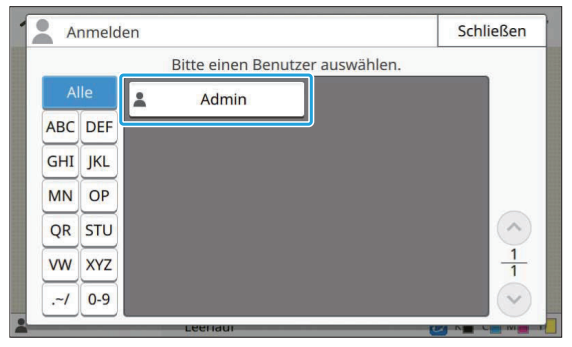

Der Bildschirm [Passwort] wird angezeigt.

### **Geben Sie das temporäre Passwort ein.** 3

Die werkseitige Einstellung ist die Seriennummer dieses Geräts.

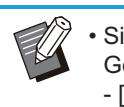

Sie können die Seriennummer dieses • Geräts über den Bildschirm [Systeminfos] - [Maschineninfo] überprüfen. Ausführliche Informationen finden Sie unter dem Bildschirm [Systeminfos] in der "Bedienungsanleitung".

## **Tippen Sie auf [Anmelden].** 4

Der Bildschirm [Passwort ändern] wird angezeigt.

### **Geben Sie das neue Kennwort ein 5** Geben Sie das neue Kennw<br>und tippen Sie auf [Weiter].

Das Passwort muss 0 bis 16 alphanumerische Zeichen lang sein.

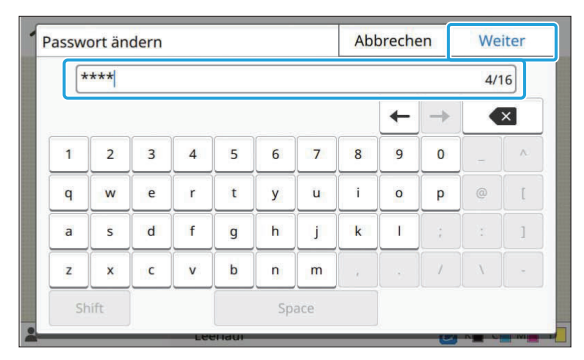

Nachdem Sie auf [Weiter] getippt haben, wird der Bildschirm [Kennwort ändern] angezeigt.

### **Geben Sie das neue Kennwort 6** Geben Sie das neue Kennwort<br>erneut ein und tippen Sie auf [OK].

Sie können Ihren Benutzernamen unter [Benutzereinstellung] im Administrator-Menü ändern. (Siehe [S.38](#page-39-0))

# <span id="page-16-0"></span>Kapitel 3 Konfiguration des Administrator-Menüs

Es gibt zwei Methoden, um das Administrator-Menü zu konfigurieren:

- Konfiguration über das Bedienfeld des Geräts
- Konfiguration über die RISO Console

Diese Anleitung erläutert die Schritte zur Konfiguration des Administrator-Menüs über das Bedienfeld.

> **Zur Konfiguration des Administrator-**• **Menüs muss sich ein Benutzer mit Administratorrechten anmelden.**

# <span id="page-16-1"></span>**Konfiguration über das Bedienfeld**

# **Melden Sie sich als Benutzer mit Administratorrechten an.** 1

Drücken Sie die Taste [Login/Logout] auf dem Bedienfeld, um sich anzumelden.

# **Tippen Sie auf [Admin-Menü] auf dem [Startseite]-Bildschirm.** 2

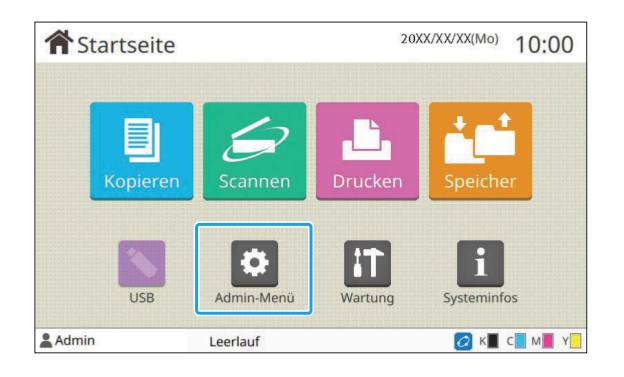

# **Konfigurieren Sie jede Einstellung.** 3

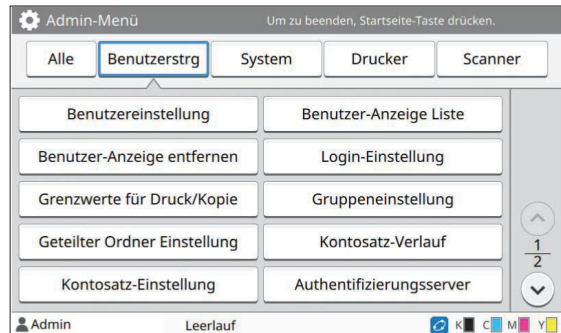

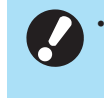

**Drücken Sie nach der Konfiguration der Einstellungen die [Startseite]-Taste, um das Administrator-Menü zu verlassen.**

Durch die Auswahl einer Schaltfläche im oberen Bereich des Bildschirms werden die entsprechenden Einstellungen angezeigt. Die im und nach den [S.17](#page-18-1) angezeigten Listen beschreiben alle Administrator-Menü-Einstellungen über die jeweilige Schaltfläche. •

15

# <span id="page-17-0"></span>**Konfiguration über die RISO Console**

#### **Starten Sie die RISO Console.** 1

Starten Sie Ihren Internetbrowser, geben Sie die IP-Adresse des Geräts in der Adressleiste ein und drücken Sie die [Eingabe].

# **Melden Sie sich als Benutzer mit Administratorrechten an.** 2

Geben Sie Ihren Benutzernamen und Ihr Kennwort ein und klicken Sie auf [Anmelden].

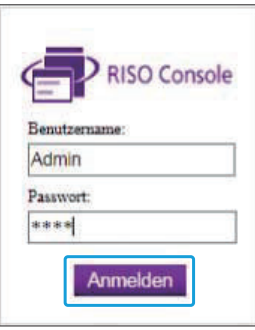

# **Klicken Sie auf [Administrator-Menü].** 3

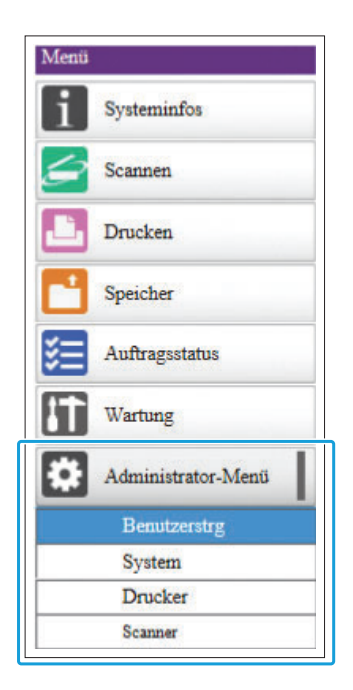

## **Konfigurieren Sie jede Einstellung.** 4

Klicken Sie nach der Konfiguration der Einstellungen auf [Abmelden] oder schließen Sie den Bildschirm, um das Administrator-Menü zu verlassen.

.........

#### <span id="page-18-0"></span>**Die folgenden Einstellungen beziehen sich auf das Administrator-Menü.**

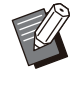

Wenn kein optionales Zubehör angeschlossen • ist, das eine Konfiguration erfordert, werden die entsprechenden Einstellungen nicht angezeigt.

# <span id="page-18-1"></span>**Liste der Einstellungsele mente des Administrator-Menüs**

Die Einstellungen des Administrator-Menüs sind in vier Kategorien entsprechen der Funktion unterteilt (Benutzerstrg, System, Drucker und Scanner). Die Liste der Referenzseiten zeigt, wo Sie die Details und Werte jeder Funktion überprüfen können.

Diese Schaltfläche bieten Zugriff auf die kategorisierten Einstellungen.

Verwenden Sie diese Schaltflächen, um die jeweilige kategorisierte Funktion anzuzeigen.

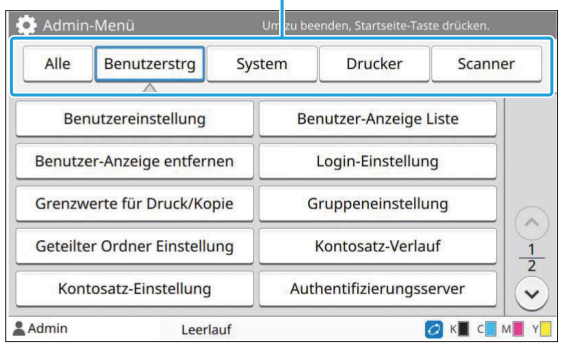

### <span id="page-18-2"></span>**Benutzerstrg**

Diese Funktion beschränkt die für jeden Benutzer verfügbare Funktionen und verwaltet den Auftragsverlauf.

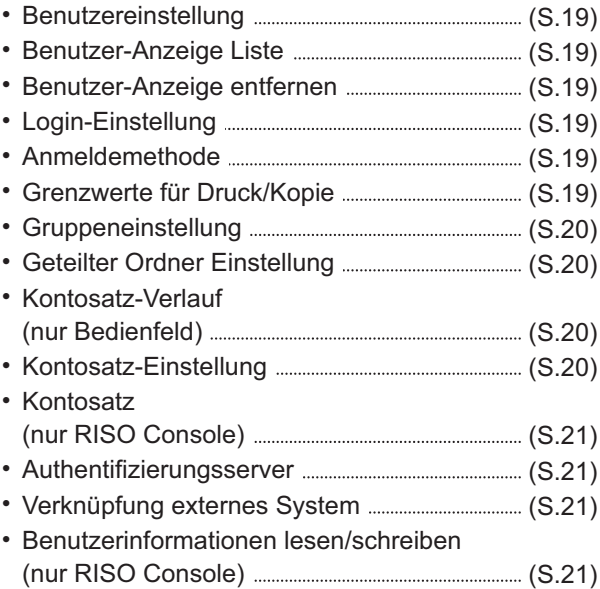

### <span id="page-19-0"></span>**System**

Die folgenden Einstellungen beziehen sich auf die System- und Netzwerkeinstellungen:

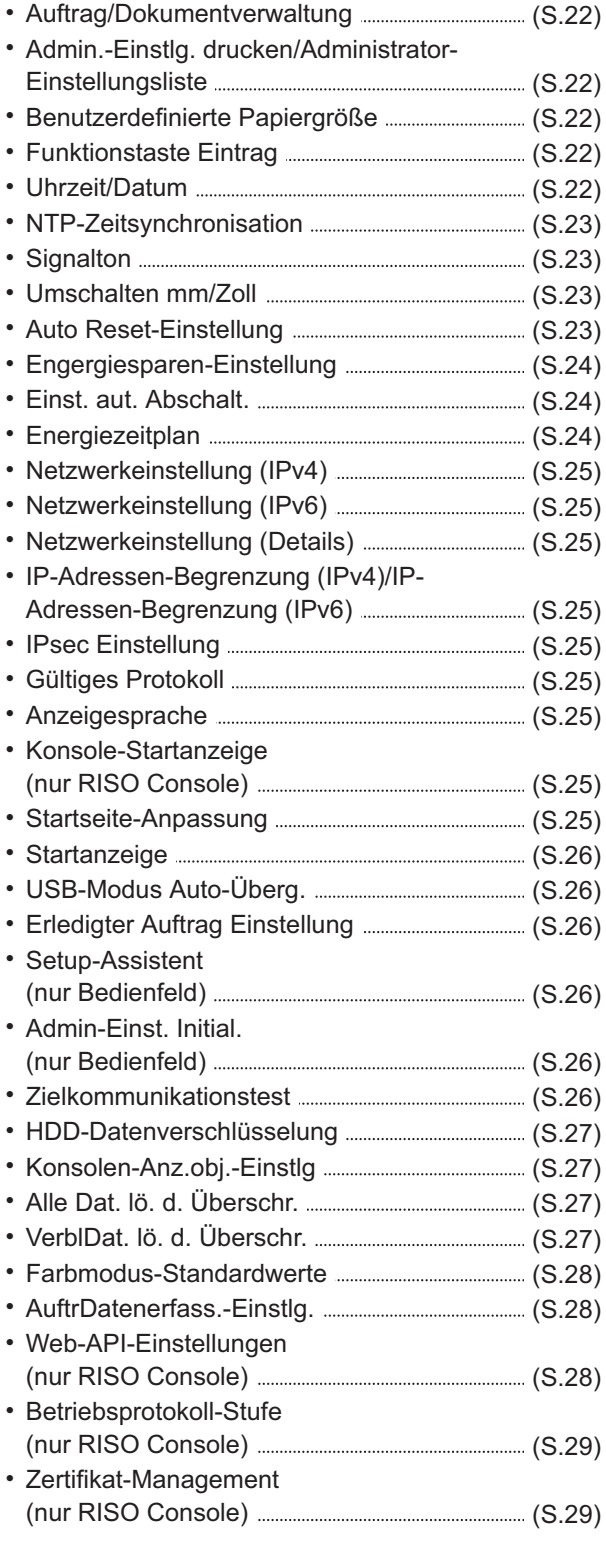

### <span id="page-19-1"></span>**Drucker**

.........

.......................

...................................

Die folgenden Einstellungen beziehen sich auf die Druckfunktion:

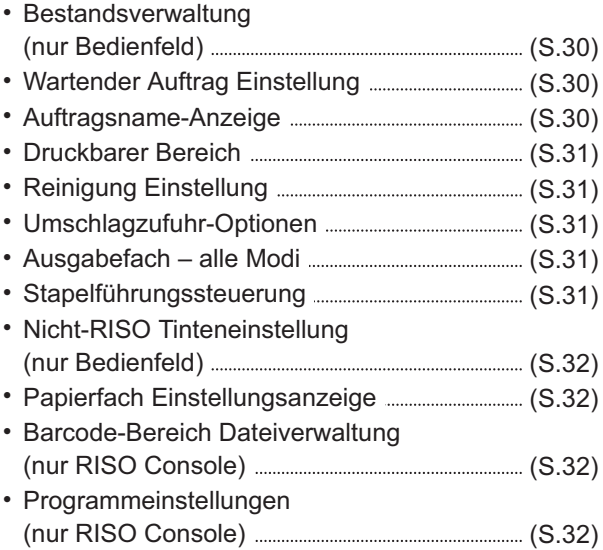

### <span id="page-19-2"></span>**Scanner**

Die folgenden Einstellungen beziehen sich auf die Scanfunktion:

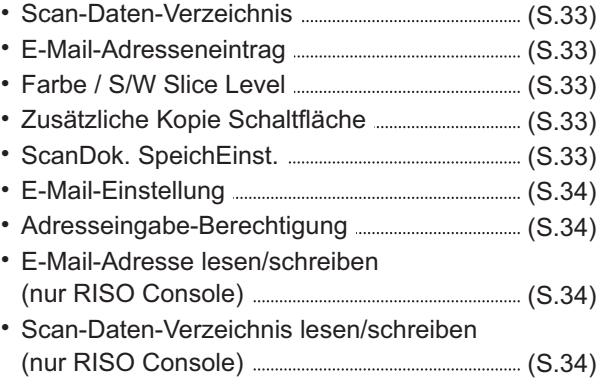

# <span id="page-20-0"></span>Einstellungselemente des Administrator-Menüs/Be**schreibungen**

- - Die werkseitigen Einstellungen sind unterstrichen.
	- verweist auf Einstellungen, die konfiguriert werden müssen, wenn ein IC-Karten-Lesegerät (optional) angeschlossen ist. •
	- Wenn Sie Einstellungen über die RISO Console vornehmen, können die auf der RISO Console angezeigten Elemente, wie die Auswahlelemente, von denen im Bedienfeld abweichen.

### **Benutzerstrg**

<span id="page-20-6"></span><span id="page-20-5"></span><span id="page-20-4"></span><span id="page-20-3"></span><span id="page-20-2"></span><span id="page-20-1"></span>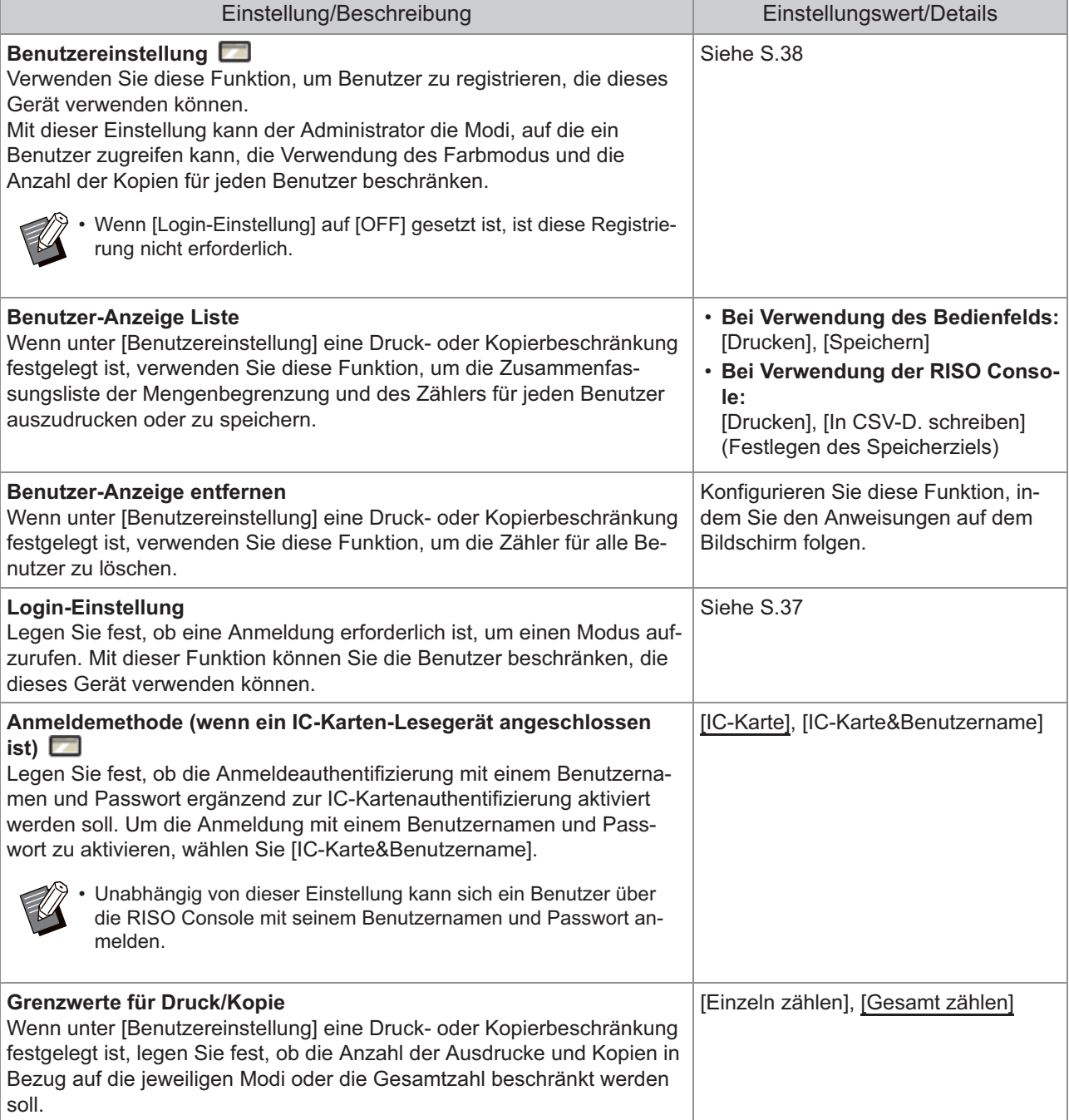

<span id="page-21-3"></span><span id="page-21-2"></span><span id="page-21-1"></span><span id="page-21-0"></span>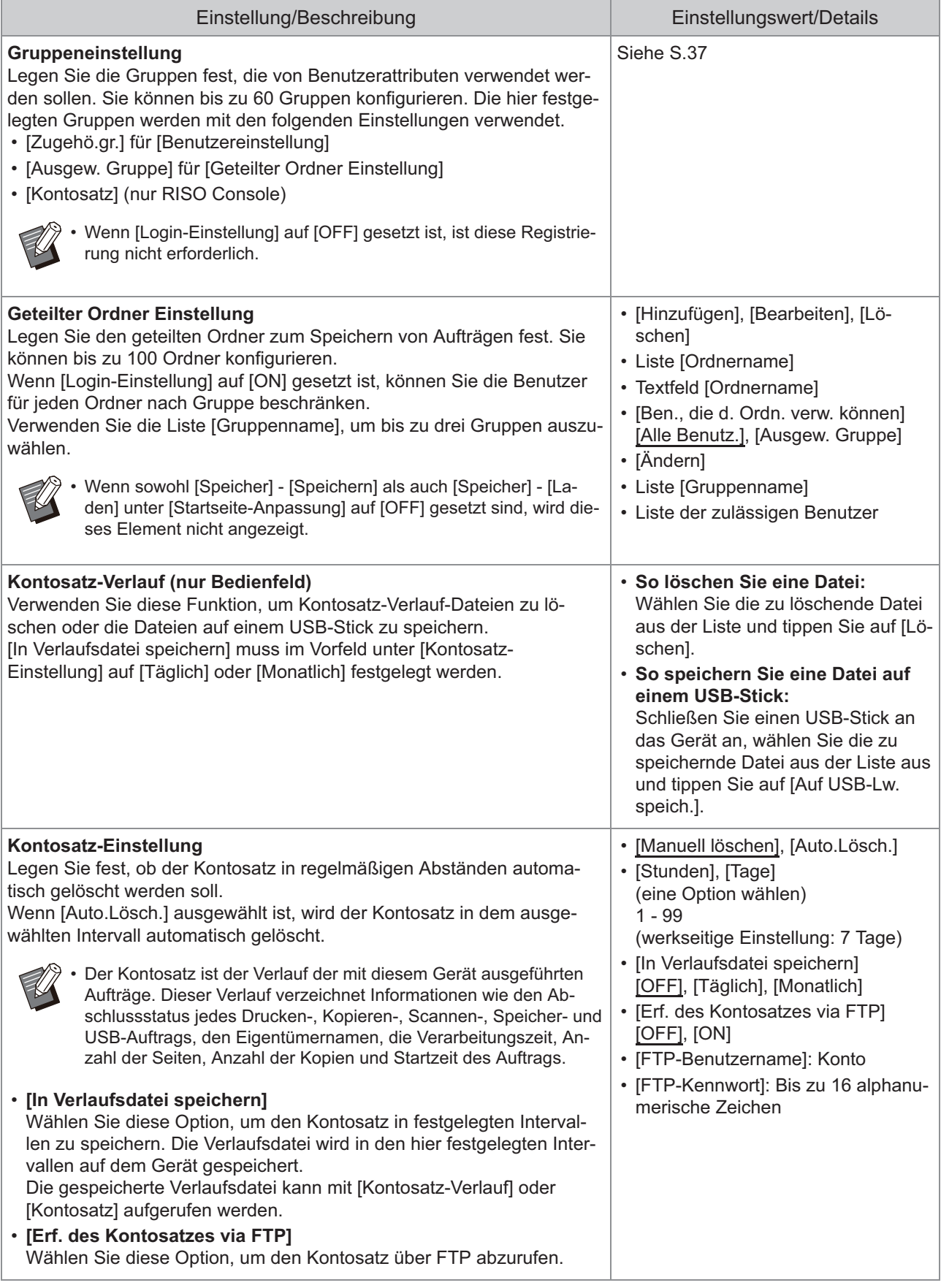

<span id="page-22-3"></span><span id="page-22-2"></span><span id="page-22-1"></span><span id="page-22-0"></span>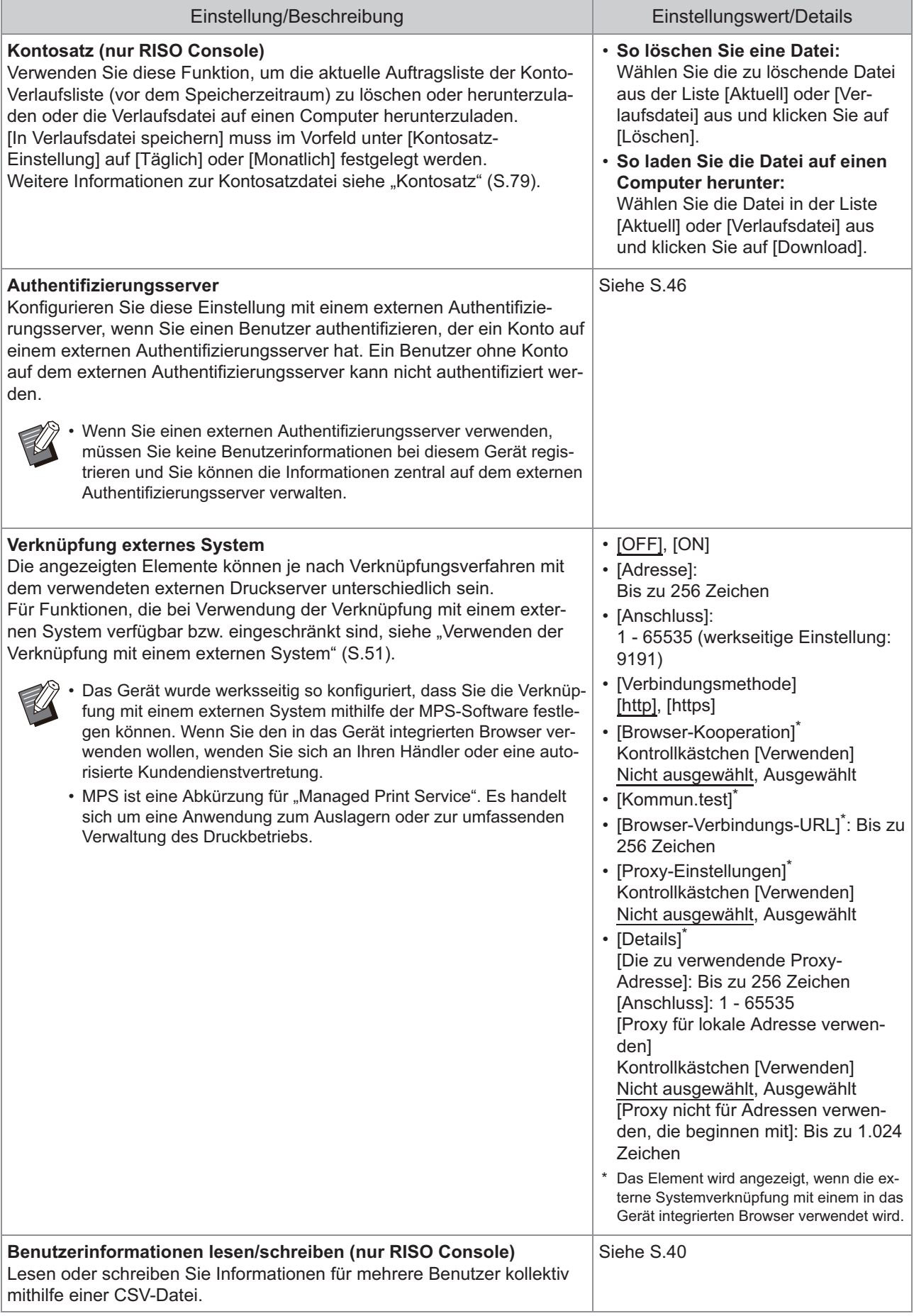

# **System**

<span id="page-23-4"></span><span id="page-23-3"></span><span id="page-23-2"></span><span id="page-23-1"></span><span id="page-23-0"></span>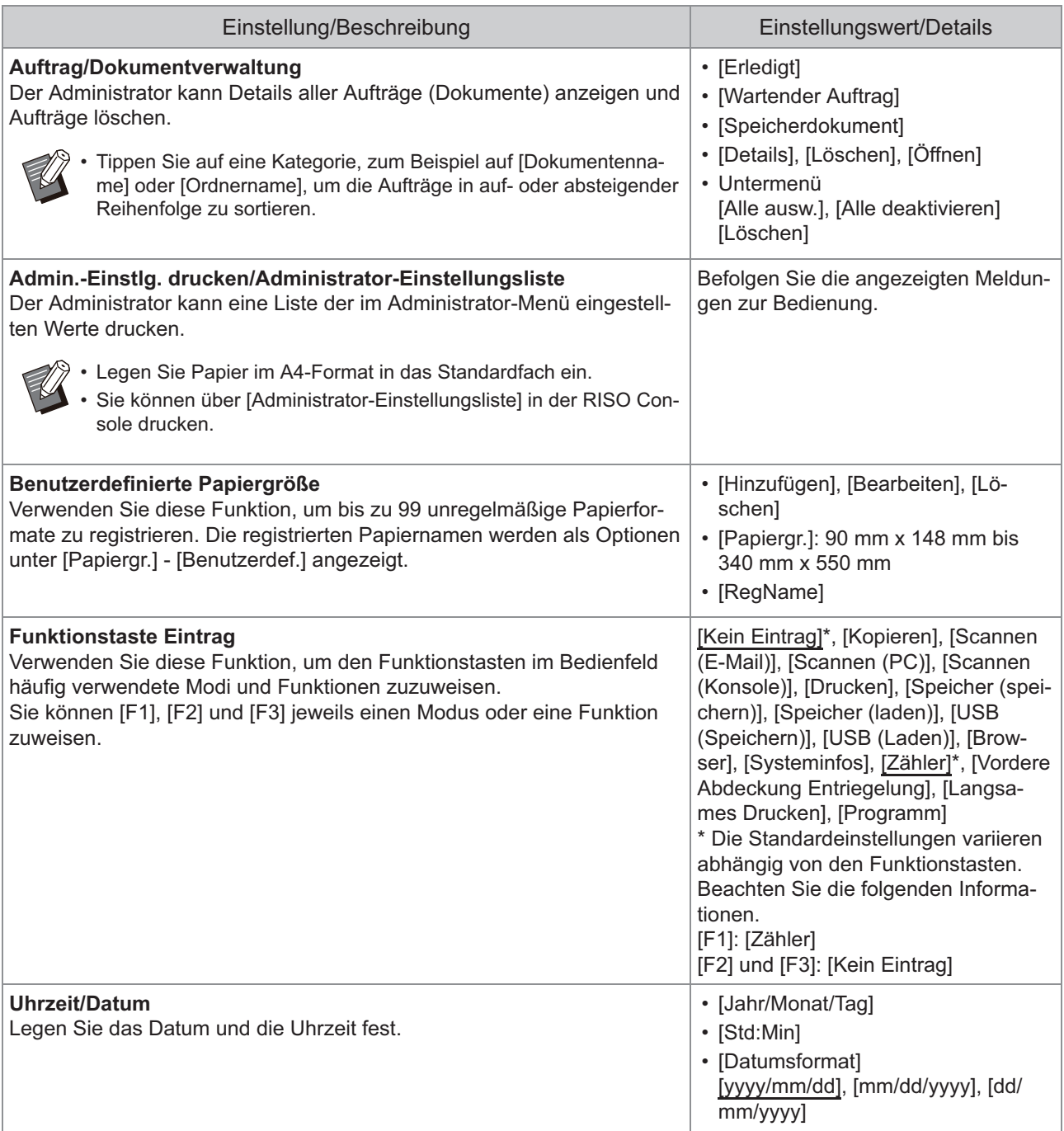

<span id="page-24-3"></span><span id="page-24-2"></span><span id="page-24-1"></span><span id="page-24-0"></span>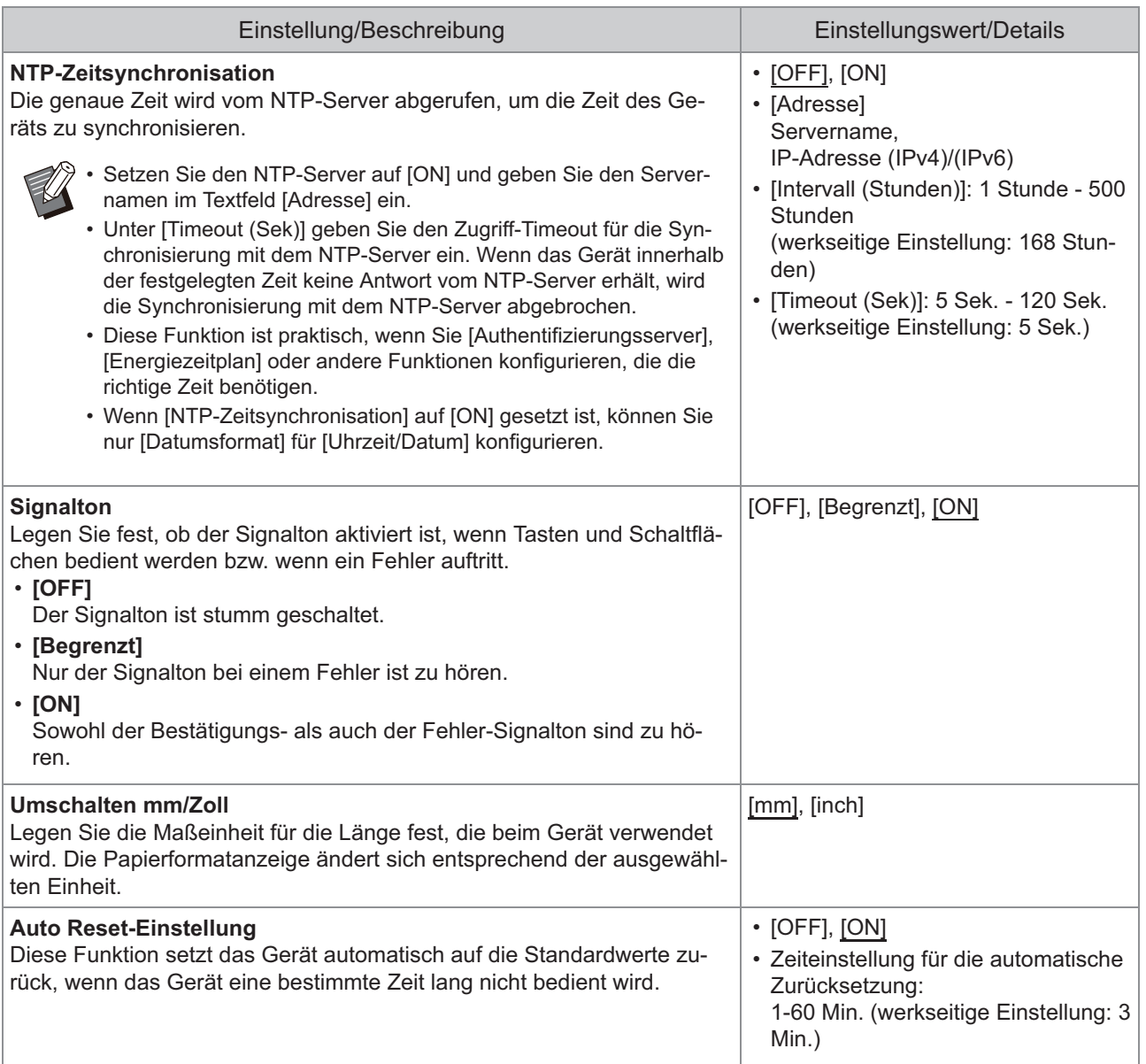

23

<span id="page-25-2"></span><span id="page-25-1"></span><span id="page-25-0"></span>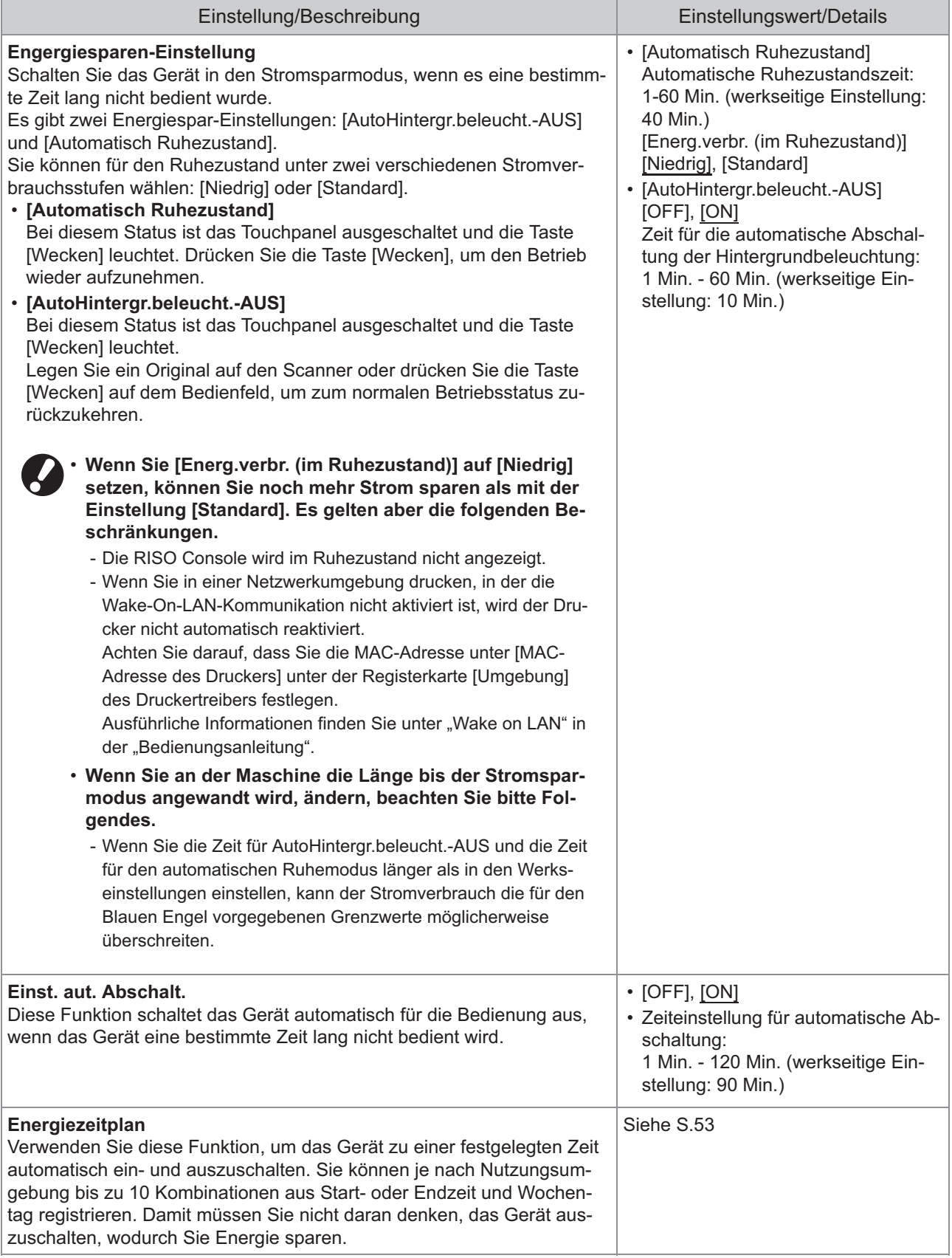

<span id="page-26-8"></span><span id="page-26-7"></span><span id="page-26-6"></span><span id="page-26-5"></span><span id="page-26-4"></span><span id="page-26-3"></span><span id="page-26-2"></span><span id="page-26-1"></span><span id="page-26-0"></span>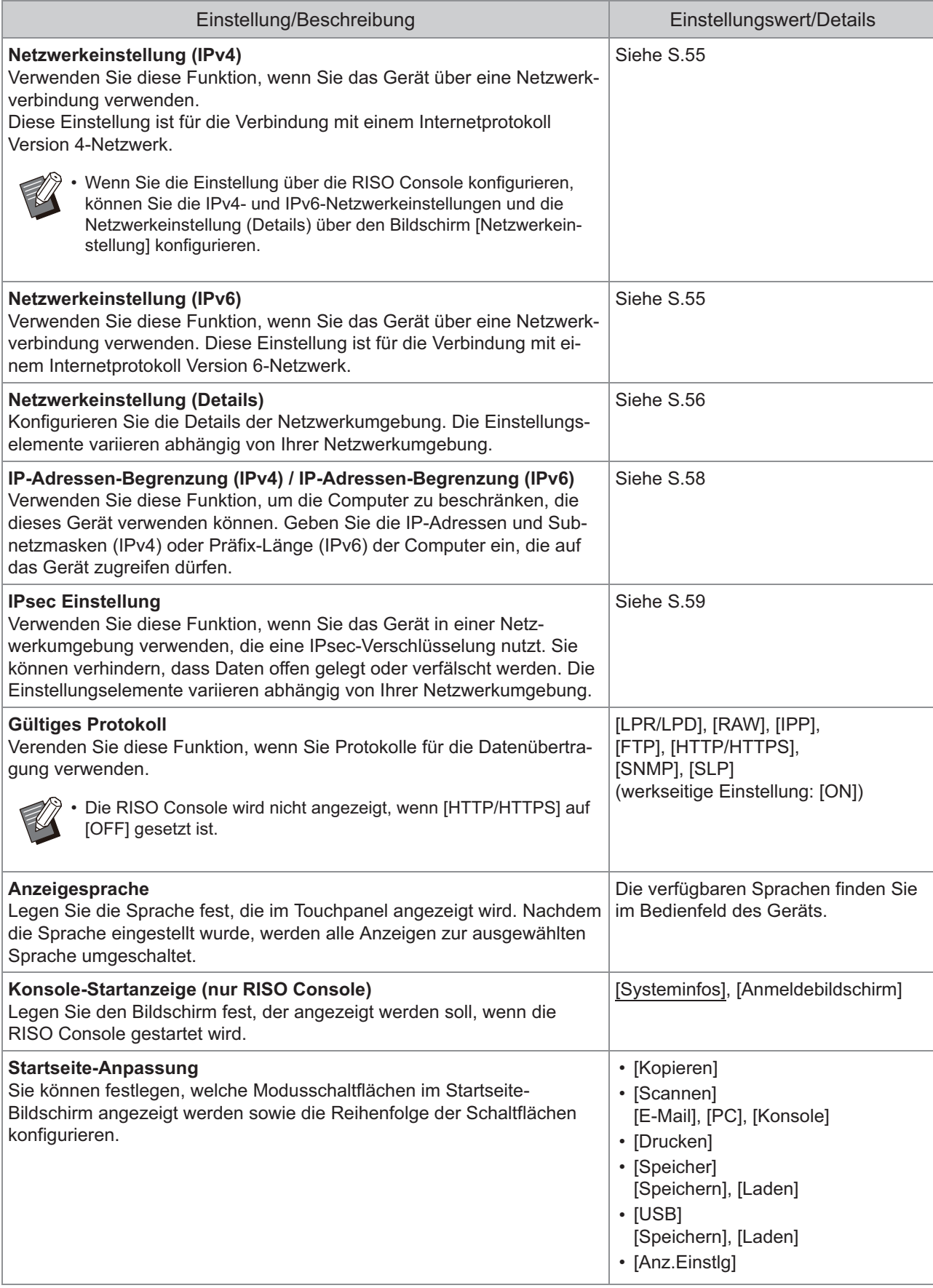

<span id="page-27-5"></span><span id="page-27-4"></span><span id="page-27-3"></span><span id="page-27-2"></span><span id="page-27-1"></span><span id="page-27-0"></span>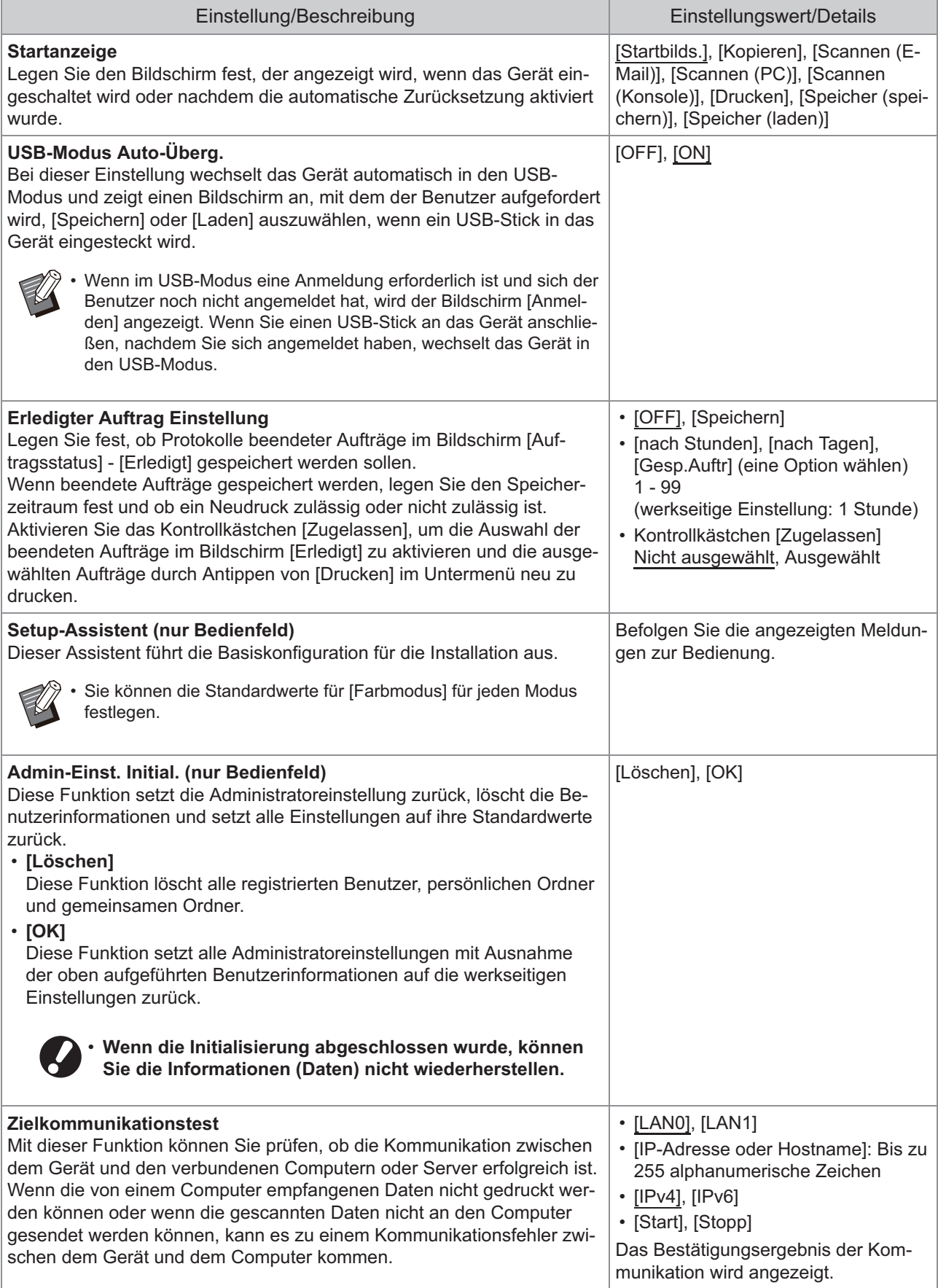

<span id="page-28-3"></span><span id="page-28-2"></span><span id="page-28-1"></span><span id="page-28-0"></span>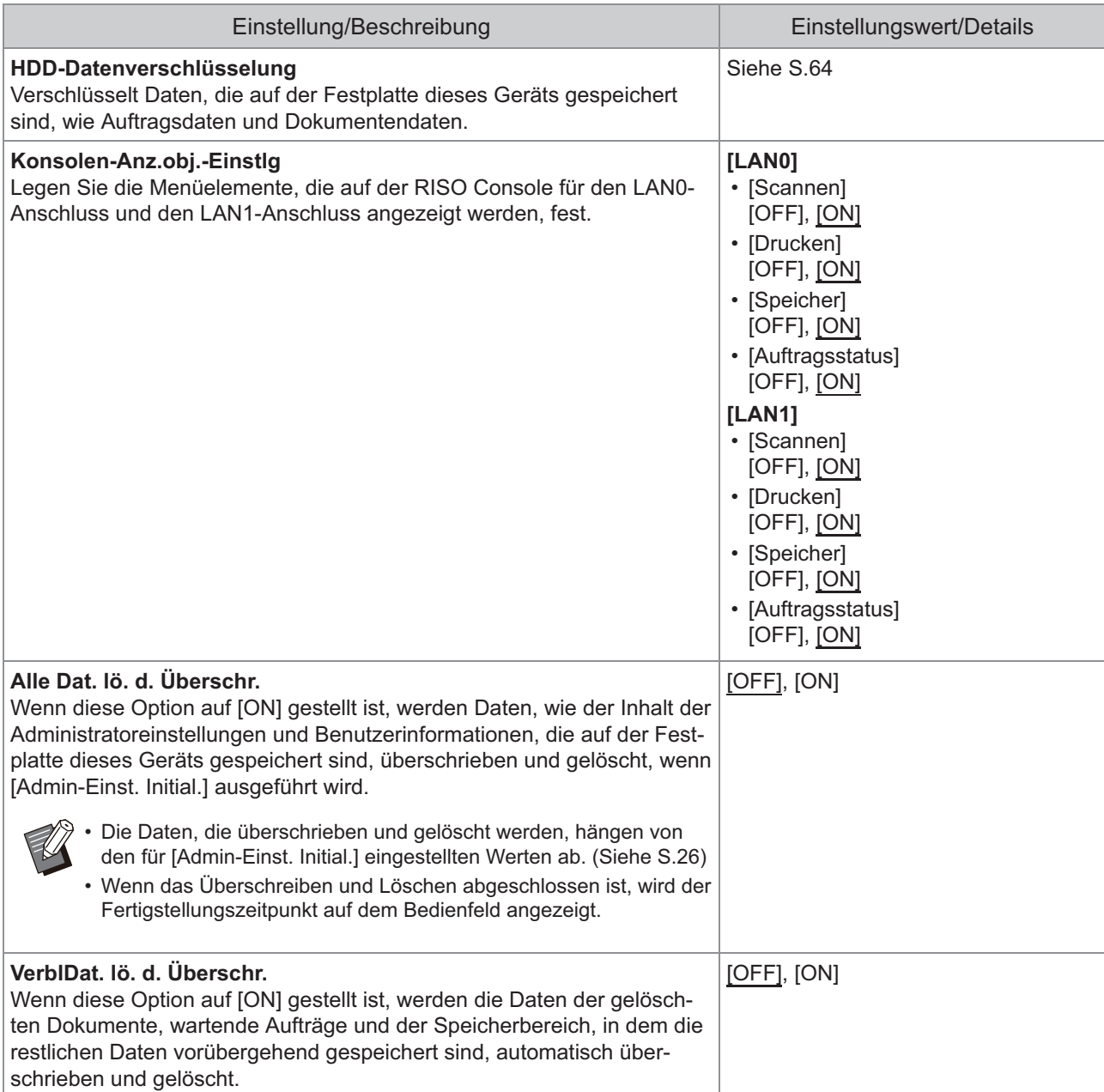

<span id="page-29-2"></span><span id="page-29-1"></span><span id="page-29-0"></span>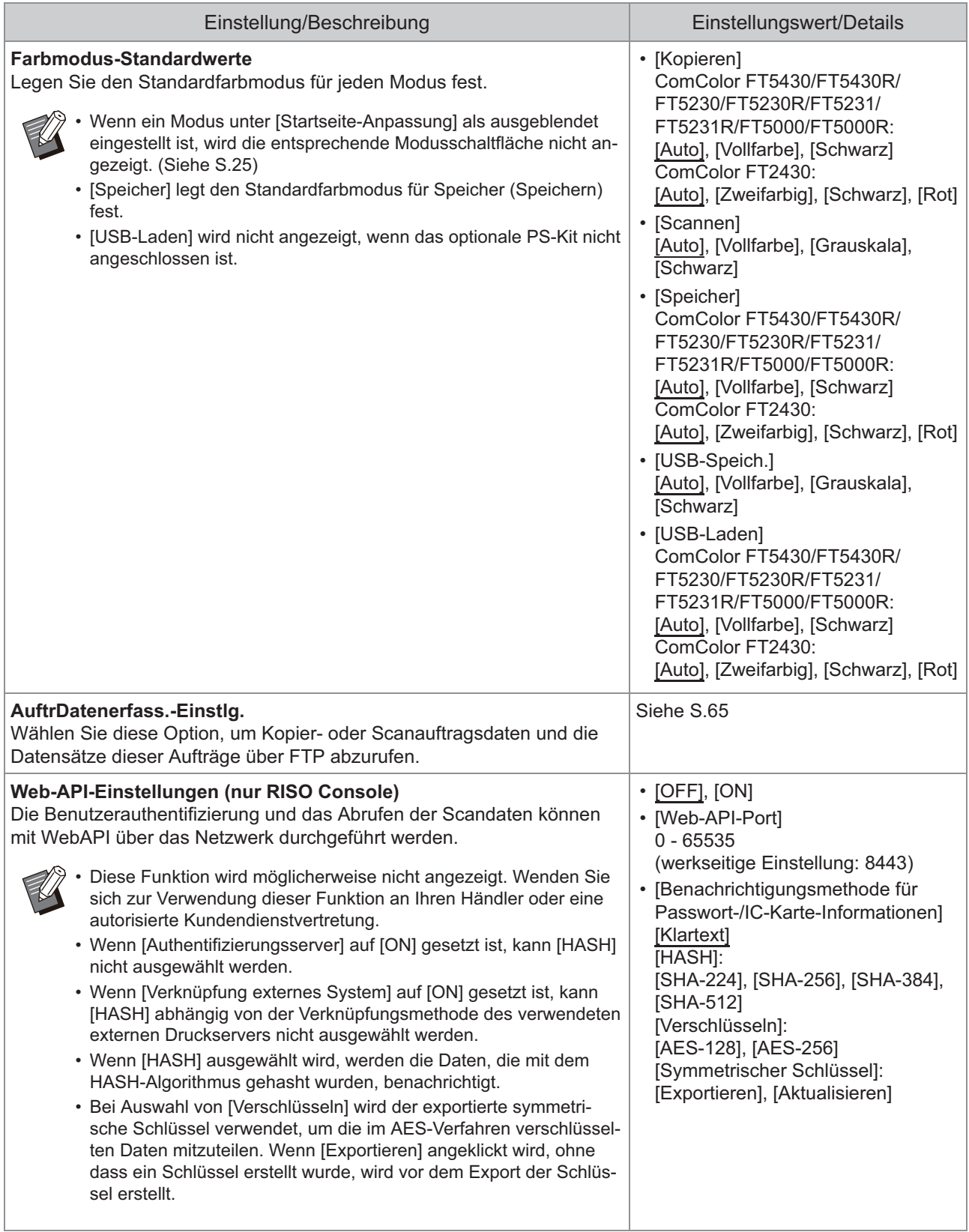

<span id="page-30-1"></span><span id="page-30-0"></span>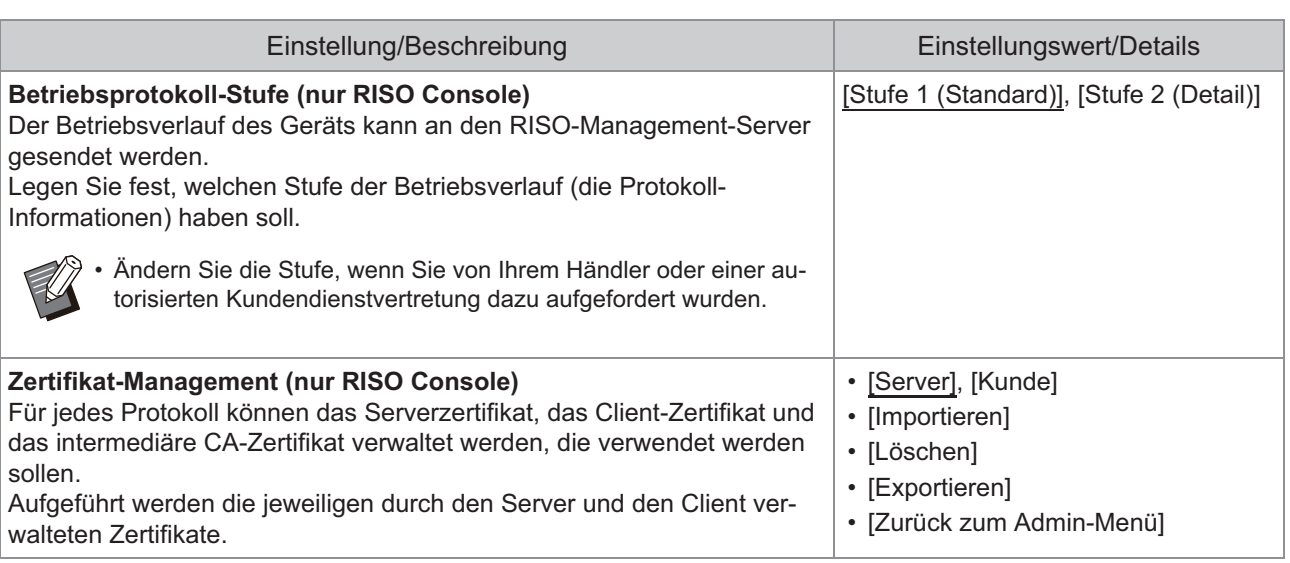

## **Drucker**

<span id="page-31-2"></span><span id="page-31-1"></span><span id="page-31-0"></span>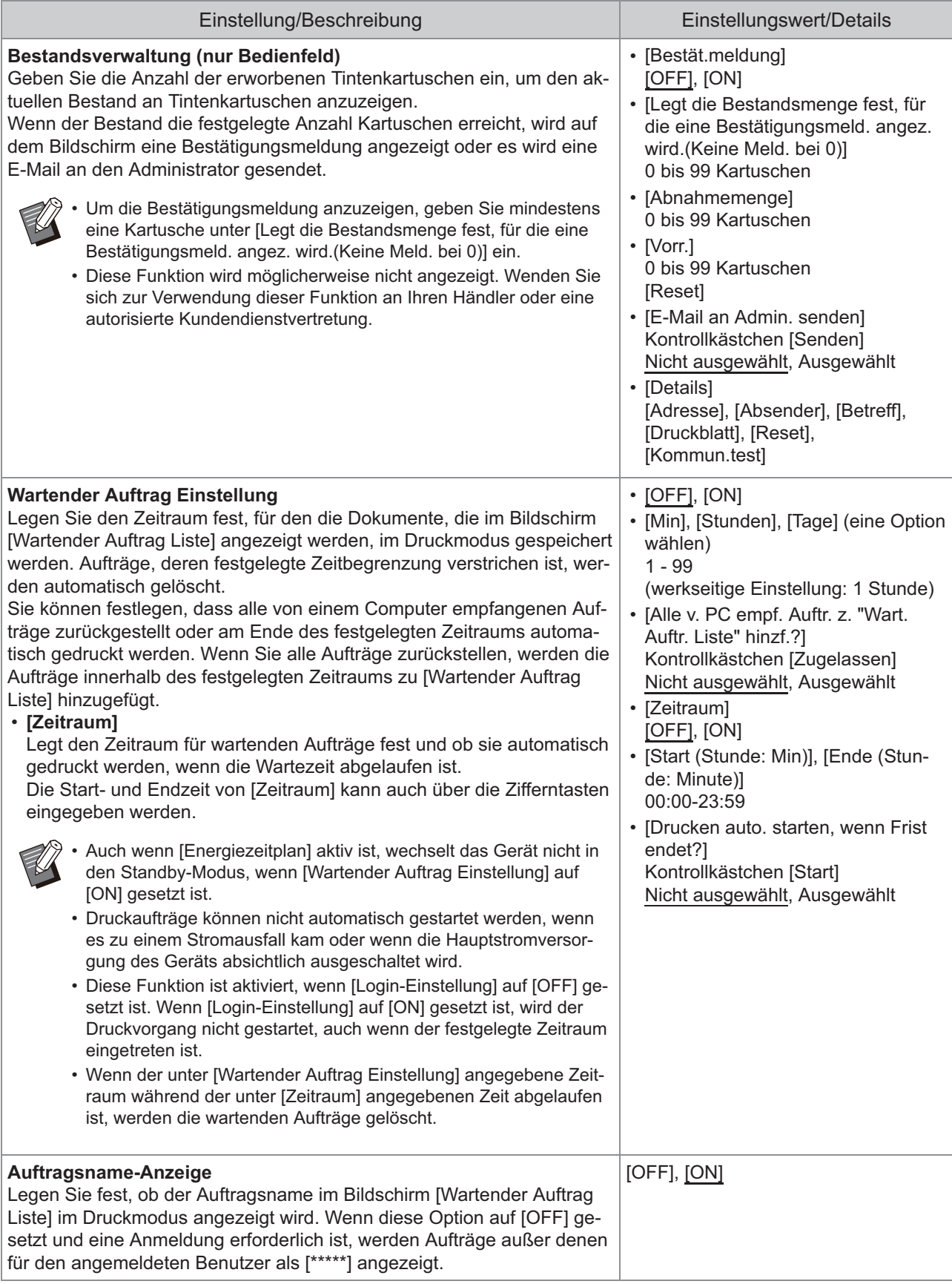

<span id="page-32-4"></span><span id="page-32-3"></span><span id="page-32-2"></span><span id="page-32-1"></span><span id="page-32-0"></span>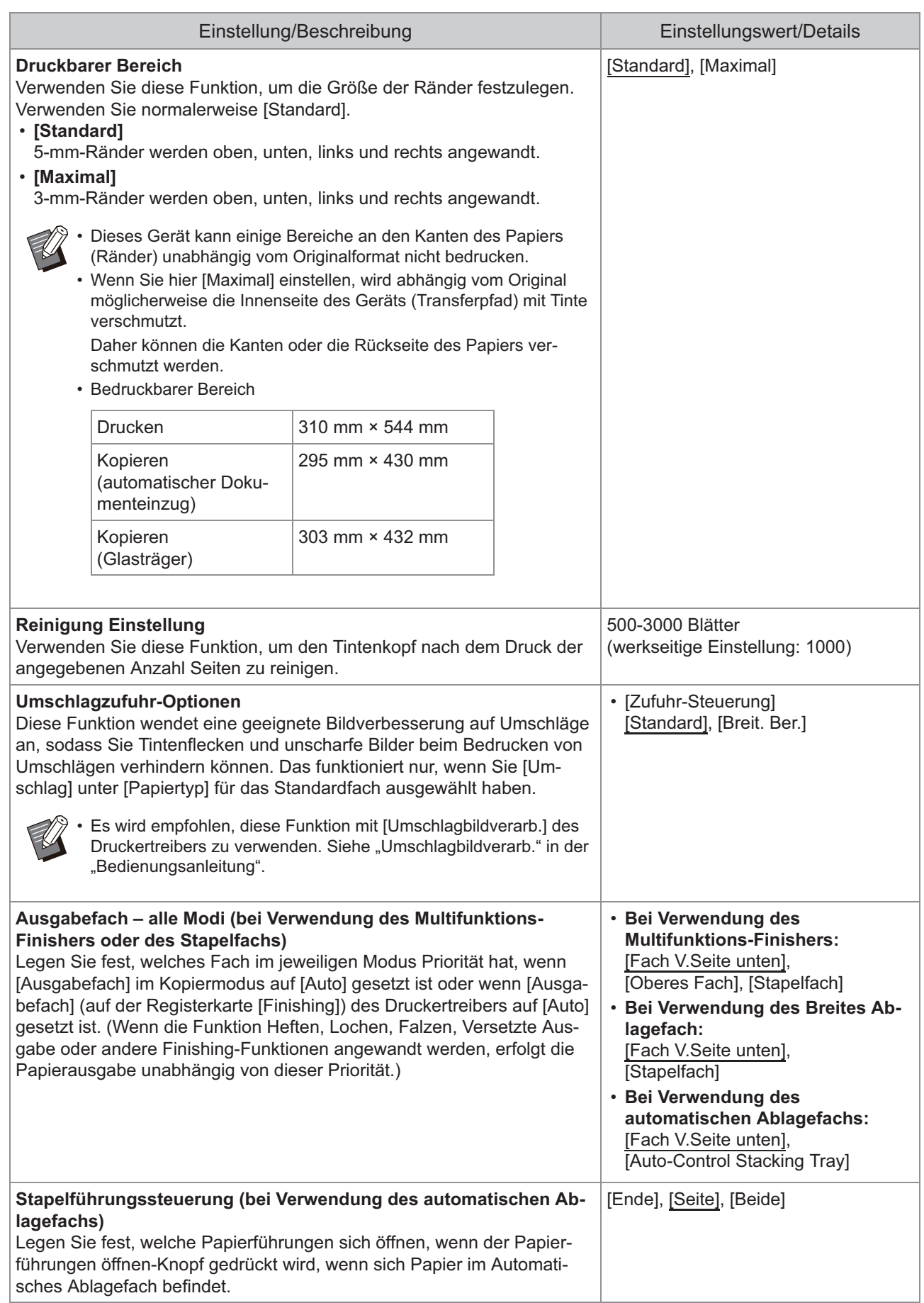

<span id="page-33-3"></span><span id="page-33-2"></span><span id="page-33-1"></span><span id="page-33-0"></span>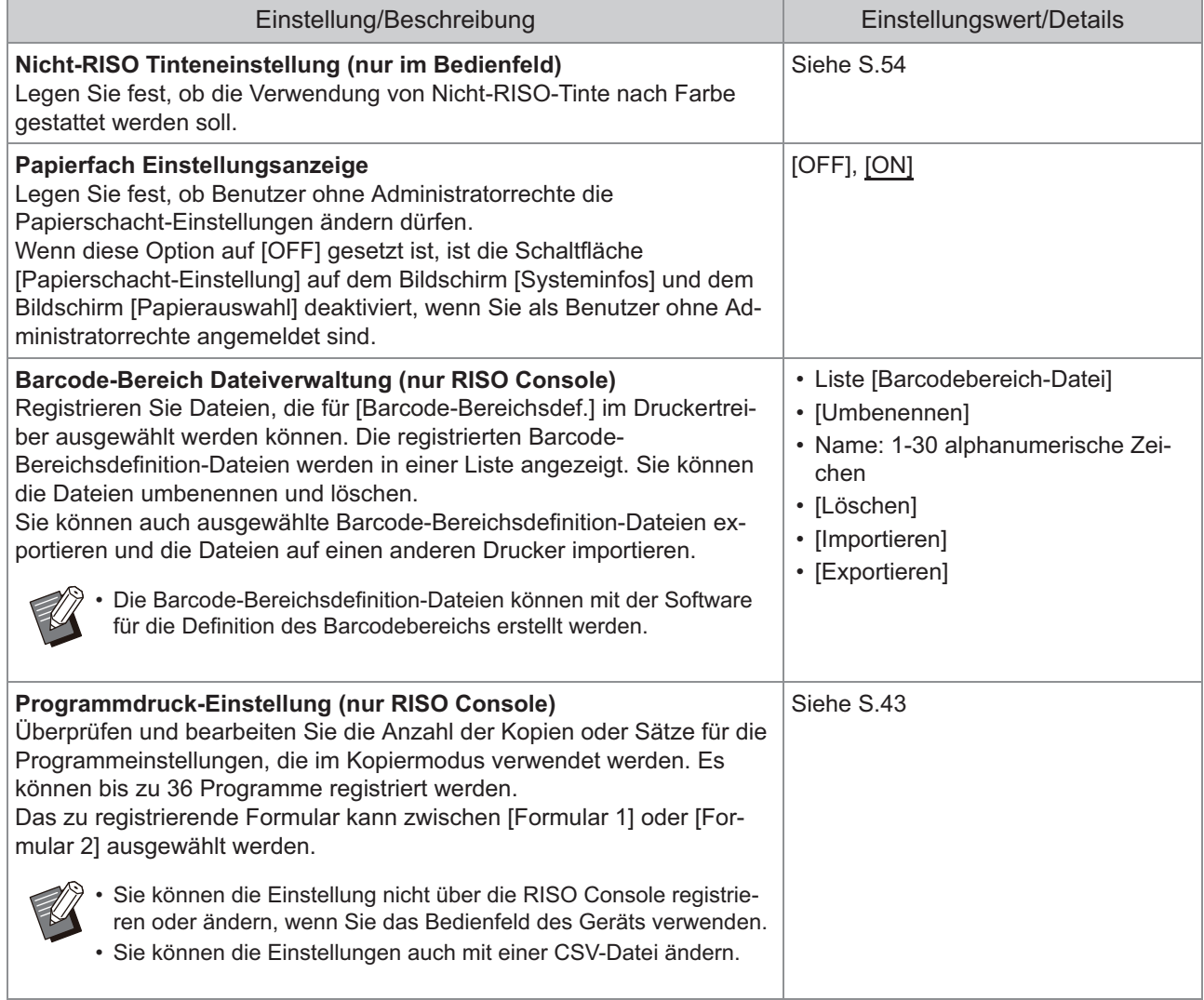

### **Scanner**

<span id="page-34-4"></span><span id="page-34-3"></span><span id="page-34-2"></span><span id="page-34-1"></span><span id="page-34-0"></span>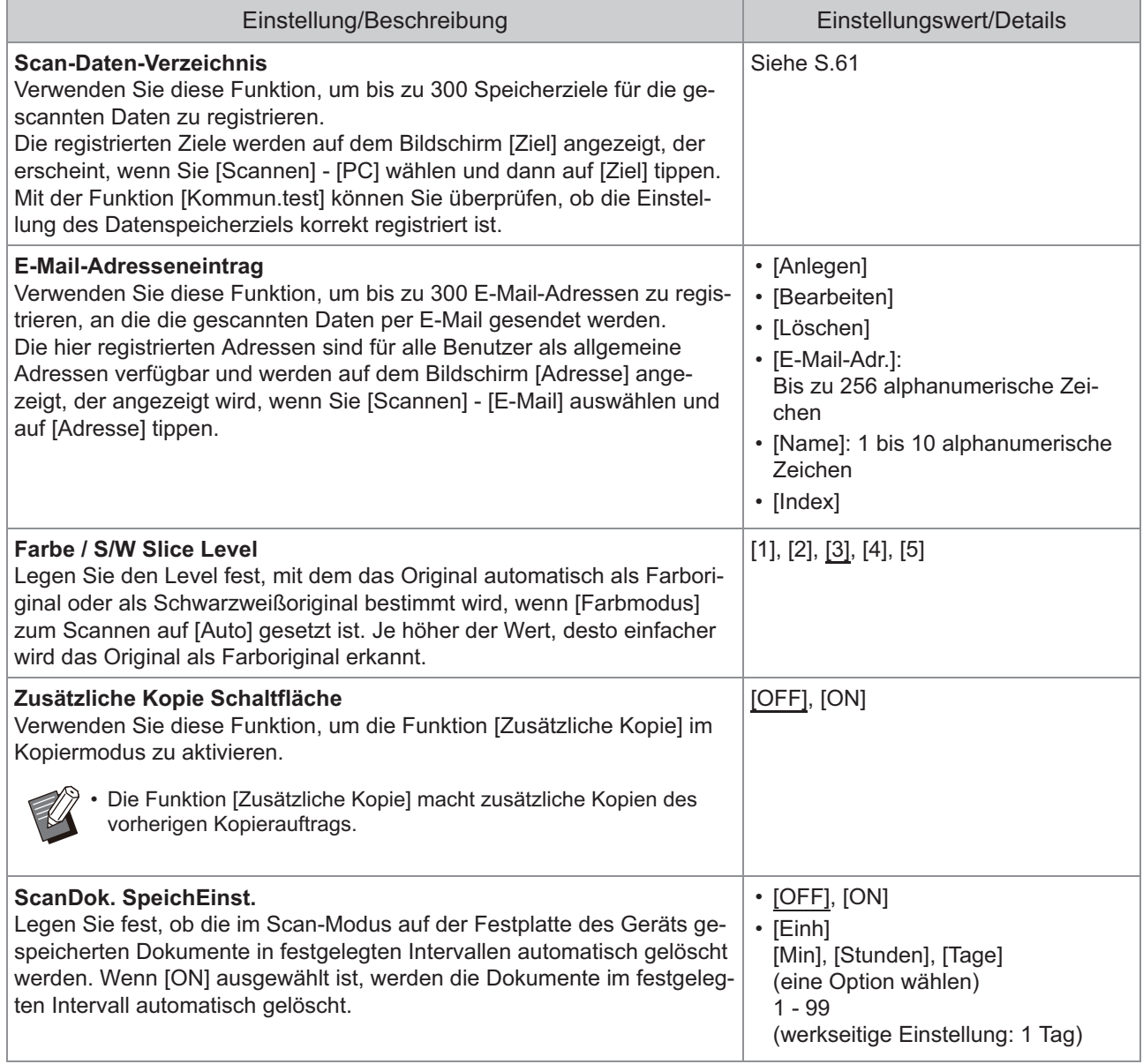

33

<span id="page-35-3"></span><span id="page-35-2"></span><span id="page-35-1"></span><span id="page-35-0"></span>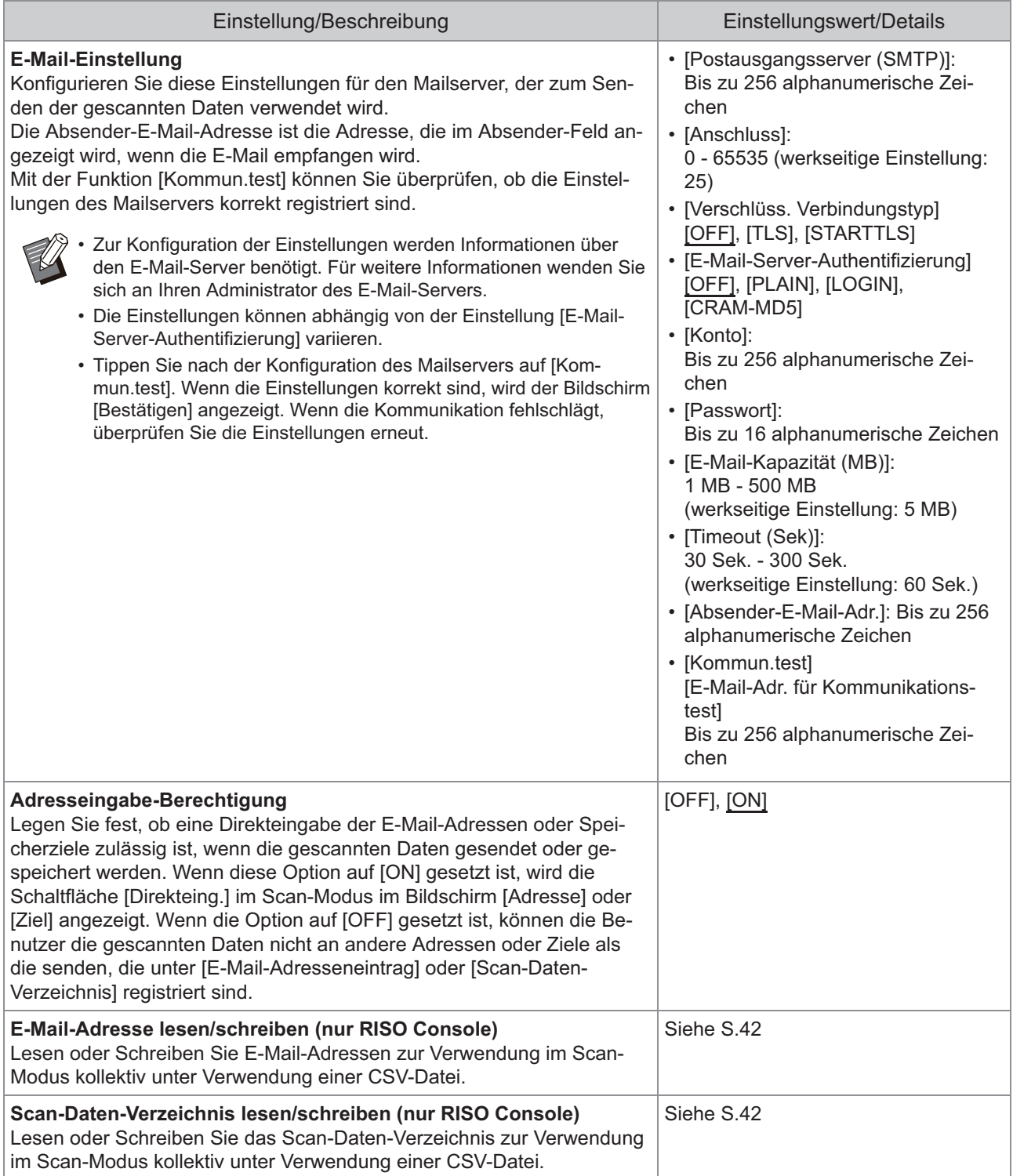
## **Konfiguration bei Verwendung eines IC-Karten-Lesegeräts (Optional)**

Wenn Sie ein IC-Karten-Lesegerät anschließen, müssen Sie zusätzliche Einstellungen in den folgenden Einstellungselementen des Administrator-Menüs konfigurieren.

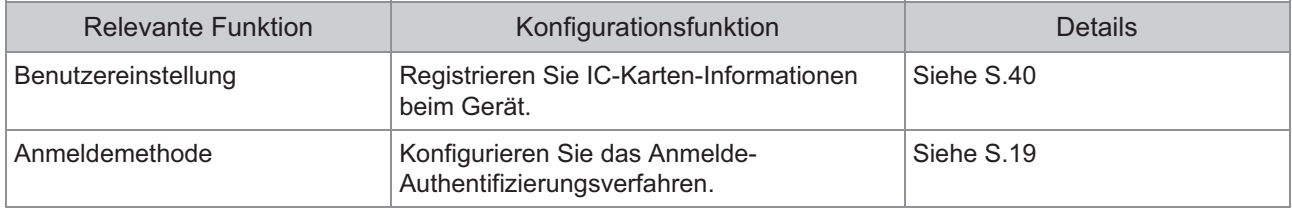

Die anderen Einstellungselemente des Administrator-Menüs sind identisch mit denen, wenn das IC-Karten-Lesegerät nicht angeschlossen ist. Konfigurieren Sie die erforderlichen Einstellungen. •

## <span id="page-36-0"></span>**Registrieren der Benutzer**

Der Administrator muss verschiedene Einstellungen des Administrator-Menüs konfigurieren, um Benutzer für das Gerät zu registrieren.

Abhängig davon, wie das Gerät verwendet wird, sind einige der Einstellungen nicht erforderlich.

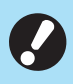

•

**Es gibt eine Reihenfolge der Einstellungen. Nehmen Sie die Einstellungen unbedingt in der folgenden Reihenfolge vor.** 

**Wenn die Reihenfolge nicht korrekt ist, müssen Sie die Konfiguration von Anfang an erneut durchführen.**

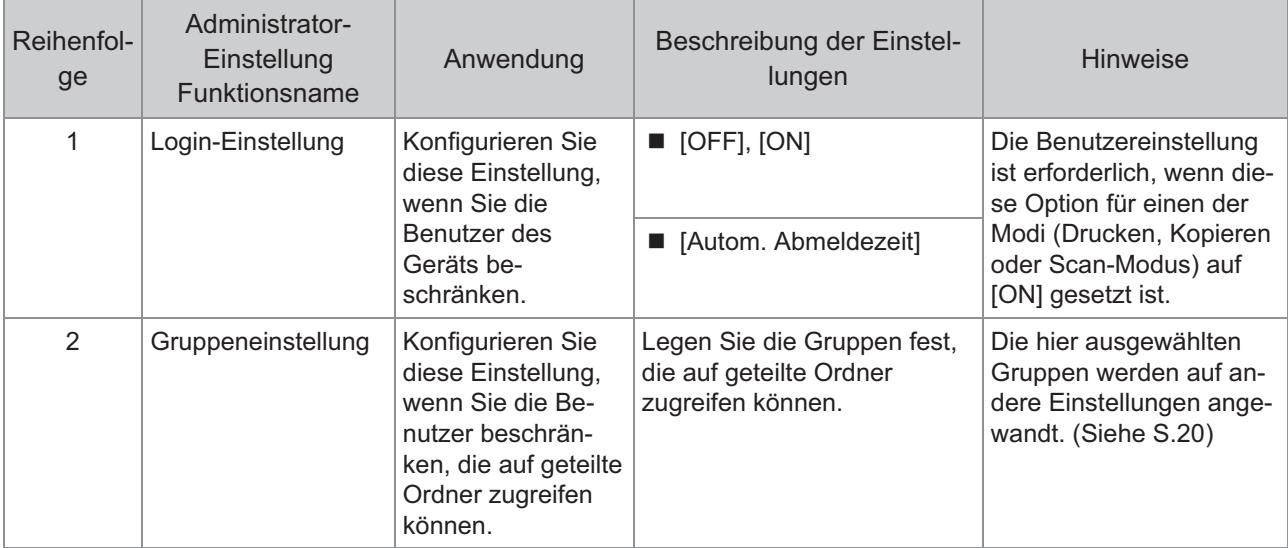

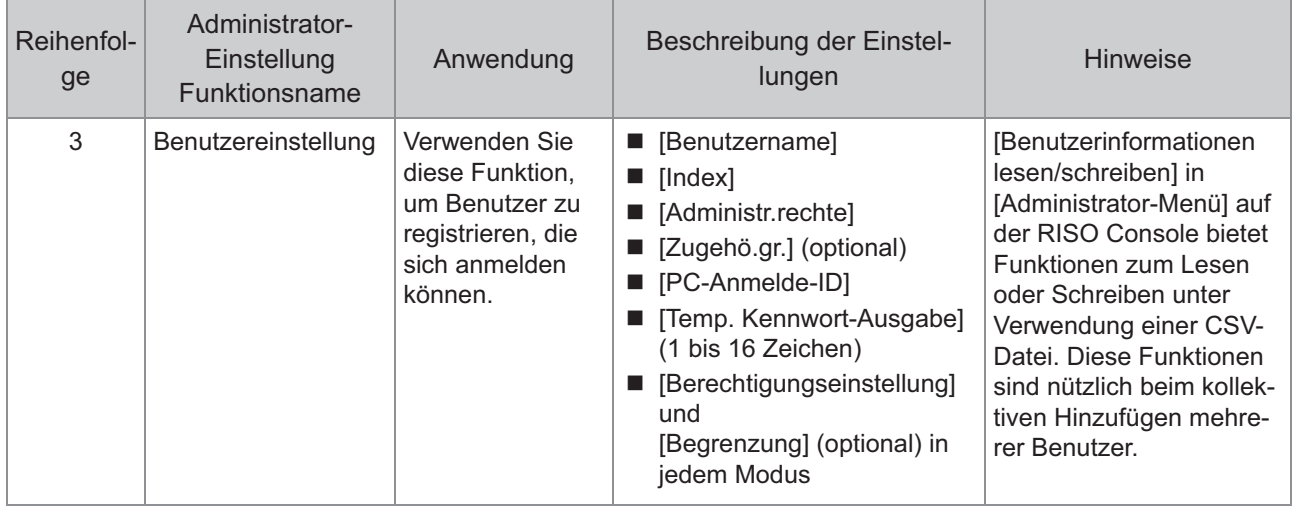

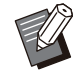

• Wenn Sie die Authentifizierung über einen externen Server nutzen, müssen Sie keine Benutzer registrieren.

## **Login-Einstellung**

Legen Sie fest, ob eine Anmeldung nötig ist, um auf einen Modus zuzugreifen, und was nach dem Anmelden geschieht. Verwenden Sie diese Funktion, um die Benutzer

des Geräts zu beschränken.

Wenn diese Option auf [ON] gesetzt ist, konfigurieren Sie immer 2 und 3 unter "[Registrieren der Benutzer"](#page-36-0). [\(S.35\)](#page-36-0)

**[Login-Einstellung] für jeden Modus**

Legen Sie fest, ob eine Anmeldung erforderlich ist, um auf einen Modus zuzugreifen. Einstellungswert: [OFF], [ON] (werkseitige Einstellung: [OFF])

#### **[Autom. Abmeldezeit]**

Legen Sie die Zeit für die automatische Abmeldung fest, wenn das Gerät eine bestimmte Zeit lang nicht bedient wird.

Einstellungswert: 10 Sek. - 3.600 Sek. (werkseitige Einstellung: 300 Sek.)

#### **[Details]**

Legen Sie fest, ob der Druck von Dokumenten, die zurückgestellt wurden, automatisch gestartet wird, wenn die Anmeldung beim Druckmodus erfolgt. Einstellungswert: [OFF], [ON] (werkseitige Einstellung: [ON])

**Wählen Sie im Bildschirm [Admin-Menü] die Option [Benutzerstrg] - [Login-Einstellung].** 1

## **Konfigurieren Sie jede Einstellung.** 2

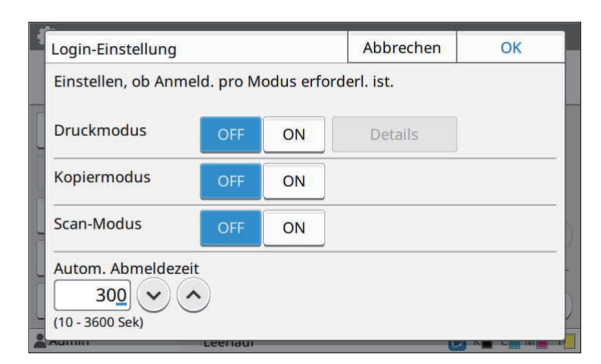

## **Tippen Sie auf [OK].** 3

Diese Funktion kann auch über die RISO • Console konfiguriert werden. (Siehe [S.16](#page-17-0))

## **Auswirkungen auf andere Modi**

Die Einstellungen von [Login-Einstellung] im jeweiligen Modus (Drucken, Kopieren und Scannen) wirken sich auch auf den Speicher- und USB-Modus aus. Ob beim Speicher- und USB-Modus eine Anmeldung erforderlich ist, wenn [Login-Einstellung] auf [ON] gesetzt ist, wird in der folgenden Tabelle dargestellt.

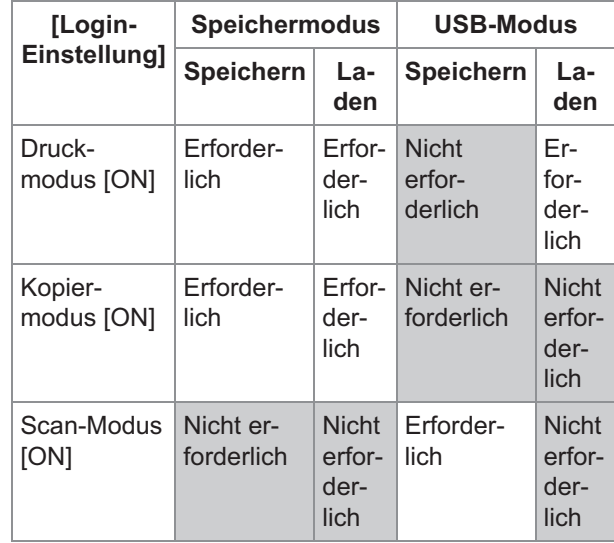

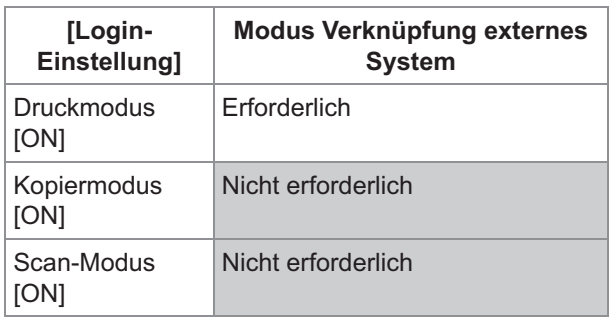

## <span id="page-38-0"></span>**Gruppeneinstellung**

Legen Sie die Gruppen fest, Um Benutzerattribute festzulegen. Die hier festgelegten Gruppen werden mit [Zugehö.gr.] für [Benutzereinstellung] verwendet.

Sie können bis zu 60 Gruppen konfigurieren.

#### **Wählen Sie im Bildschirm [Admin-Menü] die Option [Benutzerstrg] - [Gruppeneinstellung].** 1

## **Tippen Sie auf [Hinzufügen].** 2

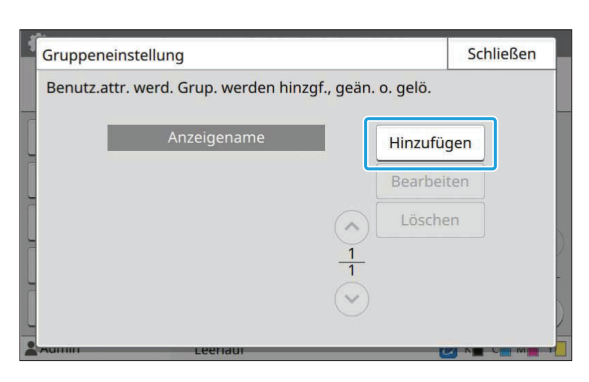

#### **Geben Sie den Gruppennamen ein und tippen Sie auf [OK].** 3

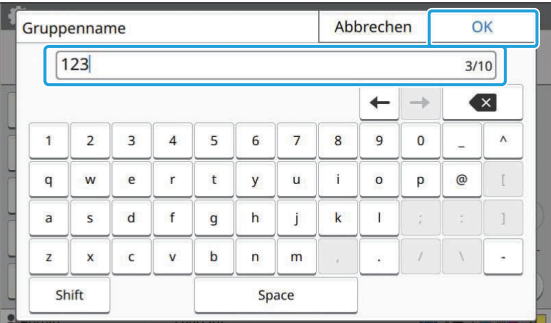

## **Tippen Sie auf [Schließen].** 4

Um eine Gruppeneinstellung zu ändern oder • zu löschen, führen Sie den folgenden Vorgang durch.

#### **So ändern Sie einen Gruppennamen:**

Wählen Sie die Gruppe im Bildschirm [Gruppeneinstellung] aus, tippen Sie auf [Bearbeiten] und ändern Sie den Gruppennamen.

#### **So löschen Sie eine Gruppe:**

Wählen Sie die Gruppe im Bildschirm [Gruppeneinstellung] aus und tippen Sie auf [Löschen].

- Die hier festgelegten Gruppen werden auch mit den folgenden Einstellungen verwendet.
	- [Zugehö.gr.] für [Benutzereinstellung] -
	- [Ausgew. Gruppe] für [Geteilter Ordner **Einstellungl**
	- [Kontosatz] (nur RISO Console) -
- Diese Funktion kann auch über die RISO Console konfiguriert werden. (Siehe [S.16](#page-17-0))

## **Benutzereinstellung**

Wenn [Login-Einstellung] auf [ON] gesetzt ist, registrieren Sie die Benutzer, die dieses Gerät verwenden können. Sie können bis zu 1.000 Benutzer hinzufügen. Legen Sie die Gruppen fest, Um Benutzerattribute festzulegen.

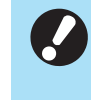

**Konfigurieren Sie [Gruppeneinstellung],** • **bevor Sie [Benutzereinstellung] konfigurieren. (Siehe [S.37\)](#page-38-0)**

#### **[Benutzername]**

Geben Sie den Benutzernamen für die Anmeldung ein.

Nicht verfügbare Zeichen: " / [ ] : +  $\le$  > = ; , \* ? \ ' **[Index]**

Legen Sie den Index fest, zu dem ein registrierter Benutzer gehört.

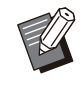

• Konfigurieren Sie [Index] korrekt. Dieses Gerät gestattet keine automatische Zuweisung der Indexe auf Basis des Benutzernamens.

#### **[Administr.rechte]**

Legen Sie fest, ob einem registrierten Benutzer Administratorrechte gewährt werden sollen. Einstellungswert: [OFF], [ON] (werkseitige Einstellung: [OFF])

#### **[Zugehö.gr.]**

Sie können bis zu drei Gruppenzugehörigkeiten für einen Benutzer registrieren. Sie müssen

[Gruppeneinstellung] im Vorfeld konfigurieren.

#### **[PC-Anmelde-ID]**

Geben Sie den PC-Anmeldenamen ein, der verwendet wird, wenn ein registrierter Benutzer einen Druckauftrag ausführt.

#### **[Temp. Kennwort-Ausgabe]**

Richten Sie ein temporäres Passwort ein. Verwenden Sie 1 bis 16 alphanumerische Kleinbuchstaben.

#### **[Berechtigungseinstellung]**

Legen Sie die Modi fest, die von einem registrierten Benutzer verwendet werden können. Einstellungswert: [OFF], [ON] (werkseitige Einstellung: [ON])

#### **[Begrenzung]**

Legen Sie die Funktionsbeschränkungen für den Druck- und Kopiermodus fest. Sie können Funktionsbeschränkungen gemeinsam für beide Modi anwenden.

#### **Vollfarbkopie/Vollfarbdruck**  • **(Diese Option wird beim ComColor black FT1430/FT1430R nicht angezeigt.)**

Legen Sie fest, ob registrierte Benutzer Vollfarbenkopien und -ausdrucke erstellen dürfen.

Einstellungswert: [OFF], [ON] (werkseitige Einstellung: [ON])

**[Vollfarb-Anz. begrz.] / [2-Farb-Anzahl begrz.]**

Legen Sie die maximal zulässige Anzahl der Vollfarben- und Dualfarbenkopien und ausdrucke fest.

Einstellungswert: Nicht ausgewählt,

Ausgewählt

(werkseitige Einstellung: nicht ausgewählt) (1- 99.999 Blätter)

#### **[MonoAnzahl begrenz.]** -

Legen Sie die maximal zulässige Anzahl für Schwarzweiß-Kopien und -Ausdrucke fest. Einstellungswert: Nicht ausgewählt,

#### Ausgewählt

(werkseitige Einstellung: nicht ausgewählt) (1- 99.999 Blätter)

• Die Einstellungselemente auf dem Bildschirm [Druckbeschränkung] oder [Kopie-Begrenzung] variieren abhängig von der Einstellung [Grenzwerte für Druck/Kopie].

### **1** Wählen Sie im Bildschirm [Admin-<br>1. Meniil die Ontion [Benutzerstra] **Menü] die Option [Benutzerstrg] - [Benutzereinstellung].**

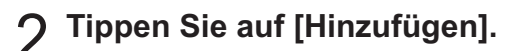

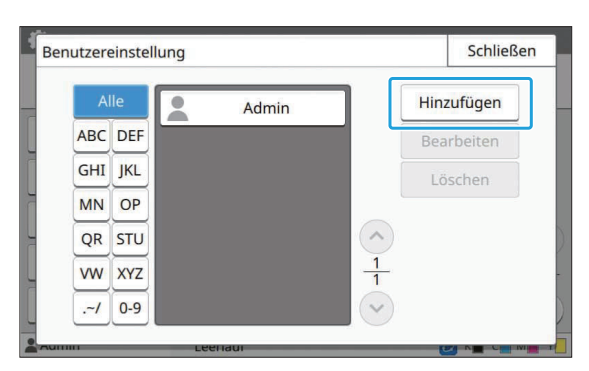

## **Geben Sie den Benutzernamen ein und tippen Sie auf [Weiter].** 3

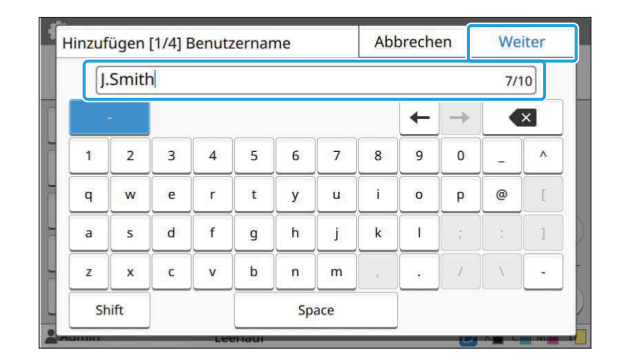

## **Geben Sie das temporäre Passwort ein und tippen Sie auf [Weiter].** 4

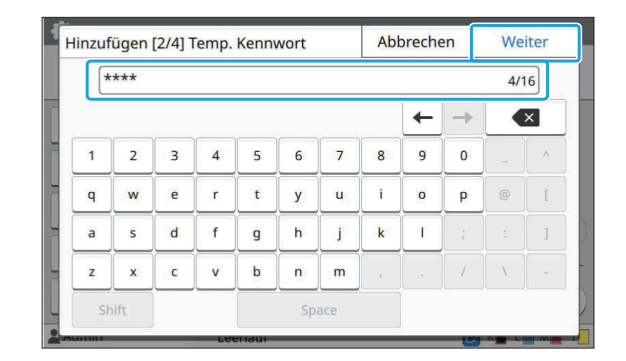

## **Geben Sie das temporäre Passwort** 5 **erneut ein und tippen Sie auf [Weiter].**

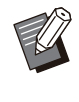

• Benachrichtigen Sie den registrierten Benutzer über das temporäre Passwort, das Sie hier eingegeben haben. Der Benutzer benötigt dieses Passwort, um sich zum ersten Mal bei diesem Gerät anzumelden.

**Konfigurieren Sie jede Einstellung.** 6

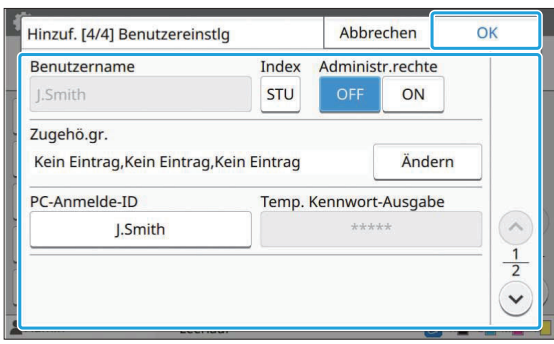

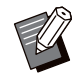

Wenn [PC-Anmelde-ID] falsch ist, wenn • [Berechtigungseinstellung] im Druckmodus auf [ON] gesetzt ist, können keine Aufträge vom Computer abgerufen werden. Stellen Sie sicher, dass die richtige PC-Anmelde-ID unter [PC-Anmelde-ID] eingegeben wird.

Achten Sie darauf, [Index] zu • konfigurieren.

## **Tippen Sie auf [OK].**

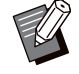

•

Um eine Benutzereinstellung zu ändern oder zu löschen, führen Sie den folgenden Vorgang durch.

#### **So löschen Sie einen Benutzer:**

Wählen Sie den Benutzer im Bildschirm [Benutzereinstellung] aus und tippen Sie auf [Löschen].

#### **So ändern Sie die Einstellungen:**

Wählen Sie den Benutzer im Bildschirm [Benutzereinstellung] aus, tippen Sie auf [Bearbeiten] und ändern Sie die Einstellungen.

Diese Funktion kann auch über die RISO • Console konfiguriert werden. (Siehe [S.16](#page-17-0))

## <span id="page-41-0"></span>**Registrieren einer IC-Karte**

Wenn ein IC-Karten-Lesegerät angeschlossen ist, können Sie die Informationen der Authentifizierungskarte für den registrierten Benutzer registrieren.

#### **Wählen Sie den Benutzernamen im Bildschirm [Benutzereinstellung] aus.** 1

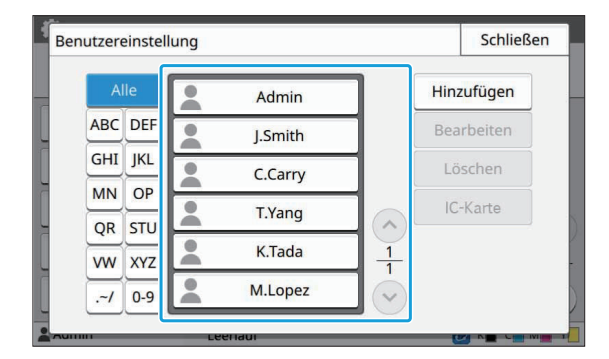

## **Tippen Sie auf [IC-Karte].** 2

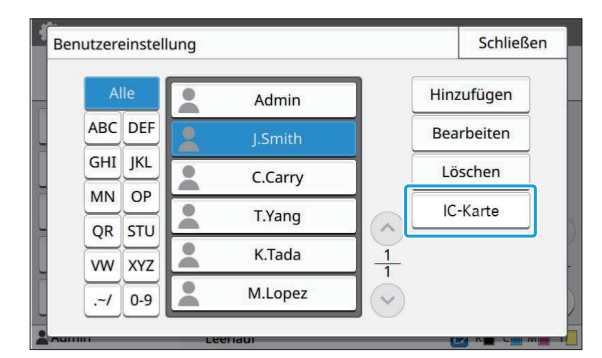

Die Meldung [Bitte die IC-Karte einstecken.] wird angezeigt.

## **Halten Sie die IC-Karte an das IC-Karten-Lesegerät.** 3

Die Meldung [Benutzer-Registr. abgeschlossen.] wird angezeigt, nachdem die Karte registriert wurde.

Das Symbol **L** links vom Benutzernamen ändert sich in das Symbol **dem**, nachdem die Informationen der IC-Karte registriert worden sind. •

## **Tippen Sie auf [Schließen].** 4

Der Bildschirm [Benutzereinstellung] wird angezeigt.

## **Gleichzeitiges Registrieren mehrerer Benutzer (RISO Console)**

Die Verwendung der RISO Console ist praktisch, wenn Sie gleichzeitig mehrere Benutzer registrieren.

Speichern Sie die Datei im CSV-Format auf einem Computer, geben Sie die Benutzerinformationen (Benutzername, PC-Anmeldename, mit/ohne Administratorrechte) ein und lesen Sie die Datei dann wieder ein.

Ausführliche Informationen zu CSV-Dateien finden Sie unter "[CSV-Dateiformat für das gleichzeitige](#page-75-0) [Registrieren von Benutzern"](#page-75-0) [\(S.74\)](#page-75-0).

**Starten Sie die RISO Console und<br>
klicken Sie auf klicken Sie auf [Benutzerinformationen lesen/schreiben] im Bildschirm [Benutzerstrg] von [Administrator-Menü].**

## **Klicken Sie auf [In CSV-D. schreiben].** 2

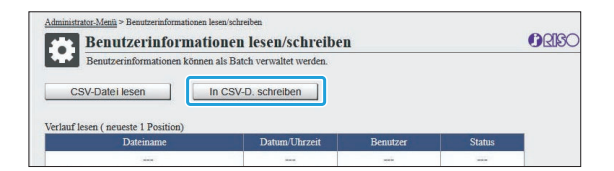

- **S** Klicken Sie auf [OK] und speichern<br>Sie die CSV-Datei auf einem **Sie die CSV-Datei auf einem Computer.**
- **Öffnen Sie die gespeicherte CSV-Datei und geben Sie die Benutzerinformationen ein.** 4

Geben Sie die Benutzerinformationen entsprechend dem Format ein und speichern Sie dann die Informationen. Sie können bis zu 1.000 Benutzer hinzufügen.

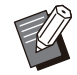

• Die Benutzereinstellungselemente in einer CSV-Datei variieren abhängig von den Funktionsbeschränkungen, dem Gerätetyp und dem angeschlossenen optionalen Zubehör.

**Klicken Sie auf [CSV-Datei lesen].** 5

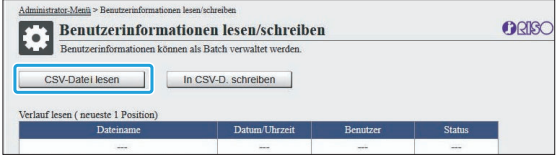

**Wählen Sie [Hinzufügen und** 6 **Bearbeiten] oder [Hinzufügen, Bearbeiten und Löschen] und klicken Sie auf [OK].**

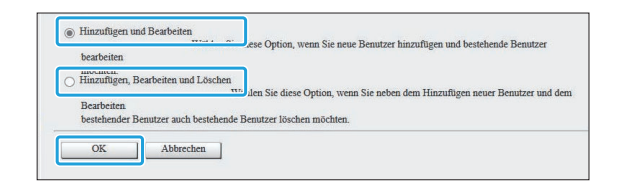

### **Geben Sie die zu lesende Datei an und klicken Sie auf [OK].** 7

.<br>Wenn Sie mit dem Iesen beginnen, werden alle Konsolenbenutzer, einschließlich Sie selbst,<br>getrennt und die Verbindung zur Konsole wird erst verfligbar, wenn das lesen abgeschlossen ist Maximal erforderliche Zeit: 30 Minuter  $\fbox{\parbox{1.5in}{\textbf{Datei auswählen}}{\textbf{0.7892345...ers\_all.csv}}$ OK Abbrechen

Ein Bestätigungsbildschirm wird angezeigt, wenn Sie [OK] drücken. Überprüfen Sie den angezeigten Inhalt sorgfältig und klicken Sie erneut auf [OK].

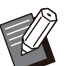

Wenn [CSV-Datei lesen] nicht korrekt • abgeschlossen wird, laden Sie dann die Datei mit den Fehlerdetails vom Bildschirm [Benutzerinformationen lesen/schreiben] herunter, um die Ursache für den Fehler zu ermitteln.

Während die CSV-Datei • gelesen/geschrieben wird, ist keine Verbindung mit der RISO Console möglich. Auch das Bedienfeld des Geräts ist nicht nutzbar.

Bei Verwendung eines IC-Kartenlesers müssen Sie die IC-Karte im Gerät registrieren.

**Wählen Sie auf dem Bildschirm** 8 **[Admin-Menü] des Geräts die Option [Benutzerstrg] - [Benutzereinstellung].**

## **Wählen Sie den Benutzernamen.** 9

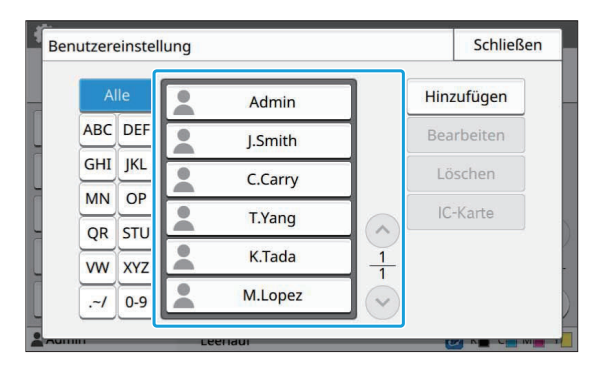

## **Tippen Sie auf [IC-Karte].**

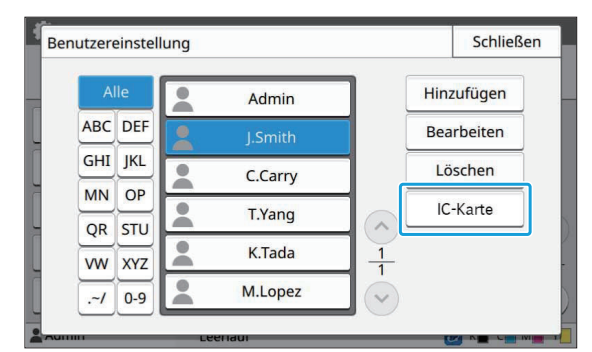

Die Meldung [Bitte die IC-Karte einstecken.] wird angezeigt.

## **Halten Sie die IC-Karte an das IC-Karten-Lesegerät.**

Die Meldung [Benutzer-Registr. abgeschlossen.] wird angezeigt, nachdem die Karte registriert wurde.

> • Das Symbol & links vom Benutzernamen ändert sich in das Symbol **dem**, nachdem die Informationen der IC-Karte registriert worden sind.

## **Tippen Sie auf [Schließen].** <sup>12</sup>

Wiederholen Sie die Schritte 9 bis 12 für alle Benutzer.

**Kollektives Registrieren von E-Mail-Adressen und Scan-Daten-Verzeichnis (RISO Console)**

Die RISO Console ist nützlich beim kollektiven Registrieren von E-Mail-Adressen und Scan-Daten-Verzeichnis zur Verwendung im Scan-Modus.

Speichern Sie die Datei im CSV-Format auf dem Computer, geben Sie die Informationen für die E-Mail-Adressen und das Scan-Daten-Verzeichnis (E-Mail-Adresse, Empfängername,

Speicherzielname, Transferprotokoll usw.) ein und lesen Sie die Datei dann wieder ein.

Ausführliche Informationen zu CSV-Dateien finden Sie unter "[CSV-Dateiformat zum kollektiven](#page-78-0) [Registrieren von E-Mail-Adressen und Scan-](#page-78-0)[Daten-Verzeichnis"](#page-78-0) [\(S.77\)](#page-78-0).

- **Starten Sie die RISO Console und klicken Sie auf [Scanner] im [Administrator-Menü].** 1
- **Klicken Sie auf [E-Mail-Adresse** 2 **lesen/schreiben] oder [Scan-Daten-Verzeichnis lesen/schreiben].**

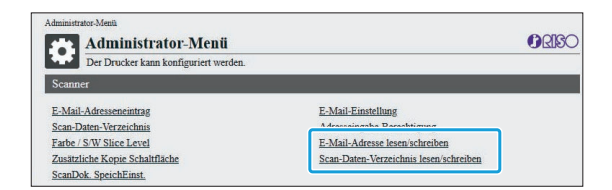

## **Klicken Sie auf [In CSV-D. schreiben].** 3

Beim Registrieren von E-Mail-Adressen

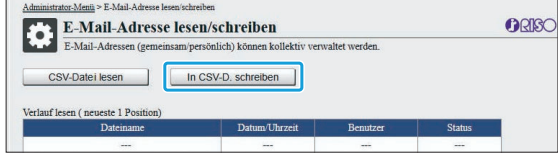

Beim Registrieren des Scan-Daten-Verzeichnisses

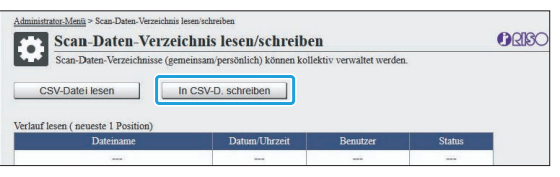

### **4 Klicken Sie auf [OK] und speichern<br>Herrich Sie die CSV-Datei auf einem Sie die CSV-Datei auf einem Computer.**

### **S** Offnen Sie die gespeicherte CSV-<br>Datei und geben Sie die **Datei und geben Sie die erforderlichen Informationen ein.**

Geben Sie die erforderlichen Informationen entsprechend dem Format ein und speichern Sie dann die Informationen. (Für weitere Informationen siehe [S.77.](#page-78-0)) Sie können bis zu 300 E-Mail-Adressen und 300 Scan-Data-Verzeichnisse registrieren, die durch alle Benutzer genutzt werden können, sowie 30 E-Mail-Adressen und 30 Scan-Data-Verzeichnisse pro Benutzer.

## **Klicken Sie auf [CSV-Datei lesen]** 6 **und lesen Sie die ausgefüllte Datei ein.**

Beim Registrieren von E-Mail-Adressen

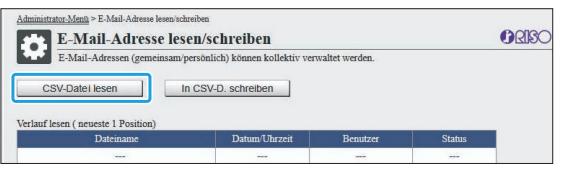

Beim Registrieren des Scan-Daten-Verzeichnisses

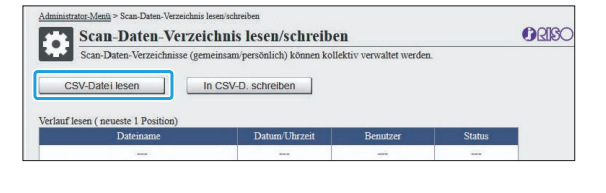

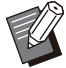

Wenn [CSV-Datei lesen] nicht korrekt • abgeschlossen wird, laden Sie dann die Datei mit den Fehlerdetails vom Bildschirm [E-Mail-Adresse lesen/schreiben] oder dem Bildschirm [Scan-Daten-Verzeichnis lesen/schreiben] herunter, um die Ursache für den Fehler zu ermitteln.

- Während die CSV-Datei gelesen/geschrieben wird, ist keine Verbindung mit der RISO Console möglich. Auch das Bedienfeld des Geräts ist nicht nutzbar.
- Wenn die Datei eingelesen wird, werden alle registrierten E-Mail-Adressen und Scan-Daten-Verzeichnisse gelöscht. Die als Favoriten oder Standardwerte eingestellten E-Mail-Adressen und Scan-Daten-Verzeichnisse werden ebenfalls gelöscht. Stellen Sie sie bei Bedarf erneut ein.

## **Überprüfen/Bearbeiten der Programmeinstellun gen (RISO Console)**

Sie können die Anzahl der Kopien und Sätze für das Programm mit der RISO Console überprüfen und bearbeiten. Die registrierten Einstellungen können im CSV-Datei-Format gespeichert werden und in andere Geräte importiert werden. So können Sie Zeit und Mühe beim Eingeben der Einstellungen sparen.

**Starten Sie die RISO Console und klicken Sie auf [Programmdruck-Einstellung] im Bildschirm [Administrator-Menü].** 1

**4**

**Wählen Sie das Programm, das Sie**  $2$  Wählen Sie das Programm,<br>überprüfen oder bearbeiten **möchten, aus der Einstellungsliste.**

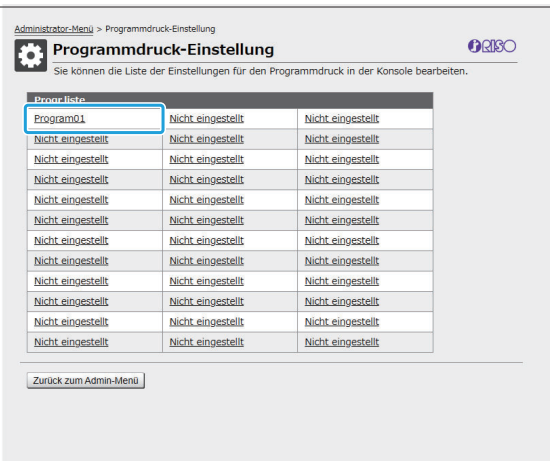

#### **Wählen Sie Formular [Formular 1] oder [Formular 2].**

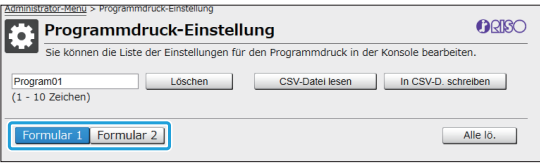

## **Überprüfen oder bearbeiten Sie die Einstellungen.** 4

Wenn das Formular "Kopien x Sätze" ist

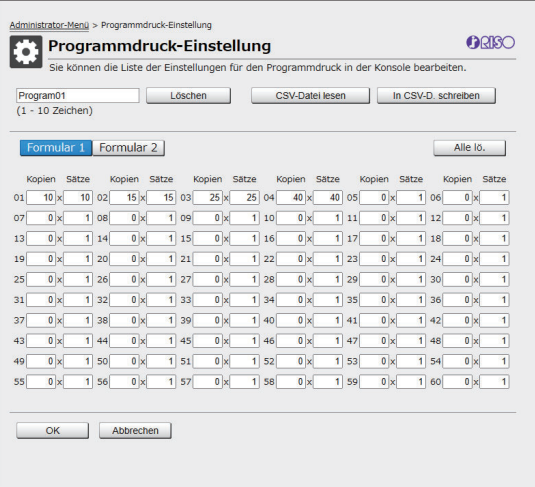

#### Wenn das Formular "Stufe/Klasse" ist

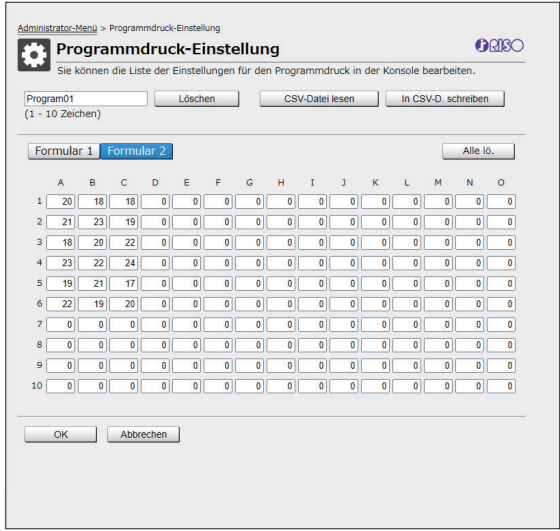

Sie können den Programmnamen, die Werte für die Anzahl der Kopien und Sätze sowie die Werte für Stufen und Klassen direkt bearbeiten.

Ausführliche Informationen zu den Einstellungen finden Sie unter "Programm" in der

"Bedienungsanleitung".

Drücken Sie [OK], um die Registrierung der bearbeiteten Einstellung zu starten.

Der Bildschirm für den Abschluss der

Einstellungsübertragung wird angezeigt, wenn die Registrierung abgeschlossen ist. Drücken Sie [OK], um wieder zur Einstellungsliste zurückzukehren.

#### **[Löschen]**

Verwenden Sie diese Funktion, um die Einstellungen des ausgewählten Programms zu löschen.

Ein Bestätigungsbildschirm wird angezeigt, wenn Sie die Taste drücken.

Wenn Sie auf [OK] auf dem Bestätigungsbildschirm drücken, werden die registrierten Einstellungen gelöscht und das ausgewählte Programm hat keine registrierten Einstellungen mehr.

#### **[CSV-Datei lesen]**

Verwenden Sie diese Funktion, um die gespeicherte CSV-Datei zu lesen.

Wenn Sie die Taste drücken, wird der Bildschirm [CSV-Datei lesen] angezeigt. Drücken Sie die Taste [Anz. ...] und wählen Sie die Datei, die Sie lesen möchten.

Drücken Sie [OK], um das Lesen der Datei zu starten.

Der Bildschirm für den Abschluss der Aktualisierung wird angezeigt, wenn das Lesen abgeschlossen ist. Drücken Sie [OK], um wieder zur Einstellungsliste zurückzukehren.

#### **[In CSV-D. schreiben]**

Wenn Sie die Taste drücken, wird der Bildschirm für den Export der CSV-Datei angezeigt.

Drücken Sie auf [Speichern], um die CSV-Datei auf Ihrem Computer zu speichern.

**[Alle lö.]**

Verwenden Sie diese Funktion, um alle Einstellungen zu löschen.

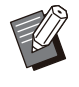

Eine Fehlermeldung wird angezeigt, wenn • eine nicht ordnungsgemäß formatierte CSV-Datei gelesen wird.

.............

- "Sie können die Einstellung nicht über die RISO Console registrieren oder ändern, wenn Sie das Bedienfeld des Geräts bedienen.
- Sie können den Programmnamen ändern, indem Sie ihn direkt eingeben.

## **Konfigurieren der Authentifizierungsserver (externe Ser verauthentifizierung)**

Durch die Konfiguration eines Authentifizierungsservers kann die Benutzersteuerung für diesen Drucker über einen externen Server durchgeführt werden.

Ein Benutzer ohne Konto auf dem externen Authentifizierungsserver kann nicht authentifiziert werden. Da die Benutzerinformationen zentral auf dem externen Server gespeichert werden, ist es nicht erforderlich, Benutzerinformationen auf dem Drucker zu registrieren.

- **Wenn Sie beginnen, die externe Serverauthentifizierung zu nutzen, werden die folgenden Einstellungen gelöscht, die auf dem Gerät gespeichert sind.**
	- Benutzerinformationen, die unter [Benutzereinstellung] im Administrator-Menü gespeichert sind -
	- Die persönlichen Ordner aller Benutzer und Speicherdokumente, die in persönlichen Ordnern gespeichert sind
	- Gruppen, die unter [Gruppeneinstellung] im Administrator-Menü registriert sind -
	- Die Einstellungen [Zu Favoriten hinzufügen] und [Als Standardwert speichern] für alle Benutzer -

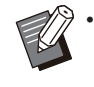

Sie können die Benutzerinformationen speichern, bevor Sie mit der Nutzung des externen Authentifizierungsservers beginnen.

Um die Benutzerinformationen zu sichern, laden Sie die CSV-Datei mit [Benutzerinformationen lesen/schreiben] im Administrator-Menü der RISO Console auf Ihren Computer herunter.

## **Bei der Verwendung der externen Serverauthentifizierung beschränkte Funktionen**

Wenn Sie die externe Serverauthentifizierung konfigurieren, verwaltet das Gerät keine Benutzer mit Ausnahme des Administrators. Daher sind einige Funktionen eingeschränkt.

## **Kopiermodus/Speichermodus**

- Andere Benutzer als der Administrator können [Zu Favoriten hinzufügen] nicht verwenden. Der Bildschirm [Favoriten] zeigt Funktionen an, die der Administrator konfiguriert hat.
- Persönliche Ordner können im Speicher-Modus nicht verwendet werden. •
- Andere Benutzer als der Administrator können keine aktuellen Einstellungen als Standardeinstellungen registrieren oder Einstellungen auf die werkseitigen Einstellungen zurücksetzen.

## ■ Benutzerinfos

- Andere Benutzer als der Administrator können keine Anmeldepasswörter ändern. •
- Wenn [Authentifizierungsserver] oder [Verknüpfung externes System] auf [ON] gesetzt ist, wird [Anmeldemethode] nicht angezeigt. In diesem Fall wird [IC-Karte&Benutzername] angewendet.

## **Administratoreinstellung**

- Da die Benutzer auf dem externen Druckserver verwaltet werden, verwaltet dieses Gerät keine Benutzer und registriert sie nicht. Daher sind [Benutzereinstellung], [Gruppeneinstellung] und [Benutzer-Anzeige Listel nicht verfügbar.
- Auch wenn ein IC-Karten-Lesegerät angeschlossen ist, können Sie keine Beschränkungen für den Druckzähler registrieren.

## **Einstellungselemente**

Die Elemente, die Sie unter [Authentifizierungsserver] festlegen, sind wie folgt.

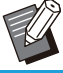

• Die werkseitigen Einstellungen sind unterstrichen.

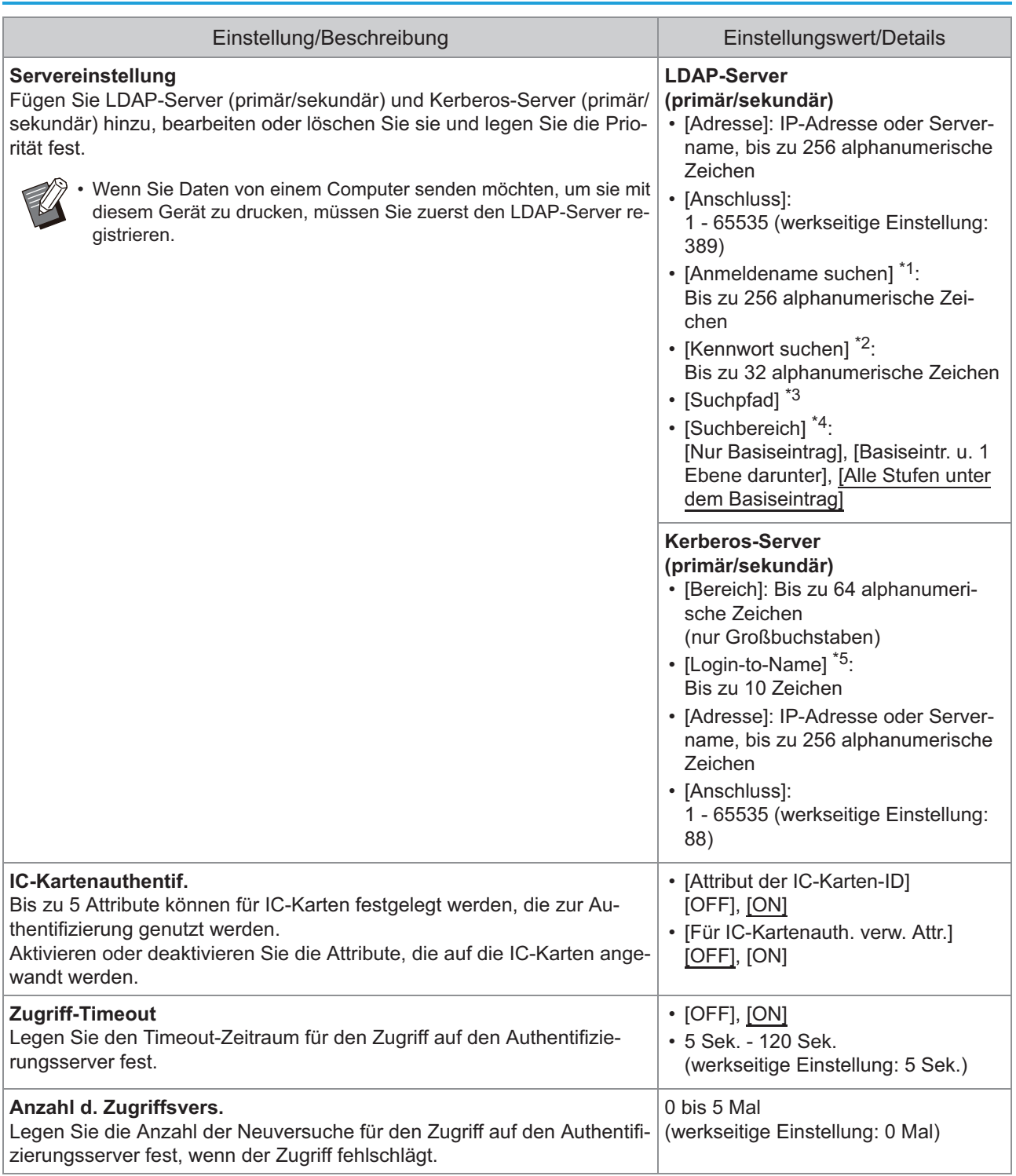

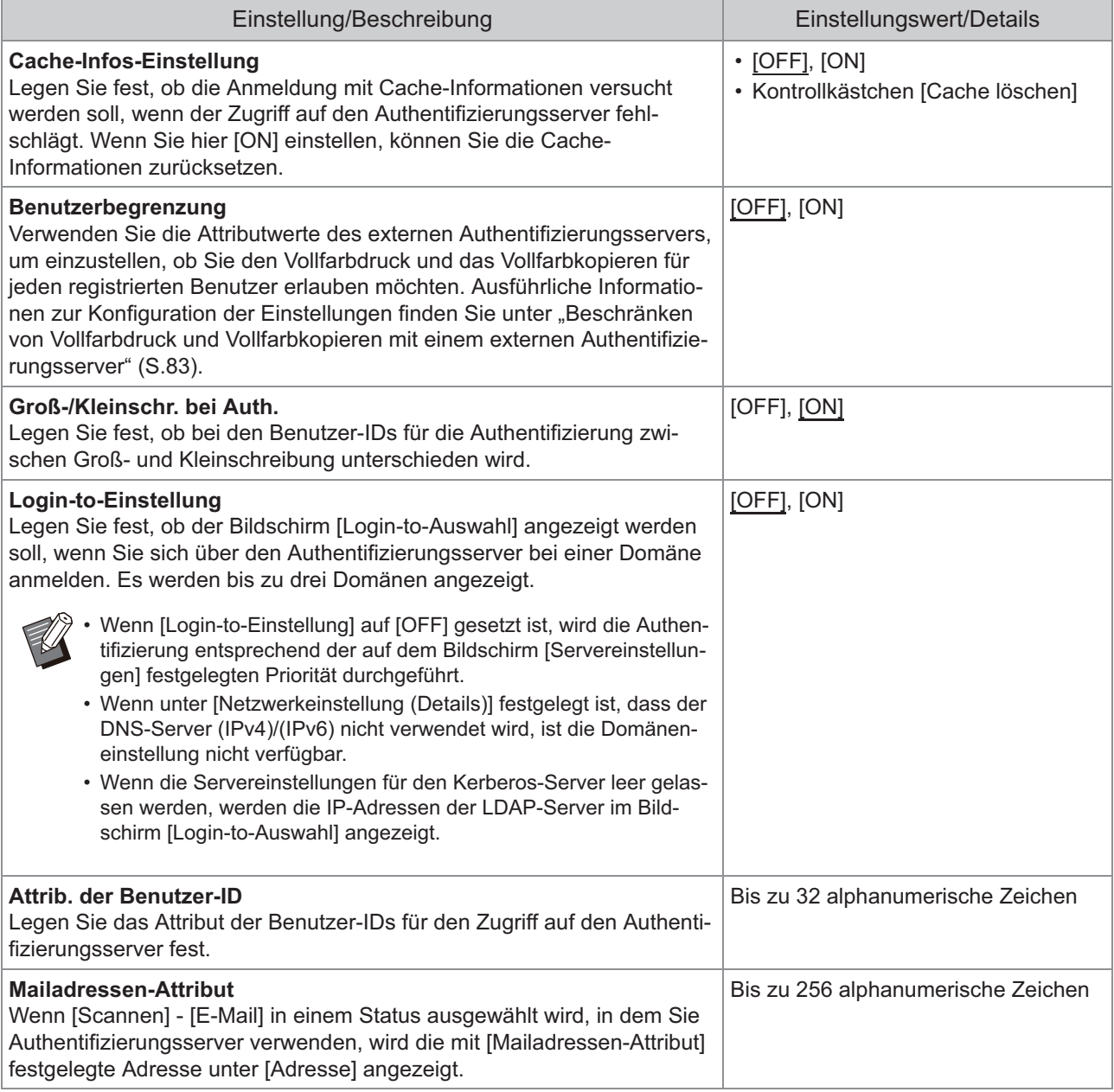

\*1 Anmeldename suchen für den Zugriff auf den Authentifizierungsserver

\*2 Kennwort suchen für den Zugriff auf den Authentifizierungsserver

\*3 Der DN (Definierter Name), der der Suchpfad für den Benutzer auf dem Authentifizierungsserver ist

\*4 Suchbereich für den Zugriff auf den Authentifizierungsserver

\*5 Wird im Bildschirm [Login-to-Auswahl] angezeigt, wenn Sie sich beim Authentifizierungsserver anmelden

**1** Wählen Sie im Bildschirm [Admin-<br>1 Meniil die Ontion [Benutzerstra] **Menü] die Option [Benutzerstrg] - [Authentifizierungsserver].**

## **Tippen Sie auf [ON].** 2

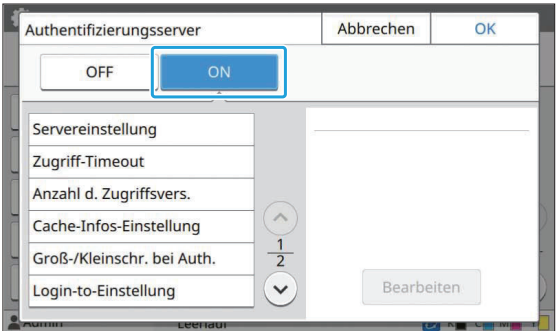

#### **Konfigurieren Sie die Einstellungen.** 3

Wählen Sie das zu konfigurierende Element und tippen Sie auf [Bearbeiten].

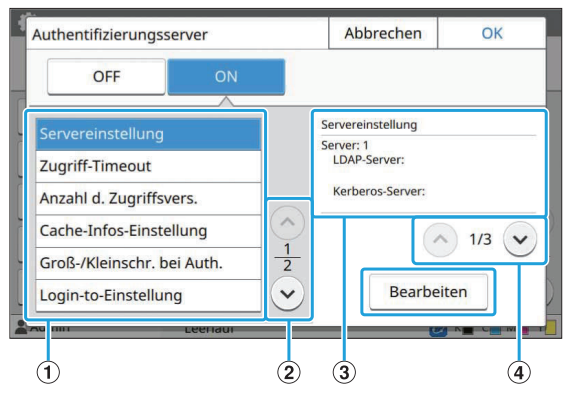

- A Einstellungselemente
- (2) Umschalten der Einstellungselementseiten
- (3) Anzeigen der Einstellungsdetails
- (4) Umschalten der Einstellungsdetailseiten

Befolgen Sie die Anweisungen auf dem Bildschirm, um die Einstellungen zu konfigurieren.

Tippen Sie nach der Konfiguration der Einstellungen auf [Schließen] oder [OK].

Der Bildschirm kehrt zum Bildschirm [Authentifizierungsserver] zurück.

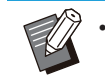

Es können bis zu drei Server für jeden LDAP-Server (primär/sekundär) und Kerberos-Server (primär/sekundär) als Authentifizierungskontakte gewählt werden. Um die Einstellungen des jeweiligen Servers zu ändern oder zu löschen oder um die Kontaktpriorität für die Authentifizierung festzulegen, führen Sie die folgenden Schritte im Bildschirm [Servereinstellungen] durch.

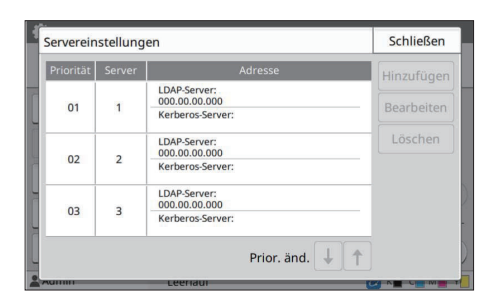

#### **So fügen Sie einen Authentifizierungsserver hinzu:**

Tippen Sie auf [Hinzufügen], um die Einstellungen für jeden Server zu konfigurieren.

**So ändern Sie die Einstellungen:**

Wählen Sie den relevanten Server und tippen Sie auf [Bearbeiten]. Ändern Sie die Einstellungen.

**So löschen Sie einen Server:**

Wählen Sie den relevanten Server und tippen Sie auf [Löschen].

#### **So legen Sie die Kontaktpriorität für die Durchführung der Authentifizierung fest:**

Wählen Sie einen Server und legen Sie die Priorität mit

 $\lceil \cdot \cdot \cdot \rceil$  l fest.

- Wenn Sie keinen Kerberos-Server verwenden, müssen Sie keinen Kerberos-Server registrieren. Die Servereinstellungen für den Kerberos-Server werden auf dem Bildschirm [Servereinstellungen] leer angezeigt.
- Wenn Sie nur einen LDAP-Server registrieren, können Sie nur die IC-Kartenauthentifizierung verwenden und keine PIN-Code-Authentifizierung.
- Wenn Sie auch einen Kerberos-Server registrieren, ist auch die PIN-Code-Authentifizierung verfügbar. Wählen Sie den entsprechenden zu registrierenden Server entsprechend dem verwendeten Authentifizierungsverfahren aus.

#### Bei der Auswahl des LDAP-Servers (primär/sekundär)

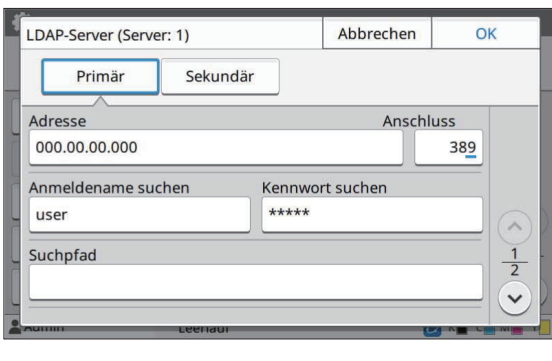

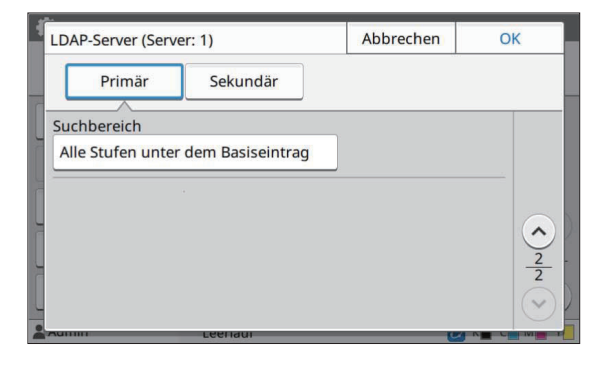

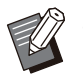

• Konfigurieren Sie die folgenden Einstellungen:

[Adresse]: Geben Sie die Adresse des verwendeten LDAP-Servers ein. Beispiel für die Eingabe der IPv4- Adresse:

192.0.2.100

Beispiel für die Eingabe der IPv6- Adresse:

2001:DB8:0:0:8:800:200C:417A Beispiel für die Eingabe des Servernamens: example.com

- [Anschluss]: Geben Sie die Portnummer über die Zifferntasten ein.
- [Anmeldename suchen]: Legen Sie Anmeldename suchen für den Zugriff auf den Authentifizierungsserver fest.
- [Kennwort suchen]: Legen Sie Kennwort suchen für den Zugriff auf den Authentifizierungsserver fest.
- [Suchpfad]: Legen Sie den DN (Definierter Name) fest, der der Suchpfad für den Benutzer auf dem Authentifizierungsserver ist.
- [Suchbereich] Legen Sie einen Suchbereich für den Zugriff auf den Authentifizierungsserver fest.

#### Bei der Auswahl des Kerberos-Servers (primär/sekundär)

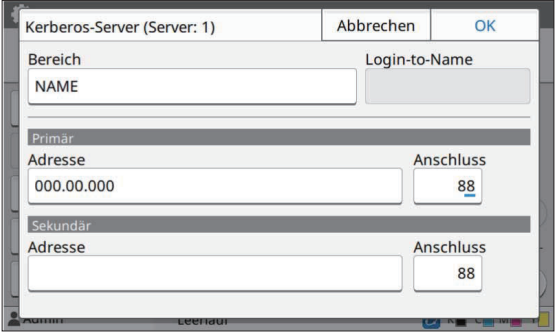

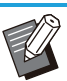

Konfigurieren Sie die folgenden Einstellungen: •

- [Bereich]: Legen Sie einen Bereichsnamen fest. Der Bereich ist ein Netzwerkbereich, der für die Authentifizierung mit dem Kerberos-Server verwendet wird.
- [Login-to-Name]: Legen Sie einen Domänennamen fest, der auf dem Bildschirm [Login-to-Auswahl] angezeigt wird, wenn Sie sich beim Authentifizierungsserver anmelden. Wenn Sie den Domänennamen leer lassen, wird hier der Bereichsname angezeigt.
- [Adresse]: Geben Sie eine IP-Adresse (IPv4 oder IPv6) oder einen Servernamen ein.
- [Anschluss]: Geben Sie die Portnummer über die Zifferntasten ein.

## **4 Nach der Konfiguration der**<br>**4 erforderlichen Flemente tin erforderlichen Elemente tippen Sie im Bildschirm**

#### **[Authentifizierungsserver] auf [OK].**

Wenn die Verarbeitung abgeschlossen ist, wird der Bildschirm [Admin-Menü] angezeigt.

**Der Bildschirm [Bearb. ...] wird angezeigt, während die Serverinformationen gelöscht werden. Schalten Sie das Gerät nicht über den Hauptschalter aus, während der Bildschirm [Bearb. ...] angezeigt wird. Andernfalls kann es beim Gerät zu einer Fehlfunktion kommen.** •

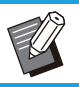

Diese Funktion kann auch über die RISO • Console konfiguriert werden. (Siehe [S.16\)](#page-17-0)

## **Verwenden der Verknüpfung mit einem externen System**

Bei der Verwendung von [Verknüpfung externes System] können Sie die Benutzer, die ein Konto auf dem externen Druckserver besitzen (MPS-Software) authentifizieren und Druck- und Kopieraufträge verwalten oder berechnen.

Die Einstellungselemente können je nach Funktion oder Verknüpfungsverfahren mit dem verwendeten externen Druckserver unterschiedlich sein.

Ausführliche Informationen zu jedem Einstellungselement finden Sie unter "[Verknüpfung externes System"](#page-22-0) ([S.21\)](#page-22-1).

### **Verwaltung und Authentifizierung von Benutzern**

Mit [Verknüpfung externes System] kann eine Benutzersteuerung über einen externen Druckserver durchgeführt werden. Ein Benutzer ohne Konto auf dem externen Druckerserver kann nicht authentifiziert werden.

Da die Benutzerinformationen zentral auf dem externen Druckserver verwaltet werden, ist es nicht erforderlich, Benutzerinformationen auf diesem Gerät zu registrieren.

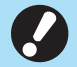

**Wenn [Verknüpfung externes System] verwendet wird, werden die folgenden Einstellungen gelöscht,** • **die auf dem Gerät gespeichert sind.**

- Benutzerinformationen, die unter [Benutzereinstellung] im Administrator-Menü gespeichert sind -
- Die persönlichen Ordner aller Benutzer und Speicherdokumente, die in persönlichen Ordnern gespeichert sind
- Gruppen, die unter [Gruppeneinstellung] im Administrator-Menü registriert sind -
- Einstellungen [Zu Favoriten hinzufügen] und [Als Standardwert speichern] für alle Benutzer -

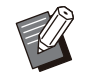

Sie können die Benutzerinformationen speichern, bevor Sie mit der Konfiguration von [Verknüpfung externes System] beginnen. •

Um die Benutzerinformationen zu sichern, laden Sie die CSV-Datei mit [Benutzerinformationen lesen/schreiben] im Administrator-Menü der RISO Console auf Ihren Computer herunter.

## **Bei der Verwendung der Verknüpfung mit einem externen System beschränkte Funktionen**

Das Gerät verwaltet mit Ausnahme des Administrators keine Benutzer. Daher sind einige Funktionen eingeschränkt.

#### **Kopiermodus und Speichermodus**

- Andere Benutzer als der Administrator können [Zu Favoriten hinzufügen] nicht verwenden. Der Bildschirm [Favoriten] zeigt Funktionen an, die der Administrator konfiguriert hat.
- Persönliche Ordner können im Speicher-Modus nicht verwendet werden. •
- Andere Benutzer als der Administrator können keine aktuellen Einstellungen als Standardeinstellungen registrieren oder Einstellungen auf die werkseitigen Einstellungen zurücksetzen.

#### ■ Benutzerinfos

- Andere Benutzer als der Administrator können keine Anmeldepasswörter ändern. •
- Das Anmeldeverfahren kann mit [Anmeldemethode] ausgewählt werden. In diesem Fall wird [IC-• Karte&Benutzername] angewendet.

## **Administratoreinstellung**

- Da die Benutzer auf dem externen Druckserver verwaltet werden, verwaltet dieses Gerät keine Benutzer und registriert sie nicht. Daher sind [Benutzereinstellung], [Gruppeneinstellung] und [Benutzer-Anzeige Liste] nicht verfügbar.
- Wenn [Login-Einstellung] auf [OFF] gesetzt ist, kann keine Benutzerauthentifizierung durchgeführt werden und es ist nicht möglich, Aufträge zu drucken oder Kopieraufträge zu berechnen. Setzen Sie [Login-Einstellung] immer auf [ON].

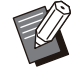

•

[Wartender Auftrag Einstellung] ist nicht verfügbar, da es zu Konflikten mit der Wartefunktion des externen Druckerservers führen würde.

## **Starten des Browsers**

Abhängig von der Verknüpfungsmethode des externen Druckservers, die Sie nutzen, kann der externe Druckserver auch über den in das Gerät integrierten Browser verbunden werden.

Verwenden Sie die Funktionstasten auf dem Bedienfeld, um den Browser zu starten. Dazu müssen Sie im Vorfeld festlegen, welche Funktionstaste Sie zum Starten des Browsers verwenden möchten. Weisen Sie [Browser] unter [Funktionstaste Eintrag] einer der Funktionstasten zu.

## **Konfigurieren des Ener giezeitplans**

Mit dieser Funktion können Sie das Gerät zu einer festgelegten Zeit automatisch ein- und auszuschalten.

Sie können bis zu 10 Kombinationen aus Startoder Endzeit und Wochentag registrieren.

#### **[OFF], [ON]**

Setzen Sie diese Option auf [ON], um den Energiezeitplan zu konfigurieren.

#### **[Start], [Ende]**

Legen Sie fest, ob das Gerät anhand des Energiezeitplans gestartet und gestoppt werden soll.

#### **Zeit**

Legen Sie die Start- und Endzeit fest. Geben Sie 00 - 23 für die Stunde und 00 - 59 für die Minute ein.

#### **[Tag der Anwendung]**

Wählen Sie den Wochentag, auf den Sie den Energiezeitplan auf Grundlage der Start- oder Endzeit anwenden möchten.

- **Druckaufträge werden nicht angenommen, während der Strom über die [Netz]-Taste des Bedienfelds ausgeschaltet ist.**
	- **Wenn die Hauptschalter des Geräts absichtlich ausgeschaltet oder durch einen Stromausfall unterbrochen wurde, wird der Energiezeitplan nicht allein durch das Einschalten des Hauptschalters wieder aktiviert. Schalten Sie immer das Gerät ein, indem Sie die [Netz]-Taste am Bedienfeld drücken. Die Funktion Energiezeitplan ist nach dem Einschalten aktiviert.**
	- **Die Energiezeitplan-Einstellung wird auch dann beibehalten, wenn Sie die Hauptschalter ausschalten.**
	- Wartende Aufträge werden bis zum nächsten Einschalten gespeichert, auch wenn der Strom über die [Netz]-Taste des Bedienfelds ausgeschaltet wird.
	- Das Gerät verbraucht, wenn der Strom über die Energiezeitplan-Funktion ausgeschaltet wird, die gleiche Menge Strom wie im Standby-Modus.

## **Wählen Sie [System] -** 1 **[Energiezeitplan] auf dem [Admin-Menü]-Bildschirm.**

## **Tippen Sie auf [ON].** 2

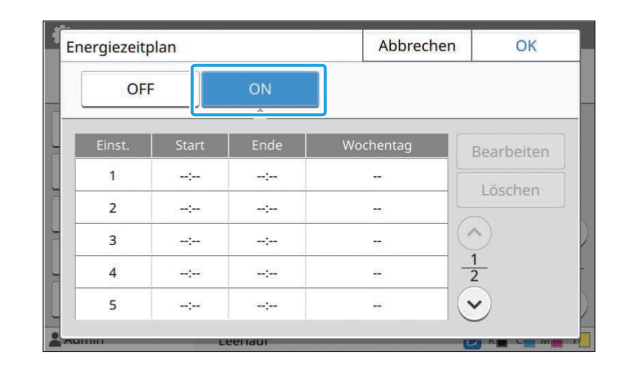

**Wählen Sie die Gruppe, unter der** 3 **die Einstellungen gespeichert werden sollen, und tippen Sie auf [Bearbeiten].**

## **Legen Sie die Zeiten für [Start] und [Ende] fest.**

Sie können die Zeit festlegen, indem Sie die entsprechenden Kontrollkästchen auswählen.

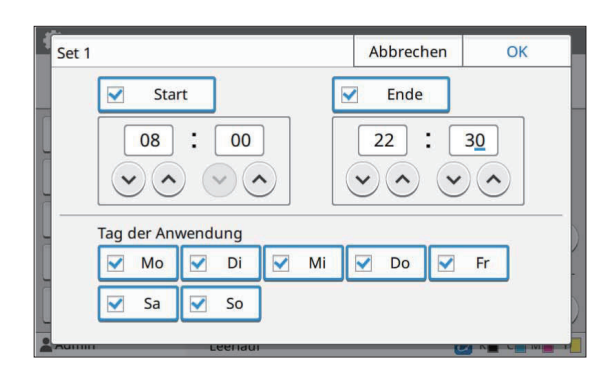

## $5$  Wählen Sie den Tag der<br>Anwendung.

Sie können die gleiche Zeit für unterschiedliche Wochentage festlegen.

## **Tippen Sie auf [OK].**

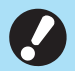

**Wenn [Energiezeitplan] auf [ON]** • **gesetzt ist, wird der Bildschirm [Bestätigen] eine Minute vor der eingestellten Endzeit im Bedienfeld angezeigt.**

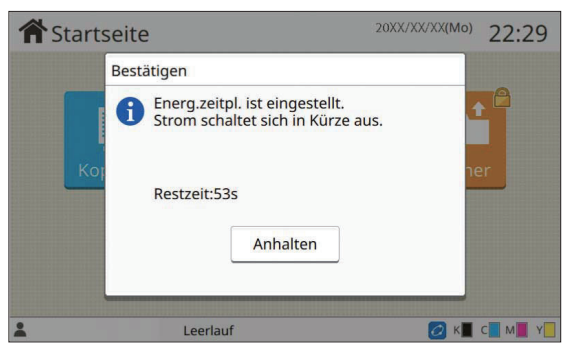

Wenn Sie nicht möchten, dass das Gerät ausgeschaltet wird, tippen Sie auf [Anhalten].

- **Wenn Sie während der letzten Minute vor der eingestellten Endzeit nicht auf [Anhalten] tippen, startet das Gerät den Vorgang zum Ausschalten.** •
	- **Wenn Sie auf [Anhalten] tippen, schließen Sie den Bildschirm [Bestätigen], um den Ausschaltvorgang abzubrechen. Der Bildschirm [Bestätigen] wird nach einer Minute wieder angezeigt.**

•

In den folgenden Fällen kann das Gerät nicht über die Energiezeitplan-Funktion ausgeschaltet werden:

- Wenn es zu einem Papierstau, einem Serviceanruf, Gerätefehler, einem satzbezogenen Fehler oder einer Fehlerwarnung (mit Ausnahme eines Papiermangelfehlers) gekommen ist
- Wenn das Gerät zur eingestellten Zeit verwendet wird
- Diese Funktion kann auch über die RISO Console konfiguriert werden. (Siehe [S.16](#page-17-0))

## **Nicht-RISO Tinteneinstel lung (nur im Bedienfeld)**

Verwenden Sie diese Einstellung, um die Verwendung von Nicht-RISO-Tinte für jede Farbe zu gestatten.

#### **[OFF], [ON]**

•

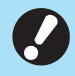

**Bei der Verwendung von Nicht-RISO-Tinte kann es zu folgenden Problemen kommen.**

- Verblasste Ausdrucke und Änderungen des Farbtons aufgrund von unterschiedlicher Tintenleistung
- Verblasste Ausdrucke oder Schäden am Druckkopf (Austausch erforderlich) aufgrund einer chemischen Reaktion zwischen der Tinte und den Teilen in direktem Kontakt mit der Tinte (Druckkopf, Tintenleitung usw.)
- Austreten von Tinte (erfordert Austausch der Tintenleitung) da aufgrund einer chemischen Reaktion zwischen der Tinte und der Tintenleitung (Röhren usw.) Luft in den Tintenpfad gelangt
- **Fehlfunktionen und eine geringere Leistung durch die Verwendung von Nicht-RISO-Tinte werden nicht von der Produktgarantie oder dem Servicevertrag abgedeckt. Der Druckkopf und die Tintenleitung sind kostspielige Teile. Außerdem dauert es lange, diese Teile zu ersetzen.**
- **Abhängig von der Tintenkartusche können Sie diese möglicherweise auch dann nicht verwenden, wenn diese Einstellung auf [ON] gesetzt ist.**

Verwenden Sie diese Funktion nur, wenn Ihnen die oben aufgeführten Risiken bei der Verwendung von Nicht-RISO-Tinte bewusst sind.

#### **Wählen Sie [Drucker] - [Nicht-RISO Tinteneinstellung] auf dem [Admin-Menü]-Bildschirm.** 1

## **Wählen Sie [ON] für die Tinte, deren**  $2$  Wählen Sie [ON] für die Tinte, deren<br>Verwendung Sie zulassen möchten, **und tippen Sie auf [OK].**

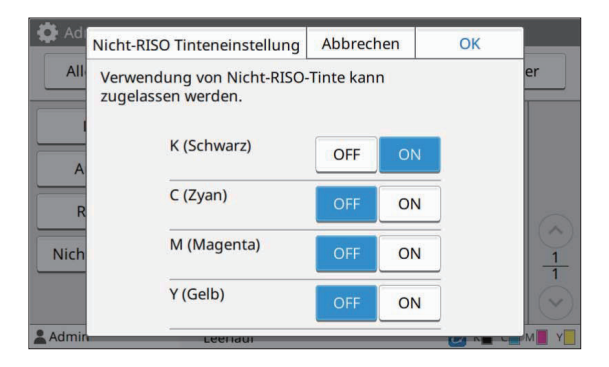

• Beim ComColor FT2430 wird [K (Schwarz)] und [R (Rot)] angezeigt. Beim ComColor black FT1430/FT1430R wird nur [K (Schwarz)] angezeigt.

## **Lesen Sie die Bestätigungsmeldung und tippen Sie dann auf [Ja].** 3

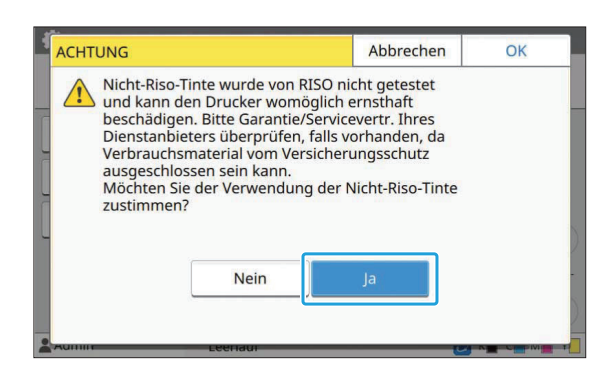

## **Netzwerkeinstellung (IPv4)**

Diese Einstellungen sind für die Verbindung des Geräts mit einer Internetprotokoll Version 4- Netzwerkumgebung erforderlich.

#### **[Druckername]**

Geben Sie den Druckernamen mit maximal 16 Zeichen ein.

(werkseitige Einstellung: RISO PRINTER) **[LAN0], [LAN1]**

Konfigurieren Sie die Netzwerkinformationen für die beiden mit dem Anschluss LAN0 und Anschluss LAN1 auf der Rückseite des Geräts verbundenen Netzwerke.

#### **[DHCP-Server]**

Wenn Sie dieses Gerät in einer

Netzwerkumgebung verwenden, die einen DHCP-Server nutzt, wählen Sie [ON]. Der DHCP-Server weist normalerweise jedem Clientcomputer im Netzwerk eine IP-Adresse zu.

Wenn kein DHCP-Server verwendet wird, wählen Sie [OFF].

Geben Sie die IP-Adresse, Subnetzmaske und Gatewayadresse ein.

(werkseitige Einstellung: OFF)

#### **[IP-Adresse], [Subnetzmaske], [Gatewayadresse]**

Legen Sie diese Elemente fest, wenn Sie für [DHCP-Server] die Option [OFF] gewählt haben.

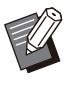

Bei manueller Zuweisung der IP-Adressen, weisen Sie LAN0 und LAN1 unterschiedliche IP-Adressen zu.

Diese Funktion kann auch über die RISO • Console konfiguriert werden. (Siehe [S.16\)](#page-17-0)

## •

•

#### **Die folgenden Elemente werden nur angezeigt, wenn Sie sie über die RISO Console konfigurieren.**

- [Domain-Name] -
- [Hostname] -
- [MAC-Adresse] -
- [Kommentar] -
- [RISO Konsolenverbindung]
- [Link Speed/Duplex Mode] -

## **Netzwerkeinstellung (IPv6)**

Diese Einstellungen sind für die Verbindung des Geräts mit einer Internetprotokoll Version 6- Netzwerkumgebung erforderlich.

#### **[Druckername]**

Geben Sie den Druckernamen mit maximal 16 Zeichen ein. (werkseitige Einstellung: RISO PRINTER) **[LAN0], [LAN1]** Konfigurieren Sie die Netzwerkinformationen für die beiden mit dem Anschluss LAN0 und Anschluss LAN1 auf der Rückseite des Geräts verbundenen Netzwerke.

#### **[Adresseinstellungsmethode]**

Wählen Sie unter [Manuell], [Zustandslose Adr.] und [Zustandsbeh. Adr.].

Wenn Sie [Manuell] auswählen, geben Sie Werte unter [IP-Adresse], [Präfix-Länge] und [Gatewayadresse] ein.

(werkseitige Einstellung: Manuell)

**[IP-Adresse], [Präfix-Länge], [Gatewayadresse]** Legen Sie diese Elemente fest, wenn Sie für [Adresseinstellungsmethode] die Option [Manuell] gewählt haben.

- - Bei manueller Zuweisung der IP-Adressen, weisen Sie LAN0 und LAN1 unterschiedliche IP-Adressen zu.
	- Diese Funktion kann auch über die RISO Console konfiguriert werden. (Siehe [S.16](#page-17-0))

**Die folgenden Elemente werden nur**

•

**angezeigt, wenn Sie sie über die RISO Console konfigurieren.**

- [Domain-Name] -
- [Hostname] -
- [MAC-Adresse] [Kommentar] -
- 
- [RISO Konsolenverbindung] -
- [Link Speed/Duplex Mode] -

## <span id="page-57-0"></span>**Netzwerkeinstellung (De tails)**

Konfigurieren Sie die Details der

Netzwerkumgebung. Die Einstellungselemente variieren abhängig von Ihrer Netzwerkumgebung.

#### **[LAN0], [LAN1]**

Konfigurieren Sie die detaillierten Netzwerkinformationen für die beiden mit dem Anschluss LAN0 und Anschluss LAN1 auf der Rückseite des Geräts verbundenen Netzwerke. **[Proxy]**

Legen Sie diese Option fest, um den Proxy-Server zu verwenden.

#### **[DNS (IPv4)], [DNS (IPv6)]**

Wandeln Sie den Domänennamen mit dem DNS-Server in eine IP-Adresse um.

Legen Sie diese Werte entsprechend Ihrer Internetprotokoll-Version fest.

#### **[WINS]**

Wandeln Sie den Computernamen mit dem WINS-Server in eine IP-Adresse um.

#### **[Andere]**

Wählen Sie die Methode für die Verbindung mit der RISO Console.

**Wählen Sie [System] -** 1 **[Netzwerkeinstellung (Details)] auf dem [Admin-Menü]-Bildschirm.**

## **Wählen Sie [LAN0] oder [LAN1].** 2

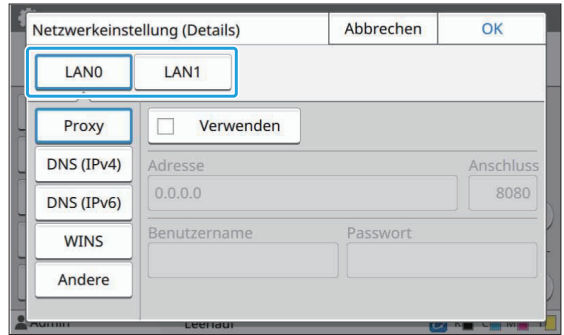

**Wählen Sie [Proxy] und aktivieren** 3 **Sie dann das Kontrollkästchen [Verwenden].**

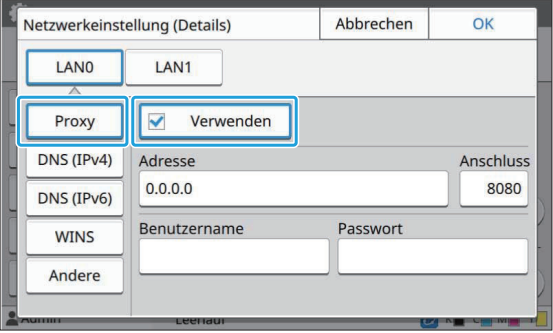

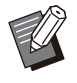

Wenn Sie [Verwenden] auswählen, • können Sie Werte in die Textfelder [Adresse], [Anschluss], [Benutzername] und [Passwort] eingeben. Wenn Sie auf ein anderes Textfeld als [Anschluss] tippen, wird ein Bildschirm für die Dateneingabe angezeigt. Tippen Sie nach der Eingabe eines Wertes auf [OK]. Geben Sie unter [Anschluss] einen Wert über die Zifferntasten ein.

## **4 Wählen Sie [DNS (IPv4)] oder [DNS**<br>Helpv6)] und konfigurieren Sie die **(IPv6)] und konfigurieren Sie die Einstellungen.**

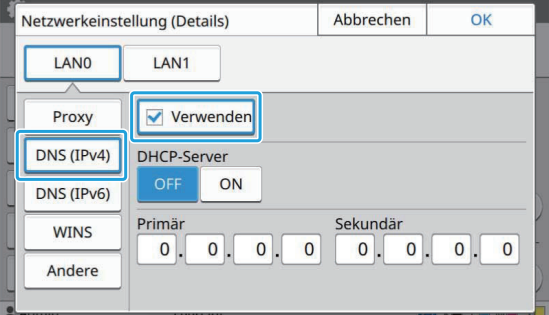

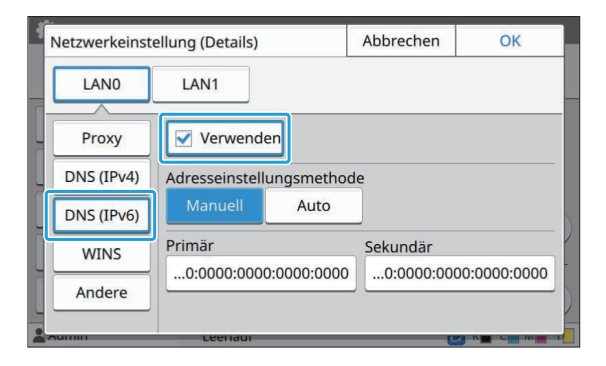

- Wenn Sie [Verwenden] auswählen, können Sie [DHCP-Server] oder [Adresseinstellungsmethode] festlegen.
- Wenn Sie [OFF] für [DHCP-Server] oder [Manuell] für [Adresseinstellungsmethode] auswählen, können Sie Werte unter [Primär] und [Sekundär] eingeben.
- Verwenden Sie für IPv4 die Zifferntasten zur Eingabe der Adressen.

Tippen Sie für IPv6 auf [Primär] oder [Sekundär], um den Bildschirm für die Adresseingabe anzuzeigen.

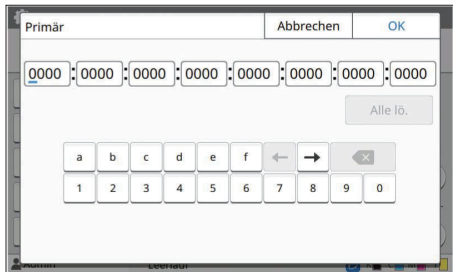

Tippen Sie nach der Eingabe der Adresse auf [OK].

## $5$  Wählen Sie [WINS] und<br>konfigurieren Sie die Einstellungen.

Wenn Sie das Kontrollkästchen • [Verwenden] aktivieren, können Sie Werte unter [Primär] und [Sekundär] eingeben.

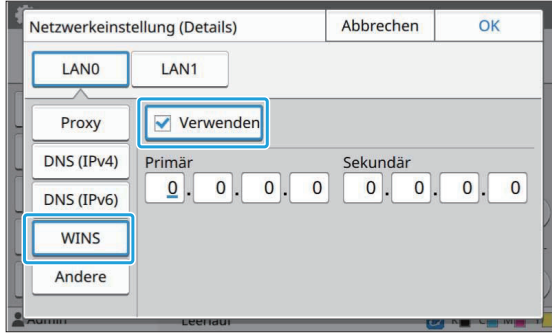

### **Wählen Sie [Andere] und** 6 **konfigurieren Sie die einzelnen Elemente.**

![](_page_58_Picture_15.jpeg)

![](_page_58_Picture_16.jpeg)

• Wenn Sie die RISO Console über https<br>verbinden \* Jegen Sie einen verbinden<sup>\*</sup>, legen Sie einen Netzwerktransfermodus für [Link Speed/Duplex Mode] über die RISO Console fest. (nur RISO Console)

- Das Protokoll https ist http mit \*
- Verschlüsselungsfunktion. Wenn der Standardwert für [SNMP-• Communityname] nicht geändert wird, lautet der Communityname für SNMP-Kommunikation "public".
- Es können alphanumerische Zeichen (Groß-/Kleinbuchstaben) und die folgenden Zeichen im Textfeld für den SNMP-Communitynamen verwendet werden.

, . / : ; @ [ \ ] ^ \_

## **Tippen Sie nach dem Festlegen der erforderlichen Elemente auf [OK].** 7

Der Bildschirm [Admin-Menü] wird angezeigt.

Diese Funktion kann auch über die RISO • Console konfiguriert werden. (Siehe [S.16](#page-17-0))

## **IP-Adressen-Begrenzung (IPv4 oder IPv6)**

Sie können für LAN0 und LAN1 jeweils bis zu 12 Subnetzmasken und IP-Adressen registrieren, die auf dieses Gerät zugreifen können.

#### **[LAN0], [LAN1]**

Konfigurieren Sie die Zugriffsbeschränkungen für die beiden mit dem Anschluss LAN0 und Anschluss LAN1 auf der Rückseite des Geräts verbundenen Netzwerke.

#### **[OFF], [ON]**

Verwenden Sie diese Funktion, um die Computer zu beschränken, die auf dieses Gerät zugreifen können. Wenn diese Option auf [ON] gesetzt ist, können Sie die Adressen festlegen, die auf das Gerät zugreifen können.

#### **[IP-Adresse]**

**[Subnetzmaske] (wenn IPv4 verwendet wird) [Präfix-Länge] (wenn IPv6 verwendet wird)**

**Wählen Sie [System] - [IP-Adressen-Begrenzung (IPv4)] oder [IP-Adressen-Begrenzung (IPv6)] auf dem [Admin-Menü]-Bildschirm.** 1

**Wählen Sie [LAN0] oder [LAN1].** 2

![](_page_59_Picture_13.jpeg)

![](_page_59_Picture_14.jpeg)

### **Wählen Sie [ON] und konfigurieren Sie die Einstellungen.**

![](_page_59_Picture_16.jpeg)

![](_page_59_Picture_17.jpeg)

![](_page_59_Picture_18.jpeg)

So gewähren Sie Zugriff für einen bestimmten Computer: • Geben Sie die Subnetzmaske 255.255.255.255 als IP-Adresse des Computers ein.

• So gewähren Sie Zugriff für mehrere Computer im gleichen Subnetz: Geben Sie die Subnetzmaske 255.255.255.0 als IP-Adresse jedes Computers ein.

Beispiel: Wenn die IP-Adresse auf "192.0.2.100" gesetzt ist, können Computer mit einer IP-Adresse im Bereich "192.0.2.1" bis "192.0.2.254" auf das Gerät zugreifen.

Computer mit einer IP-Adresse außerhalb dieses Bereichs können nicht auf das Gerät zugreifen.

## **Tippen Sie auf [OK].** 4

Diese Funktion kann auch über die RISO • Console konfiguriert werden. (Siehe [S.16](#page-17-0))

## **IPsec Einstellung**

Wenn Sie das Gerät in einer Netzwerkumgebung verwenden, die die IPsec-Verschlüsselung verwendet, können Sie die Gerätesicherheit mit der IPsec-Einstellung verbessern. Das Offenlegen von Druckdaten, Speicherdokumenten und gescannten Dokumenten sowie das Verfälschen der Administratoreinstellungen kann durch diese Funktion verhindert werden.

![](_page_60_Picture_8.jpeg)

Unter [IPsec Einstellung] variieren die • [Sicherheitsrichtlinie]-Einstellungen abhängig von Ihrer Netzwerkumgebung.

#### **[LAN0], [LAN1]**

Konfigurieren Sie IPsec für die beiden mit dem Anschluss LAN0 und Anschluss LAN1 auf der Rückseite des Geräts verbundenen Netzwerke.

#### **[OFF], [ON]**

Legen Sie fest, ob die IPsec-Verschlüsselung angewandt werden soll.

Wenn [ON] ausgewählt ist, können Sie Sicherheitsrichtlinien festlegen.

#### **[Sicherheitsrichtlinie]**

#### **[Hinzufügen], [Bearbeiten], [Löschen], [Prior. änd.]**

Sie können für LAN0 und LAN1 jeweils bis zu 10 Sicherheitsrichtlinien registrieren.

Die registrierten Sicherheitsrichtlinien können bearbeitet oder gelöscht werden. Sie können auch die Priorität ändern.

## **Wählen Sie [System] - [IPsec** 1 **Einstellung] auf dem [Admin-Menü]- Bildschirm.**

## **Wählen Sie [LAN0] oder [LAN1].** 2

![](_page_60_Picture_290.jpeg)

## Wählen Sie [ON].

![](_page_60_Picture_23.jpeg)

## **Tippen Sie auf [Hinzufügen].** 4

Wenn der Bildschirm [Sicherheitsrichtlinie] angezeigt wird, tippen Sie auf [ON].

![](_page_60_Picture_26.jpeg)

Sie können für LAN0 und LAN1 jeweils • bis zu 10 Sicherheitsrichtlinien registrieren. Sie können auch die Priorität mit [  $\downarrow$  ] und

[<sup>1</sup>] ändern.

- Um die Einstellung einer registrierten Sicherheitsrichtlinie zu ändern oder zu löschen, wählen Sie diese aus und tippen Sie auf [Bearbeiten] oder [Löschen].
- Drücken Sie [OK], wenn Sie die Einstellung der Sicherheitsrichtlinie nicht hinzufügen, löschen oder ändern.

## **Konfigurieren Sie die Einstellungen über den Bildschirm [Basic].** 5

![](_page_61_Picture_276.jpeg)

Schaltet die Einstellungsdetailseiten um

Die Einstellungselemente variieren • abhängig von Ihrer Netzwerkumgebung. Blättern Sie mit [ $\odot$ ] und [ $\odot$ ] und konfigurieren Sie jede Einstellung.

- Tippen Sie auf [RegName], um den Bildschirm [RegName] anzuzeigen. Tippen Sie nach der Eingabe des Namens für die Sicherheitsrichtlinie auf [OK].
- Tippen Sie auf [Vorinstall. Schlüssel], um den Bildschirm [Vorinstall. Schlüssel] anzuzeigen. Tippen Sie auf [Weiter], nachdem Sie den vorinstallierten Schlüssel eingegeben haben. Der Bildschirm [Vorinstall. Schlüssel (bestät.)] wird angezeigt. Tippen Sie nach der erneuten Eingabe des vorinstallierten Schlüssels auf [OK].
- Der Name der Sicherheitsrichtlinie und der vorinstallierte Schlüssel dürfen nicht länger als 32 alphanumerische Zeichen sein.
- Wenn Sie einen registrierten Sicherheitsrichtliniennamen eingeben, wird der Bildschirm [Bestätigen] angezeigt. Befolgen Sie die Anweisungen in der Meldung, wenn Sie den Sicherheitsrichtliniennamen erneut eingeben.
- Um den Gültigkeitsbereich der Sicherheitsrichtlinien zu beschränken, aktivieren Sie das Kontrollkästchen [Begrenzen] unter [Sicherheitsrichtlinienbereich], tippen Sie auf  $[\heartsuit]$  und geben Sie Adressen in [Anw. bei] ein.

### **f** Tippen Sie auf [☉], um den<br>Bildschirm [IKE] anzuzeige **Bildschirm [IKE] anzuzeigen, und konfigurieren Sie die Einstellungen.**

![](_page_61_Figure_10.jpeg)

Schaltet die Einstellungsdetailseiten um

![](_page_61_Picture_12.jpeg)

**Tippen Sie auf [ ], um den Bildschirm** 7

**anzuzeigen, und konfigurieren Sie die Einstellungen.**

![](_page_61_Picture_277.jpeg)

Schaltet die Einstellungsdetailseiten um

![](_page_61_Picture_17.jpeg)

## **Tippen Sie auf [OK].**

Die Details der Einstellung Sicherheitsrichtlinie werden festgelegt und der Bildschirm [IPsec Einstellung] wird angezeigt.

## **Q** Tippen Sie auf [OK].

Der Bildschirm [Admin-Menü] wird angezeigt.

# **[Kommunikationseinstellungen]**

Administrator-Handbuch ComColor FT-Serie

Diese Funktion kann auch über die RISO • Console konfiguriert werden. (Siehe [S.16](#page-17-0))

## **Scan-Daten-Verzeichnis**

Registrieren Sie einen Computer im Netzwerk als Speicherziel für die gescannten Daten. Die hier registrierten Speicherziele sind für alle Benutzer als allgemeine Speicherziele verfügbar. Achten Sie darauf, dass Sie das Kontrollkästchen [Verwenden] für [WINS] aktivieren. (Siehe [S.56\)](#page-57-0)

#### **[Anlegen], [Bearbeiten], [Löschen]**

Registrieren, bearbeiten oder löschen Sie ein Ziel. Tippen Sie auf [Anlegen], um das Festlegen der Details eines Speicherziels zu starten.

#### **[Anzeigename]**

Geben Sie einen Namen für das Speicherziel ein. Der Name muss 1 bis 10 Zeichen lang sein.

#### **[Transfer-Protokoll]**

Wählen Sie unter [FTP], [SMB] und [SMB (UNC)].

- FTP steht für File Transfer Protocol, das für die Übertragung gescannter Daten auf den FTP-Server verwendet wird.
- SMB steht für Server Message Block, das für die Übertragung gescannter Daten in den freigegebenen Ordner des Computers verwendet wird.
- UNC für SMB (UNC) steht für Universal Naming Convention und wird als \\(IP-Adresse oder Computername)\(Name freigegebener Ordner)\ (Name Unterordner) festgelegt.

![](_page_62_Picture_14.jpeg)

[Autom. Suche] wird angezeigt, wenn [SMB] oder [SMB (UNC)] ausgewählt ist. Verwenden Sie diese Einstellung, um automatisch ein Speicherziel für [SMB] oder [SMB (UNC)] abzurufen. •

#### **Details zum Ziel**

- **[Speicherserver-IP-Adresse oder URL]** •
- **[Speicherordner]** •
- **[Geteilter Ordnername]** •
- **[Ziel]** •
- **[Server-Anmeldename]** •
- **[Server-Anmeldekennwort]** •

Diese Einstellungselemente können abhängig von der Transfer-Protokoll-Einstellung variieren. Geben Sie in [Geteilter Ordnername] den Namen des freigegebenen Ordners ein.

Wenn Sie Ihren Computer in einer

Domänenumgebung oder Active Directory

Umgebung benutzen, geben Sie

"(Domänenname)\(Anmeldename)" für [Server-Anmeldename] ein.

Geben Sie das Kennwort unter [Server-Anmeldekennwort] mit maximal 16 Zeichen ein. Bei den anderen Elementen können Sie bis zu 256 Zeichen verwenden.

**[Index]**

Legen Sie den Index für den Anzeigenamen fest, der mit dem Speicherziel registriert wird.

#### **[Kommun.test]**

Sie können überprüfen, ob die Einstellung des Speicherziels für die gescannten Daten korrekt registriert wurde.

## **Vorbereitungen**

Das Beispiel unten zeigt, wie gescannte Daten über SMB an einen freigegebenen Ordner übertragen werden.

Um gescannte Daten zu speichern, müssen Sie zuerst einen freigegebenen Ordner auf einem Computer im Netzwerk einrichten.

![](_page_62_Picture_37.jpeg)

• Melden Sie sich als Benutzer mit Administratorrechten an.

- **Richten Sie einen Ordner am gewünschten Speicherort auf dem Computer im Netzwerk ein.** 1
- **Rechtsklicken Sie auf den Ordner und klicken Sie auf [Eigenschaften].** 2

## **Klicken Sie auf der Registerkarte [Freigabe] auf [Erweiterte Freigabe].** 3

![](_page_63_Picture_1.jpeg)

## **4 Aktivieren Sie das Kontrollkästchen**<br>I Flüesen Ordner freigeben] und **[Diesen Ordner freigeben] und geben Sie [Freigabename] ein.**

Dieser Freigabename ist für die nächsten Schritte erforderlich.

![](_page_63_Picture_147.jpeg)

## **Klicken Sie auf [Berechtigungen] und dann auf [Hinzufügen].** 5

## **Führen Sie einen der folgenden** 6 **Vorgänge durch, um einen Benutzeranmeldenamen auszuwählen.**

Klicken Sie auf [Erweitert] und rufen Sie die Benutzeranmeldenamen ab.

Geben Sie die Benutzeranmeldenamen unter [Geben Sie die zu verwendenden Objektnamen ein] ein und klicken Sie auf [Namen überprüfen].

![](_page_63_Picture_148.jpeg)

## **Klicken Sie auf [OK].** 7

**Klicken Sie auf den ausgewählten** 8 **Benutzeranmeldenamen und aktivieren Sie dann das Kontrollkästchen [Zulassen] für [Vollzugriff].**

![](_page_63_Picture_12.jpeg)

## **Klicken Sie auf [OK].** 9

## **Festlegen eines Spei cherziels für gescannte Daten**

**Wählen Sie [Scanner] - [Scan-Daten-Verzeichnis] auf dem [Admin-Menü]- Bildschirm.** 1

#### **Tippen Sie auf [Anlegen].** 2

Der Bildschirm [Hinzufügen] wird angezeigt.

#### **Konfigurieren Sie die Einstellungen.** 3

Wenn [FTP] für [Transfer Protocol] ausgewählt ist

![](_page_64_Picture_268.jpeg)

Schaltet die Einstellungsdetailseiten um

![](_page_64_Picture_10.jpeg)

Geben Sie unter [Speicherordner] den • Ordnernamen des Speicherziels ein, das Sie beim FTP-Server festgelegt haben.

- Geben Sie unter [Server-Anmeldename] den Benutzernamen ein, den Sie auf Ihrem Computer verwenden.
- Geben Sie unter [Server-• Anmeldekennwort] das Kennwort ein, das Sie für den oben angegebenen Benutzernamen verwenden.

#### Wenn [SMB] für [Transfer-Protokoll] ausgewählt ist

![](_page_64_Picture_15.jpeg)

Schaltet die Einstellungsdetailseiten um

- 
- Legen Sie [Speicherserver-IP-Adresse oder URL], [Geteilter Ordnername] (freigegebener Ordnername) und [Speicherordner] (Name Unterordner) fest. •
- Geben Sie unter [Server-Anmeldename] den Benutzernamen ein, den Sie auf Ihrem Computer verwenden.
- Geben Sie unter [Server-• Anmeldekennwort] das Kennwort ein, das Sie für den oben angegebenen Benutzernamen verwenden.

Wenn [SMB (UNC)] für [Transfer-Protokoll] ausgewählt ist

Hinzufügen Abbrechen Anzeigename abcdefghi Transfer-Protokoll **FTP** SMR SMR (UNC) Ziel (z.B.: \\PC1234\Verz.\Unterverz.) Autom, Suche \\192.0.2.100\abc.det Server-Anmeldename Server-Anmeldekennwort  $***$ ghij

#### Schaltet die Einstellungsdetailseiten um

![](_page_64_Picture_24.jpeg)

Geben Sie in [Ziel] \\(IP-Adresse oder den Computernamen)\(Name des freigegebenen Ordners)\(Name des Unterordners) ein. •

- Geben Sie unter [Server-Anmeldename] den Benutzernamen ein, den Sie auf Ihrem Computer verwenden.
- Geben Sie unter [Server-• Anmeldekennwort] das Kennwort ein, das Sie für den oben angegebenen Benutzernamen verwenden.

## **1 Tippen Sie auf [Kommun.test], um<br>Tur zu überprüfen, ob die Finstellunge zu überprüfen, ob die Einstellungen korrekt registriert wurden.**

Der Verarbeitungsbildschirm wird angezeigt. Der Bildschirm [Bestätigen] wird angezeigt, wenn der Kommunikationstest abgeschlossen ist.

## **Lesen Sie die Meldung im** 5 **Bildschirm [Bestätigen] und tippen Sie auf [Schließen].**

Der Bildschirm [Hinzufügen] wird angezeigt.

**Wenn die Kommunikation fehlschlägt, überprüfen Sie den Speicherzielserver und die Netzwerkumgebung. Wenn das Problem nicht behoben werden kann, überprüfen Sie die Einstellungen in Schritt 3 erneut.** •

## **Tippen Sie auf [OK].** 6

Der Bildschirm kehrt zum Bildschirm [Scan-Daten-Verzeichnis] zurück.

Diese Funktion kann auch über die RISO • Console konfiguriert werden. (Siehe [S.16](#page-17-0))

## **HDD-Datenverschlüsselung**

Verschlüsselt Daten, die auf der Festplatte dieses Geräts gespeichert sind, wie Auftragsdaten und Dokumentendaten.

#### **[OFF], [ON] (werkseitige Einstellung: [OFF])**

- **Die Verschlüsselung/Entschlüsselung der Daten auf der Festplatte kann nicht während der Ausführung abgebrochen werden.**
	- **Das Gerät kann während der Verschlüsselung/Entschlüsselung der Festplattendaten nicht bedient werden.**
	- **Die Verschlüsselung/Entschlüsselung der Festplattendaten kann einige Zeit in Anspruch nehmen.**
	- **Schalten Sie während der Verschlüsselung/Entschlüsselung der Festplattendaten das Gerät nicht aus.**

#### **• Wenn die Funktion "HDD data encryption" auf [ON] eingestellt ist, können die Auftragsdaten nicht auf einem USB-Flash-Laufwerk gespeichert werden.**

Wählen Sie zur Verschlüsselung der Daten auf der Festplatte dieses Geräts [ON] und tippen Sie auf [OK]. Wenn ein Bestätigungsbildschirm angezeigt wird, lesen Sie die Bestätigungsmeldung und tippen Sie erneut auf [OK].

Wenn die Festplattendaten verschlüsselt oder entschlüsselt werden, werden alle Auftragsdaten gelöscht. Nach dem Löschen können die Daten nicht wieder hergestellt werden.

Sind in den Daten, die gelöscht werden, Daten, die gesichert werden können, enthalten, wird ein Warnbildschirm angezeigt.

![](_page_65_Picture_19.jpeg)

## **Sollen die Daten nicht gesi chert werden**

Wählen Sie [Ja] und tippen Sie auf [OK]. Es wird erneut ein Warnbildschirm angezeigt.

![](_page_65_Picture_22.jpeg)

Wenn Sie nach dem Lesen der Bestätigungsmeldung [Ja] wählen und auf [OK] tippen, startet der Vorgang.

## **Sollen die Daten gesichert werden**

Tippen Sie auf [Abbrechen] oder wählen Sie [Nein] und tippen Sie auf [OK]. Der Bildschirm kehrt zum Bildschirm HDD data encryption zurück.

Kehren Sie zur [Startseite] zurück und sichern Sie die Daten.

Folgende Daten können gesichert werden:

- Speicherauftragsdaten (persönlich/freigegeben) Sie können die Daten kopieren und auf einem USB-Flash-Laufwerk sichern. Ausführliche Informationen finden Sie unter "Speicher" in der "Bedienungsanleitung".
- Scanauftragsdaten, die auf der Festplatte dieses Geräts gespeichert sind Sie können die Daten auf Ihren Computer herunterladen, um sie dort zu sichern. Ausführliche Informationen finden Sie unter "RISO Console" in der "Bedienungsanleitung". •

Wenn die Datensicherung abgeschlossen ist, kehren Sie zum Bildschirm "HDD data encryption" zurück und führen Sie den Vorgang erneut aus.

Auch nach Abschluss der Datensicherung wird • ein Warnbildschirm angezeigt, wenn die Daten, die gesichert wurden, auf der Festplatte dieses Geräts verbleiben.

## **AuftrDatenerfass.- Einstlg.**

Wählen Sie diese Option, um Kopier- oder Scanauftragsdaten und die Datensätze dieser Aufträge über FTP abzurufen.

Für folgende Aufträge werden die Kopier- und Scandaten aufgezeichnet.

- Auftrag Kopieren
- Auftrag Scannen
- Auftrag Speicher (speichern) (nur bei Verwendung eines Scanners)
- Auftrag USB (Laden)
- Auftrag USB (Speichern)

Die abgerufenen Daten haben das folgende Format.

- Kopieren und Speicher (Speichern): RINC-Datei
- USB (Laden): RINC-Datei, PDF-Datei (für PDF-• Direktdruck)
- Scan und USB (Speichern): Durch das Scannen generierte Daten (PDF, TIFF, JPEG, PDF/A)

Diese Funktion wird in den folgenden Fällen aktiviert. •

- Wenn [FTP] unter [Gültiges Protokoll] auf [ON] gesetzt ist.
- Wenn [HDD-Datenverschlüsselung] auf [OFF] gesetzt ist.
- Bei Aufträgen mit mehreren Kopien wird nur die erste Kopie gespeichert.

#### **[Auftragsdaten via FTP erfassen] [OFF], [ON] (werkseitige Einstellung: [OFF])** Setzen Sie diese Option auf [ON], um Kopier- oder

Scanauftragsdaten und die Datensätze dieser Aufträge über FTP abzurufen.

![](_page_66_Picture_28.jpeg)

•

Wenn [OFF] festgelegt ist, wird ein Bestätigungsbildschirm angezeigt, sodass Sie auswählen können, ob Sie die gespeicherten Auftragsdaten löschen oder die Einstellungsänderung für die Auftragsdatenerfassung-Einstellungen ändern möchten.

#### **[FTP-Benutzername]**

Der Benutzername "ftpfile" wird angezeigt. Der FTP-Benutzername kann nicht geändert werden. **[FTP-Kennwort]**

Geben Sie das FTP-Kennwort mit maximal 16 alphanumerischen Zeichen ein.

- **Wählen Sie [System] -** 1 **[AuftrDatenerfass.-Einstlg.] auf dem [Admin-Menü]-Bildschirm.**
- **Wählen Sie [ON] für [Auftragsdaten via FTP erfassen].** 2

![](_page_67_Picture_45.jpeg)

**Geben Sie das FTP-Serverkennwort** 3 **unter [FTP-Kennwort] ein und tippen Sie auf [OK].**

.............

## **Einstellungen bei Verwendung des optionalen PostScript-Sets**

Wenn das PostScript-Set installiert ist, können Sie die folgenden Einstellungen unter [Administrator-Menü] - [Drucker] über die RISO Console konfigurieren.

![](_page_68_Picture_193.jpeg)

![](_page_68_Picture_4.jpeg)

Der PostScript-Set-Installationsstatus kann auf dem Bedienfeld durch Drücken von [Systeminfos] - • [Maschineninfo] - [Status / Optionen] überprüft werden. Wenn es installiert ist, wird [Installiert] im Feld [PostScript-Set] angezeigt.

• Die werkseitigen Einstellungen sind unterstrichen.

![](_page_68_Picture_194.jpeg)

## **Funktionsdiagramm**

Konfigurieren Sie die Administrator-Menüeinstellungen so, dass sie Ihrer Umgebung entsprechen. Beachten Sie das folgende Diagramm, um die Einstellungen des Administrator-Menüs für eine verbesserte Nutzbarkeit zu konfigurieren.

## **Funktionen, deren Verwendung für die Benutzer durch die Administrator- Einstellung zulässig ist**

![](_page_69_Figure_4.jpeg)

\* Bei Verwendung des optionalen PostScript-Sets

Genauere Informationen zur Konfiguration der Einstellungen des Administrator-Menüs finden Sie unter ["Einstellungselemente des Administrator-Menüs](#page-18-0)" ([S.17](#page-18-0)). •

Konfigurieren Sie die folgenden Einstellungen über die Administratoreinstellung, damit jeder Benutzer die entsprechenden Funktionen verwenden kann.

'n

![](_page_70_Picture_168.jpeg)

Um die Verwendung der folgenden Funktionen nach Benutzer zu beschränken, konfigurieren Sie die folgenden Einstellungen in der Administratoreinstellung.

Wenn [Login-Einstellung] auf [OFF] gesetzt ist, ist keine Funktion beschränkt.

![](_page_71_Picture_290.jpeg)
#### **Einstellungen, auf die sich die Netzwerkeinstellung auswirkt, und wie Benutzer davon betroffen sind**

Wenn Sie das Gerät verwenden, wenn es mit einem Netzwerk verbunden ist, können Sie keine Funktionen konfigurieren, ohne zuvor [Netzwerkeinstellung (IPv4)] oder [Netzwerkeinstellung (IPv6)] und [Netzwerkeinstellung (Details)] zu konfigurieren. Stellen Sie sicher, dass Sie [Netzwerkeinstellung (IPv4)] oder [Netzwerkeinstellung (IPv6)] und [Netzwerkeinstellung (Details)] konfigurieren, bevor Sie die Funktionen konfigurieren.

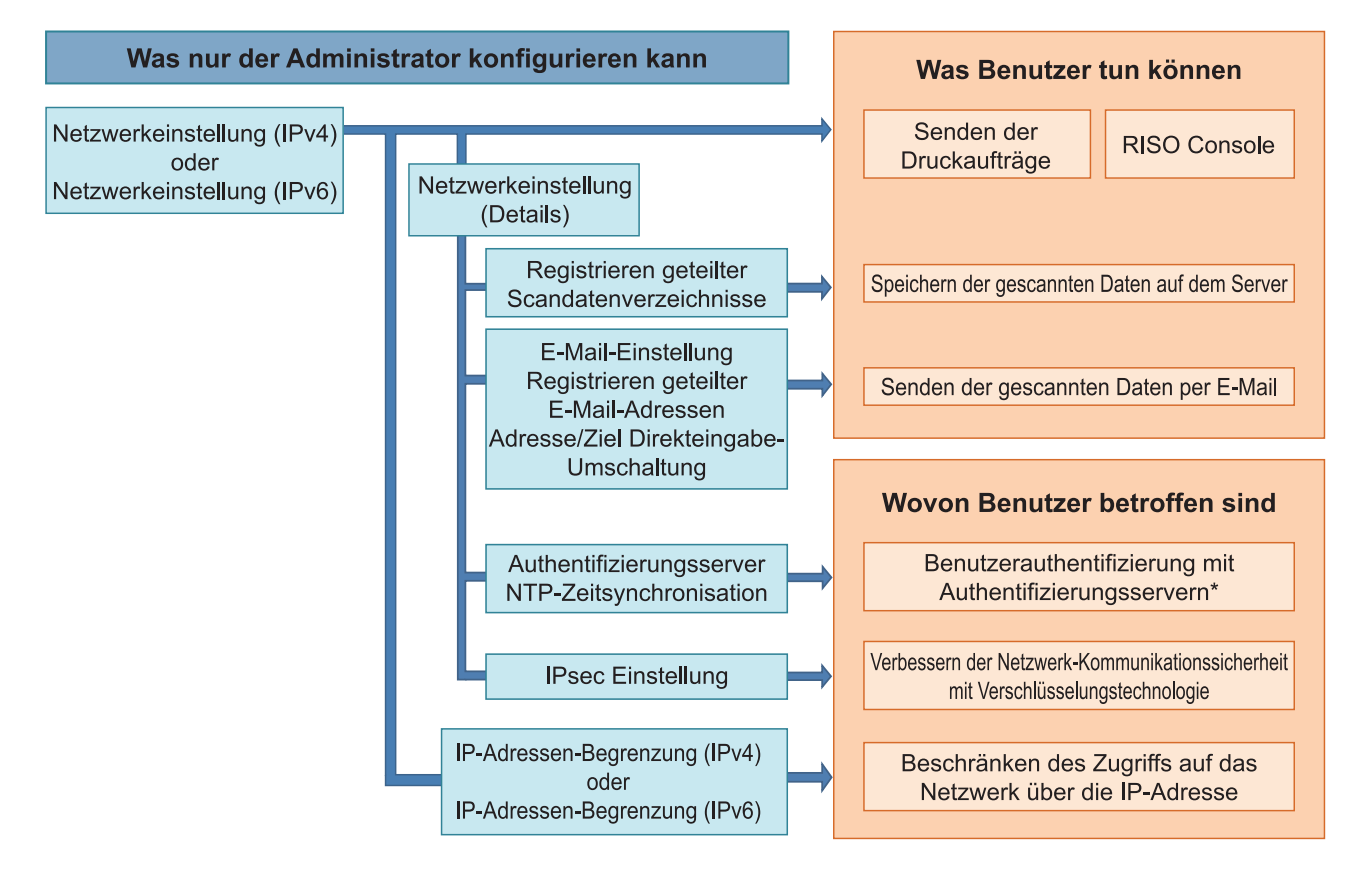

\* Einige Funktionen sind eingeschränkt. (Siehe [S.46\)](#page-47-0)

Die Administratoreinstellung bestimmt die Netzwerkfunktionen, die für die Benutzer verfügbar sind. Damit Benutzer die folgenden Funktionen verwenden können, muss der Administrator die unten aufgeführten Einstellungen in der Administratoreinstellung konfigurieren.

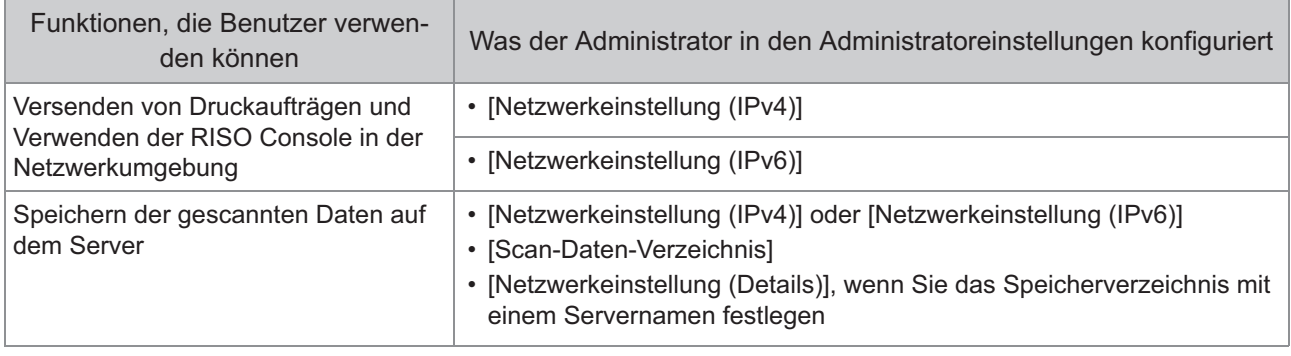

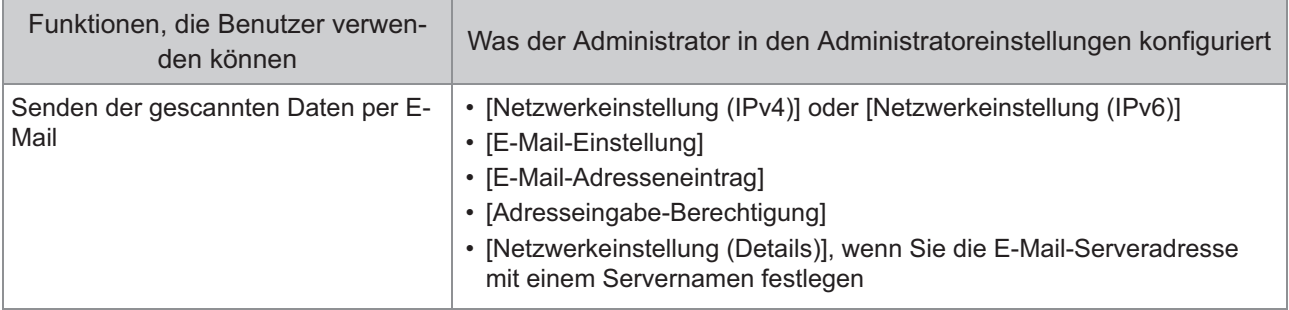

Wenn Sie die folgenden Funktionen in der Administratoreinstellung konfigurieren, ist der Zugriff auf das Netzwerk beschränkt und die Benutzer sind wie folgt betroffen:

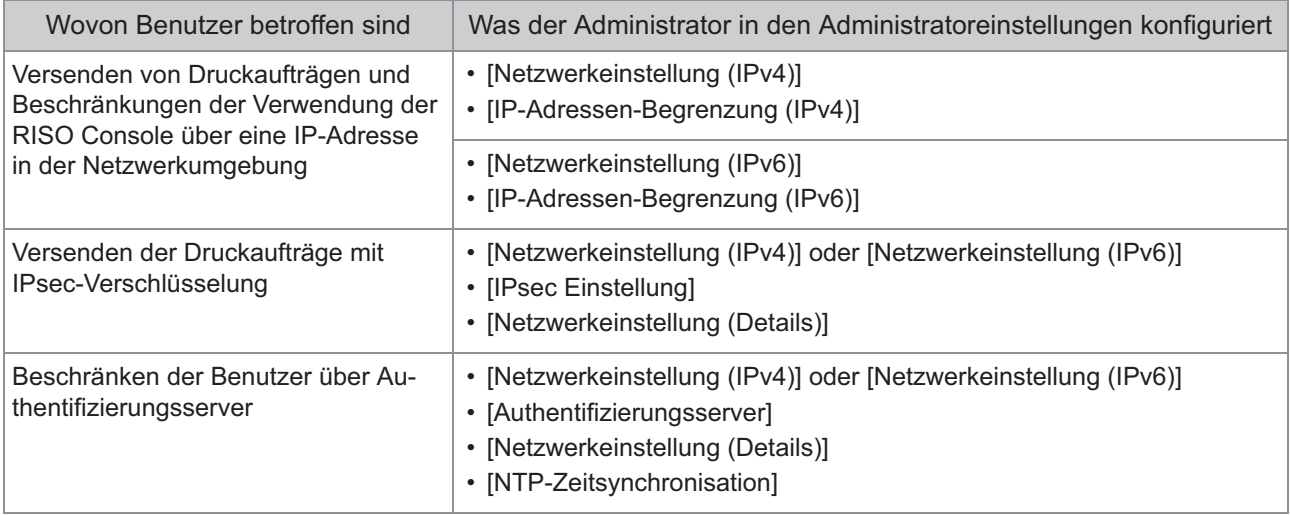

#### **Gerätefunktionen, die durch die Administratoreinstellung beschränkt werden**

Einige Einstellungen oder Funktion sind möglicherweise nicht verfügbar, wenn Sie [Authentifizierungsserver] oder [Verknüpfung externes System] auf [ON] setzen oder wenn Sie [Energ.verbr. (im Ruhezustand)] unter [Engergiesparen-Einstellung] auf [Niedrig] setzen.

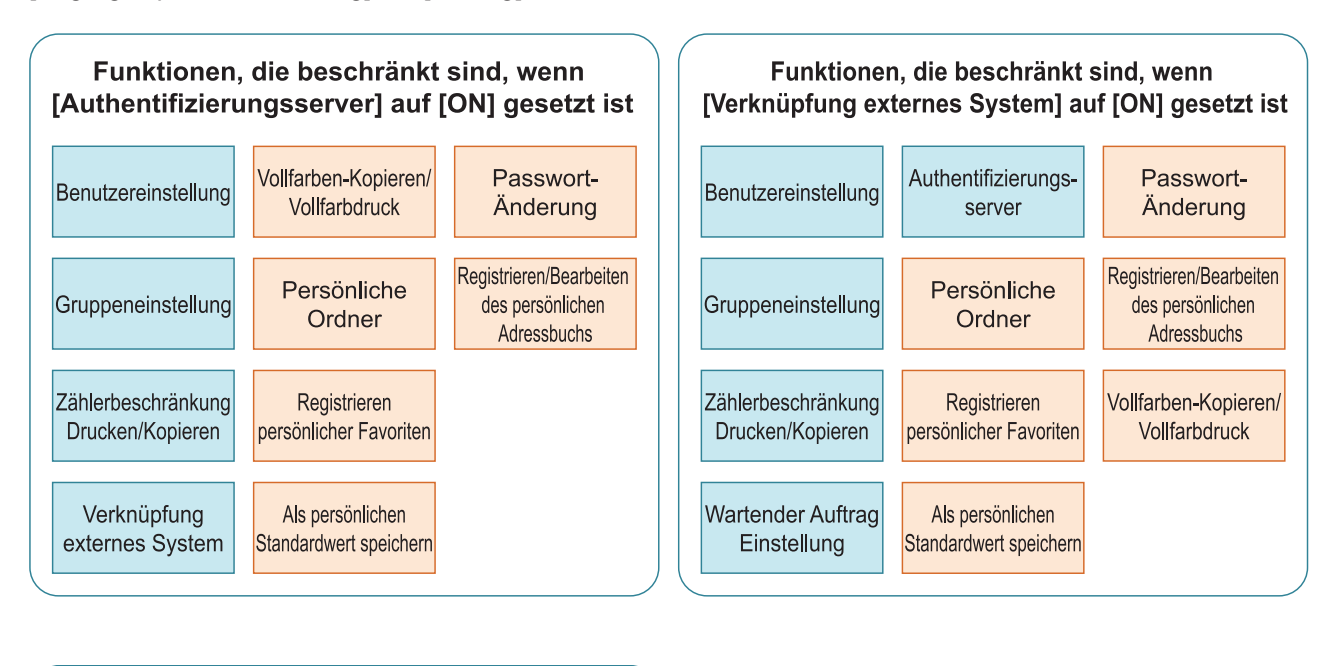

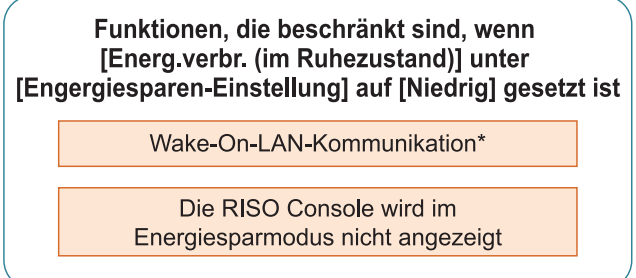

Windows: Nehmen Sie die Einstellung auf der Registerkarte [Umgebung] des Druckertreibers vor. \* macOS: Nehmen Sie die Einstellung auf der Registerkarte [Sonstiges] des Druckertreibers vor.

# Kapitel 6 Anhang

# **CSV-Dateiformat für das gleichzeitige Registrieren von Benutzern**

Geben Sie Benutzerinformationen in CSV-Dateien ein, die über die RISO Console geschrieben wurden.

#### **[Gemeinsam (spalte A-N)]**

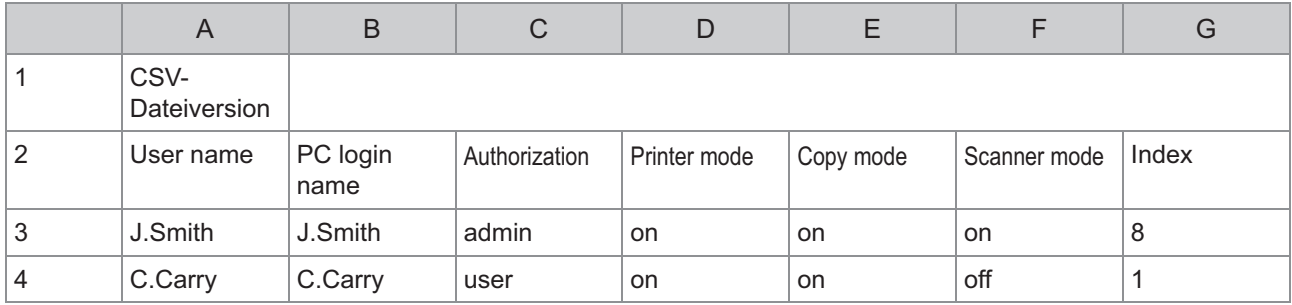

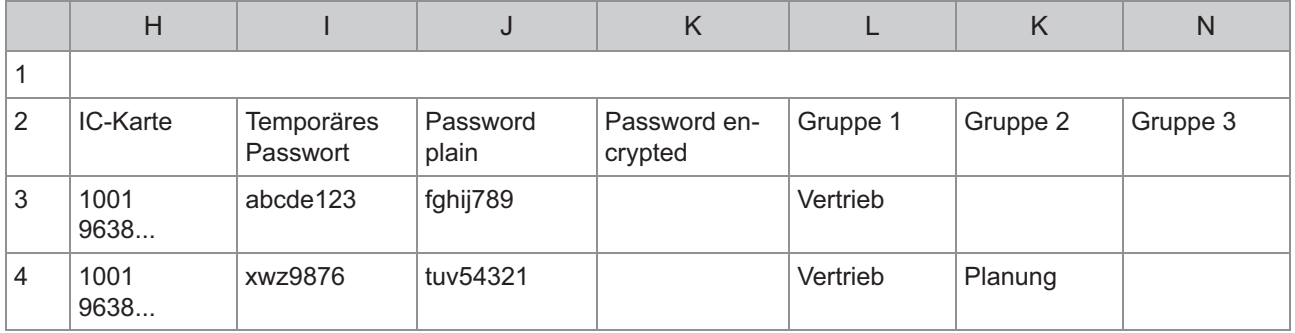

Die zweite Zeile in der Tabelle oben entspricht der Spalte "Elementname" in der Tabelle unten.

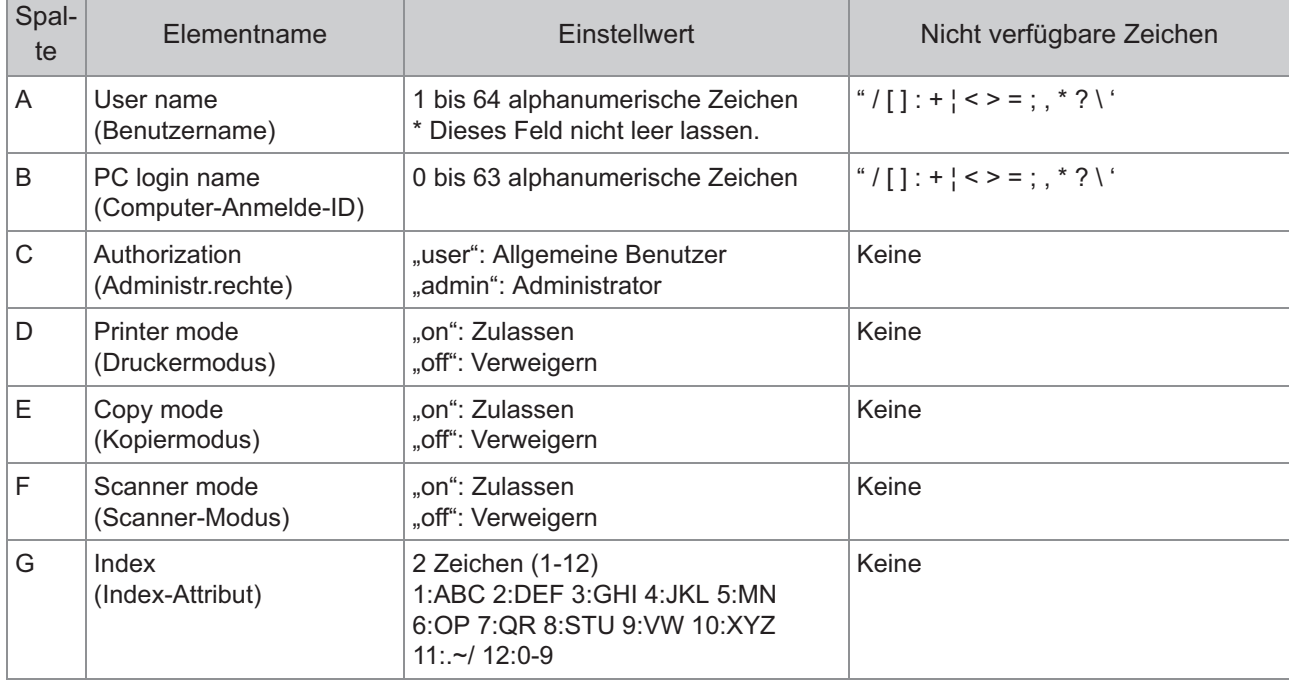

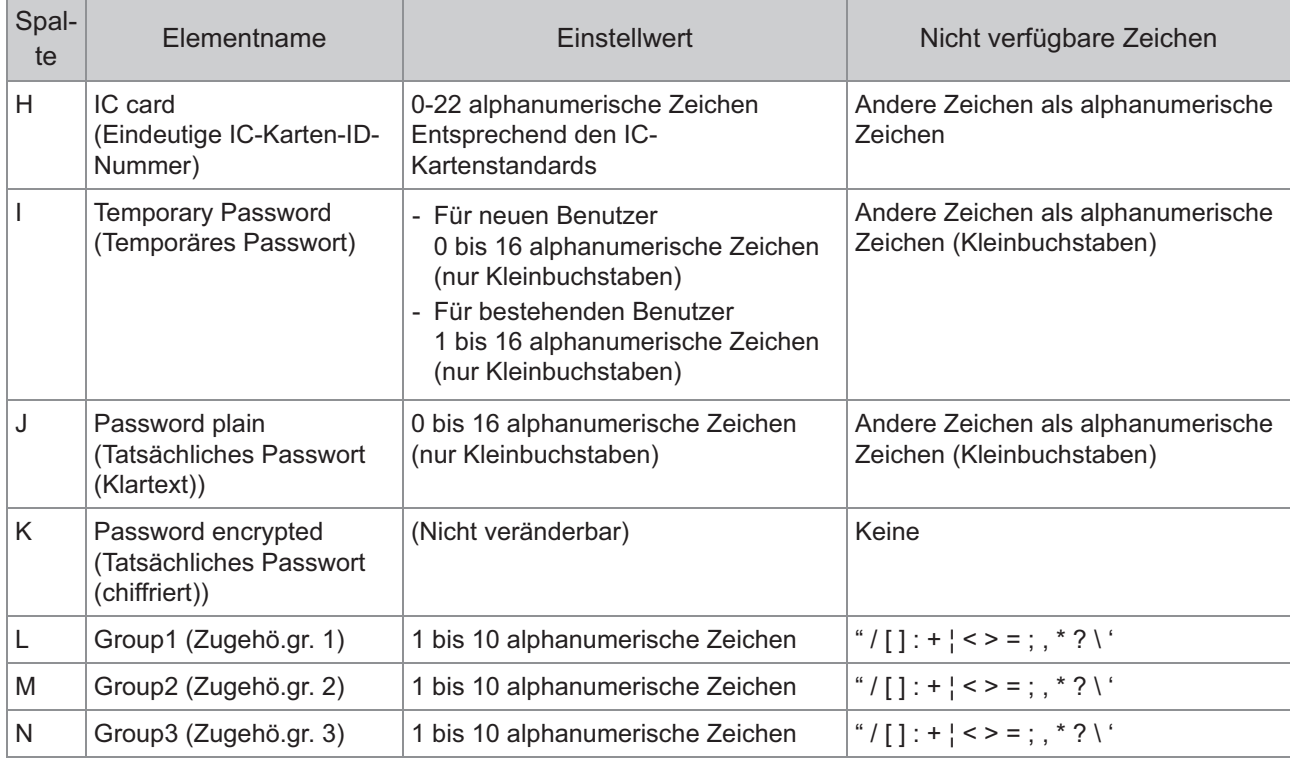

### **[Grenzwerte für Druck/Kopie (spalte O-X)]**

Wenn Sie bestimmte Funktionen für Benutzer beschränken, die beim Gerät registriert sind, müssen Sie die folgenden Einstellungen konfigurieren.

Beispiel: Bei Auswahl von [Einzeln zählen]

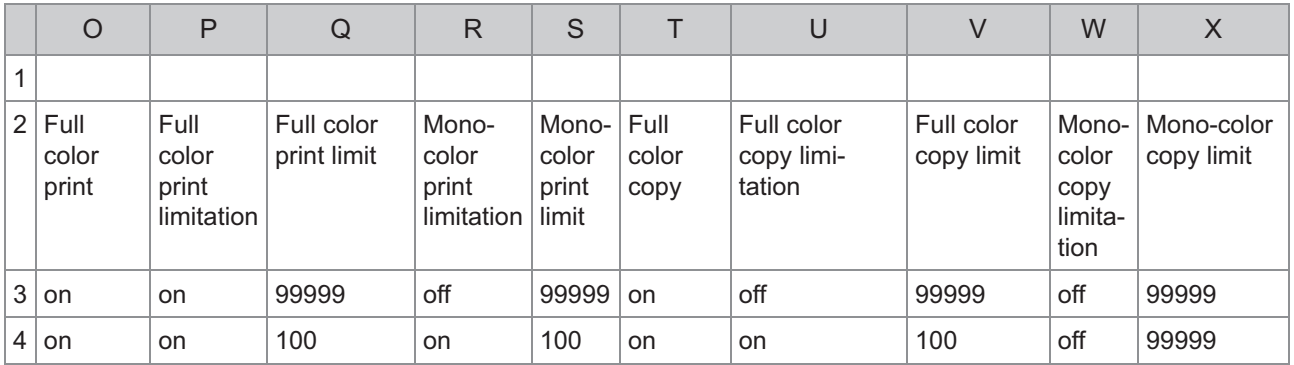

Die zweite Zeile in der Tabelle oben entspricht der Spalte "Elementname" in der Tabelle unten.

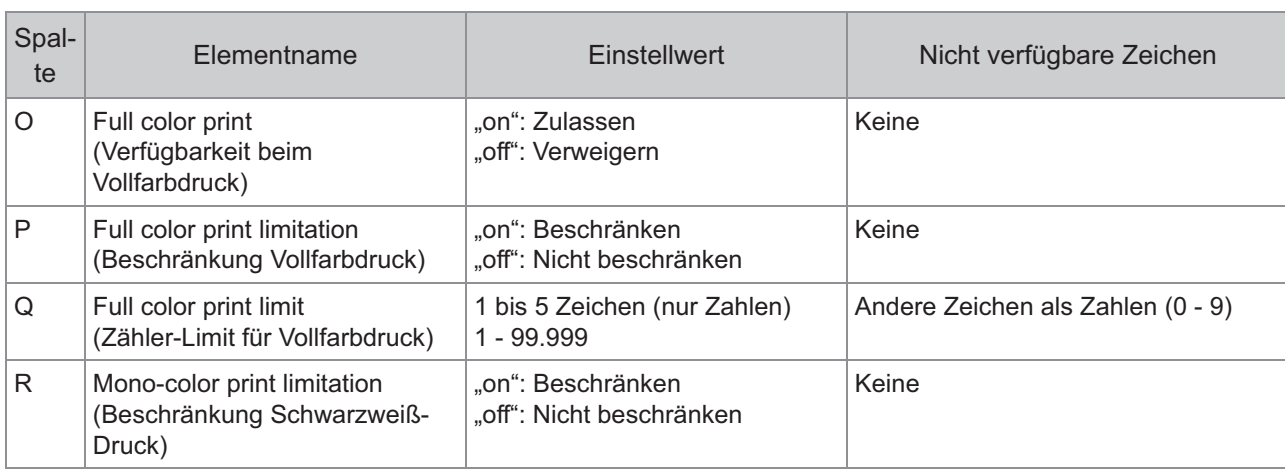

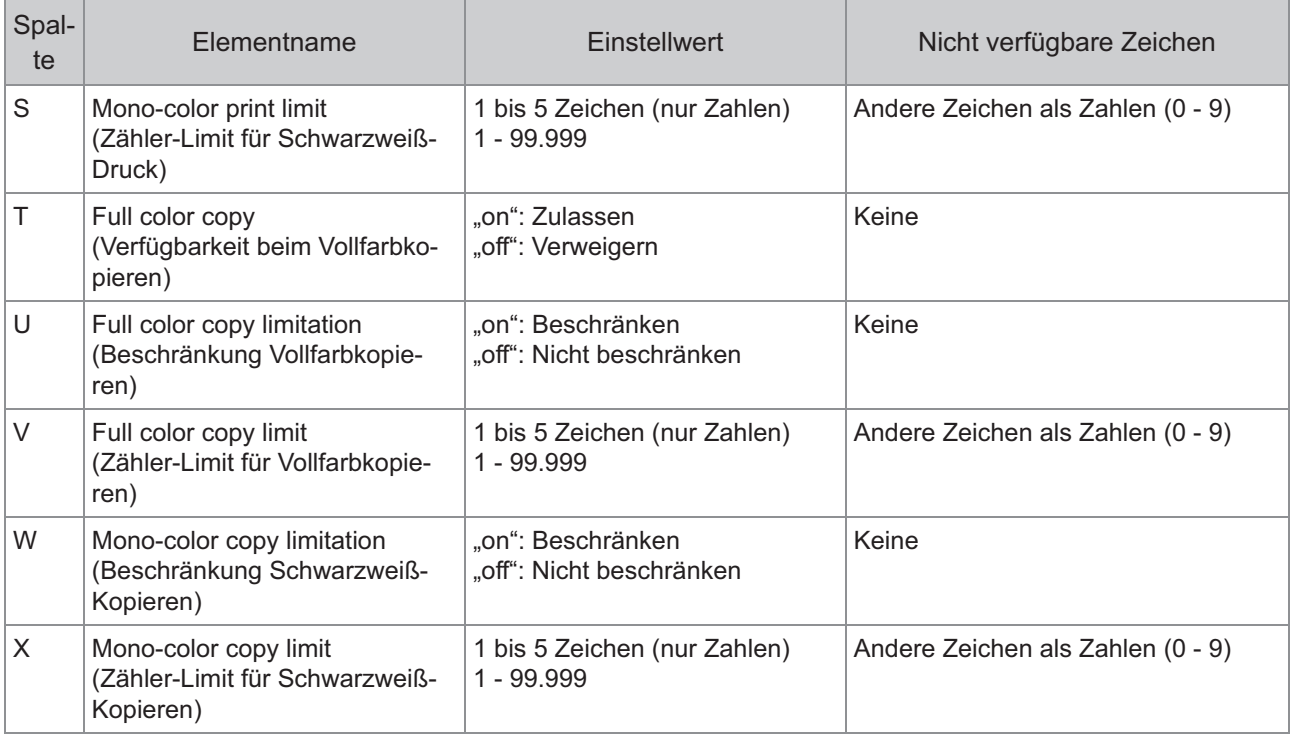

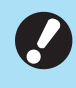

•

**Wenn Sie ungültige Einstellungswerte eingegeben haben, werden die Benutzerinformationen möglicherweise nicht richtig registriert. Verwenden Sie die angegebenen Zeichenarten innerhalb der angegebenen Zeichengrenze.**

### **CSV-Dateiformat zum kollektiven Registrieren von E-Mail-Adressen und Scan-Daten-Verzeichnis**

Geben Sie erforderlichen Informationen in CSV-Datei ein, die über die RISO Console geschrieben wurde.

### **[E-Mail-Adresseneintrag]**

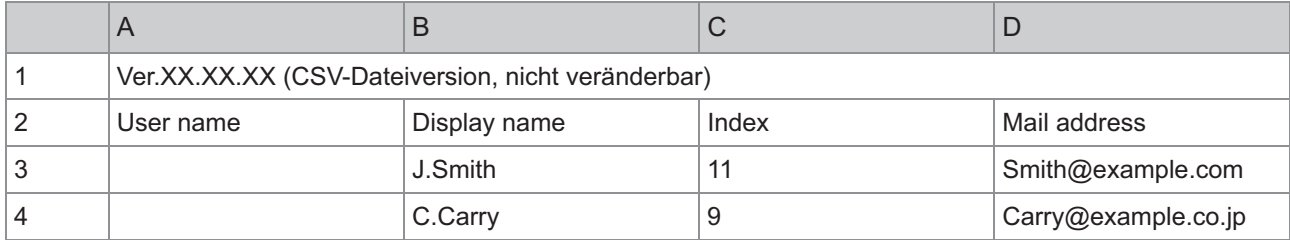

Die zweite Zeile in der Tabelle oben entspricht der Spalte "Elementname" in der Tabelle unten.

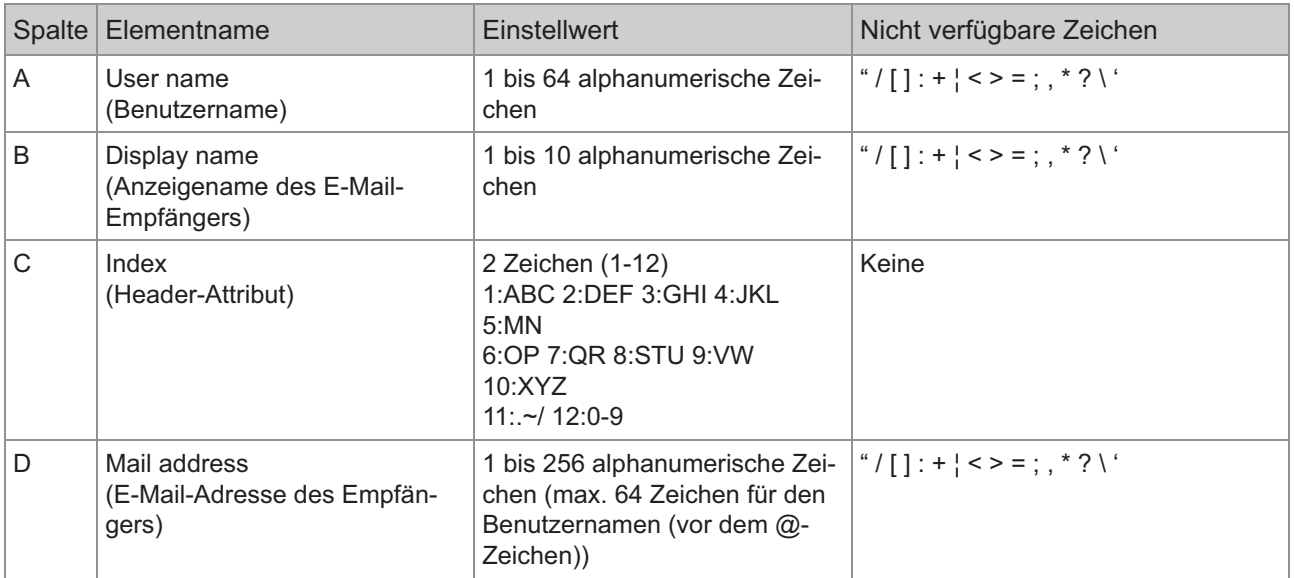

#### **[Scan-Daten-Verzeichnis]**

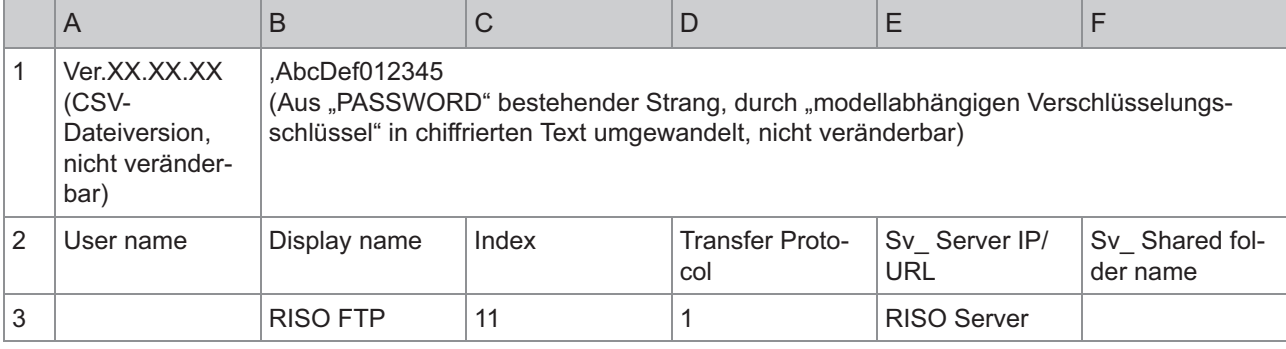

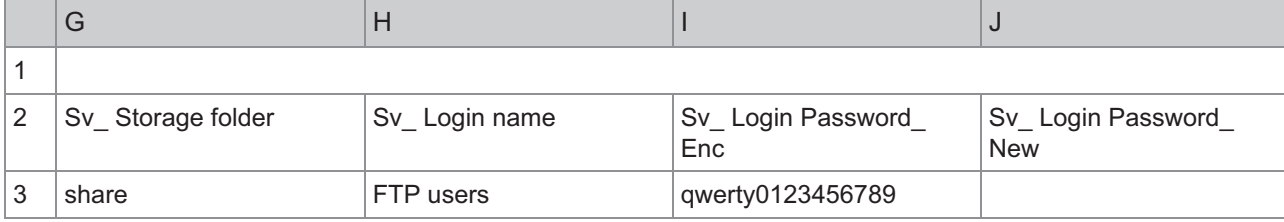

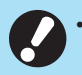

**Schreiben Sie bei Änderung des Zielpassworts dieses in die Spalte Neu/Klartext (Spalte J). Ändern** • **Sie das alte/den chiffrierten Text (Spalte I) nicht. Löschen Sie zum Löschen des Zielpassworts das alte/den chiffrierten Text (Spalte I) und das neue/den Klartext (Spalte J).**

Die zweite Zeile in der Tabelle oben entspricht der Spalte "Elementname" in der Tabelle unten.

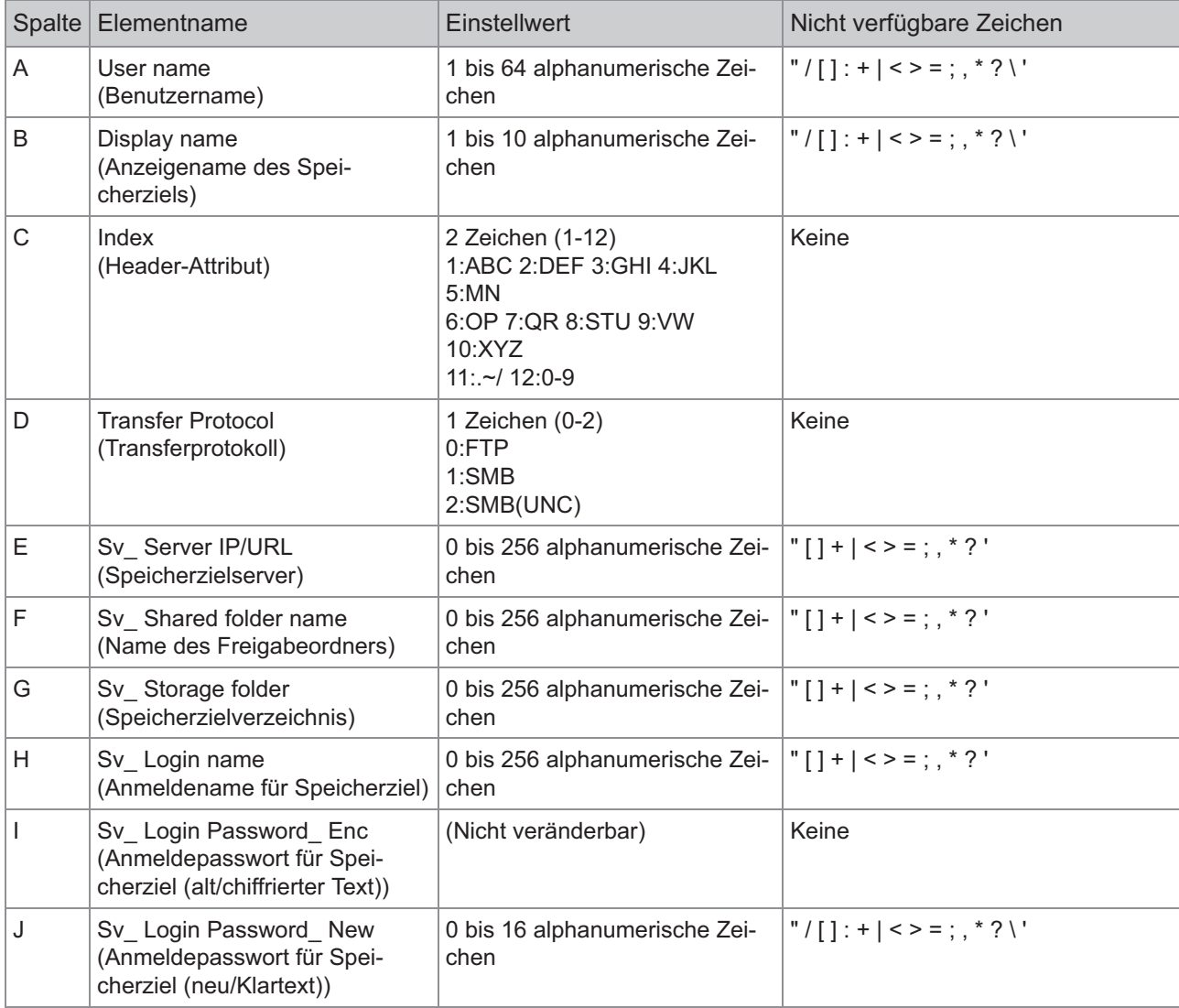

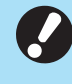

•

Werden andere Werte als die unter "Einstellwert" beschriebenen eingegeben, so werden die **Informationen möglicherweise nicht korrekt registriert. Achten Sie beim Eingeben der Informationen auf die für die jeweilige Zeichenart geltenden Zeichenbegrenzungen.**

# **Kontosatz**

Ein Kontosatz ist der Verlauf der mit diesem Gerät ausgeführten Aufträge. In ihm sind Informationen, wie Abschlussstatus eines jeden Auftrags, Eigentümername und Verarbeitungszeit enthalten. Folgende Tabelle enthält den Inhalt eines jeden Elements des Kontosatzes.

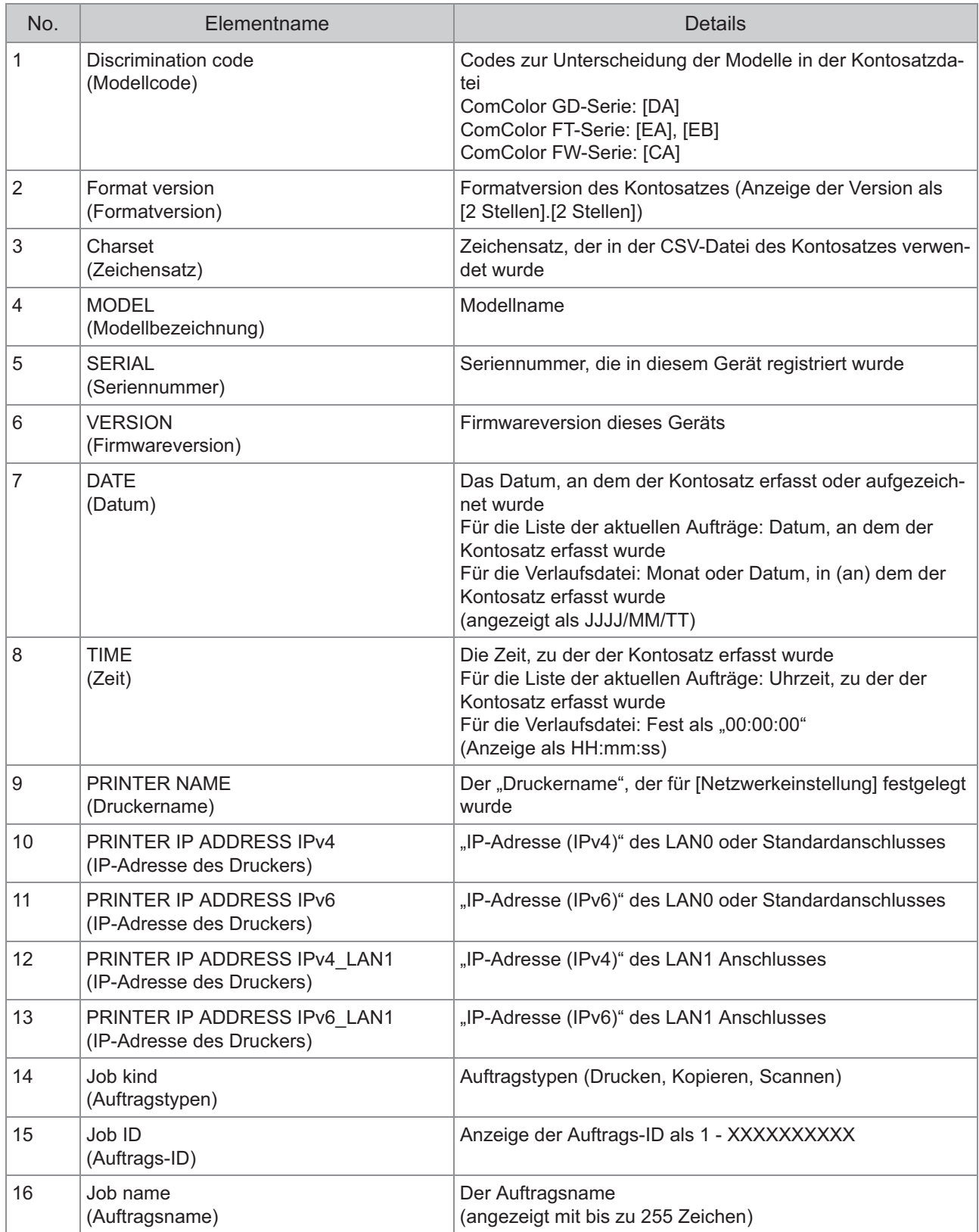

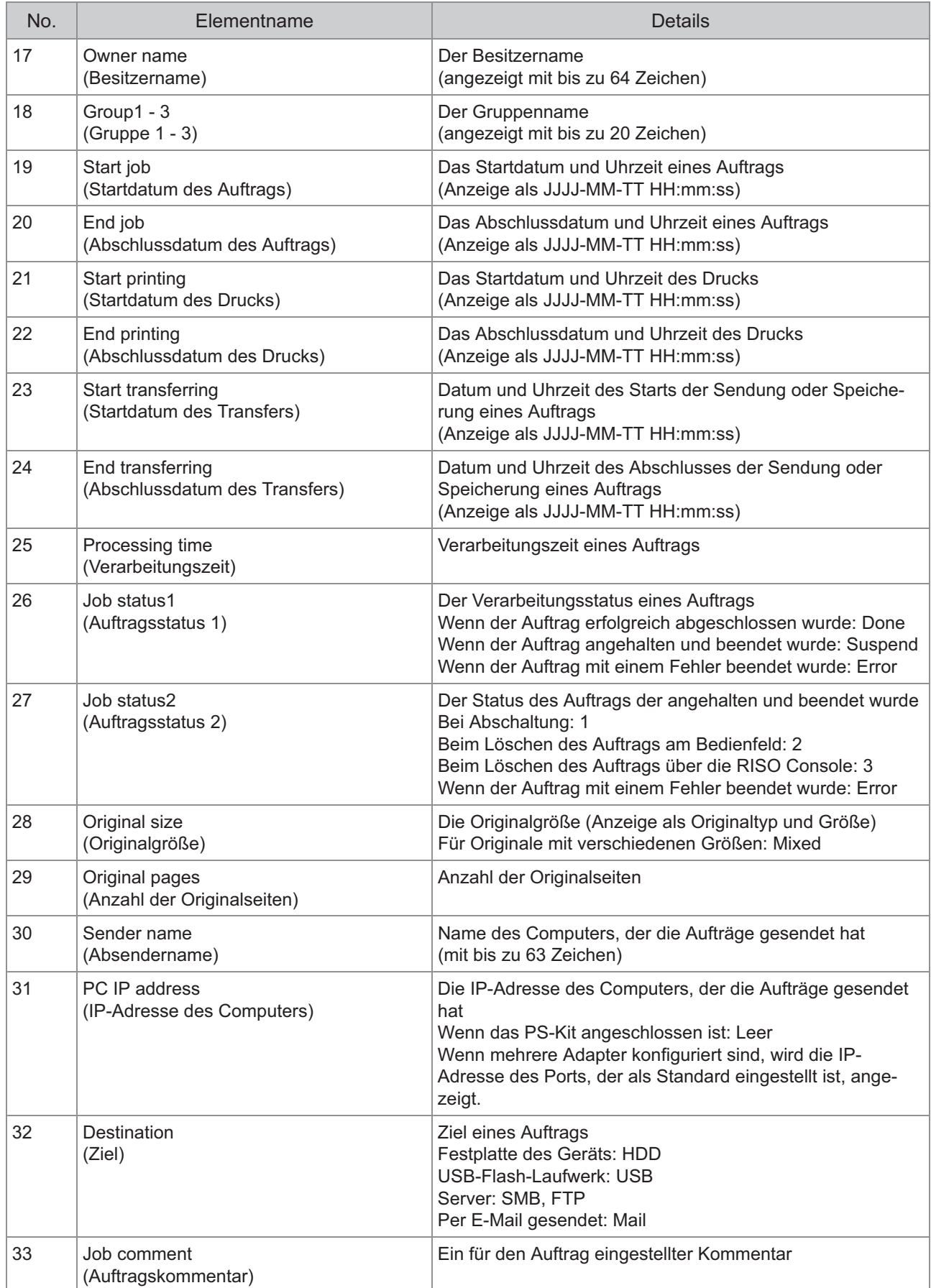

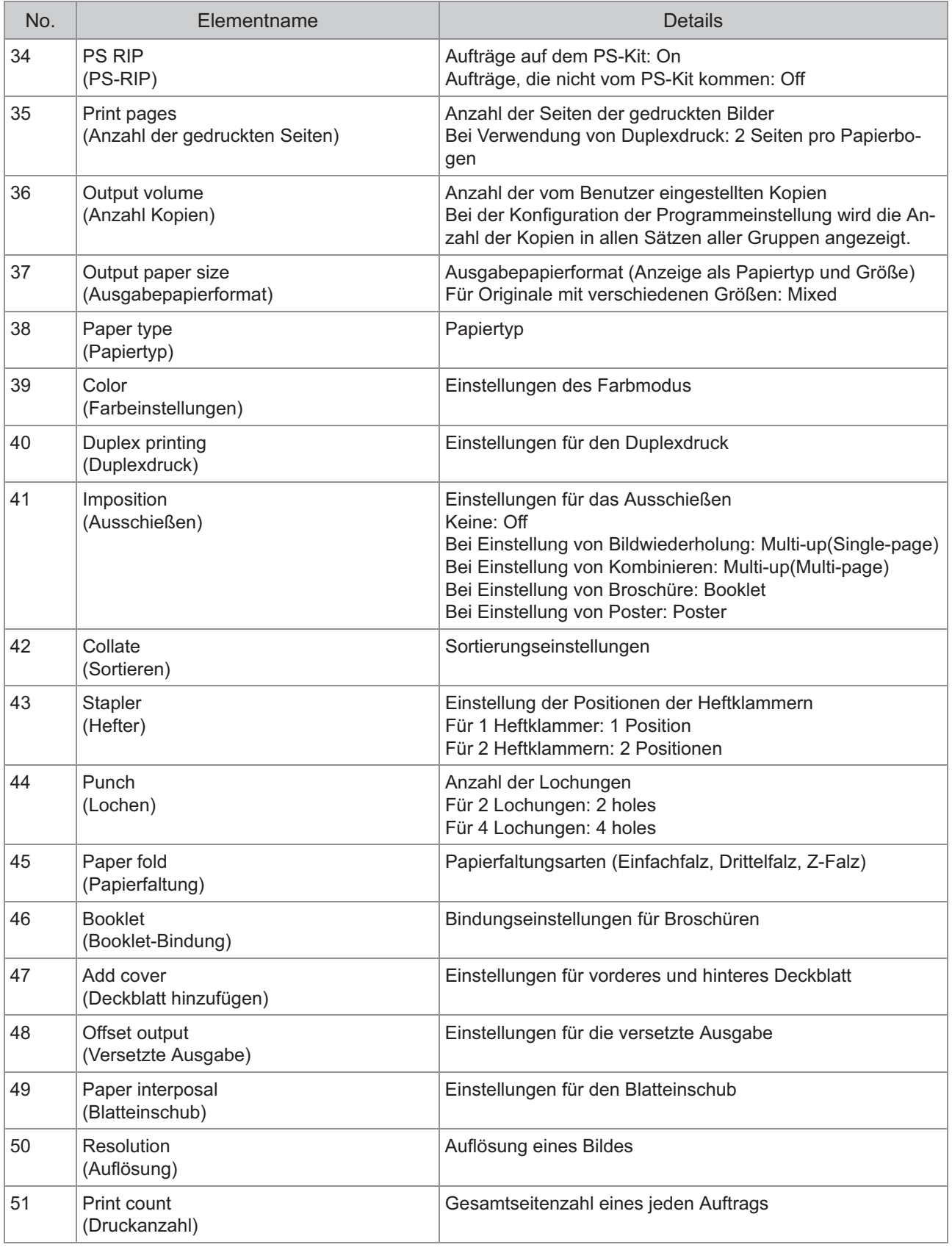

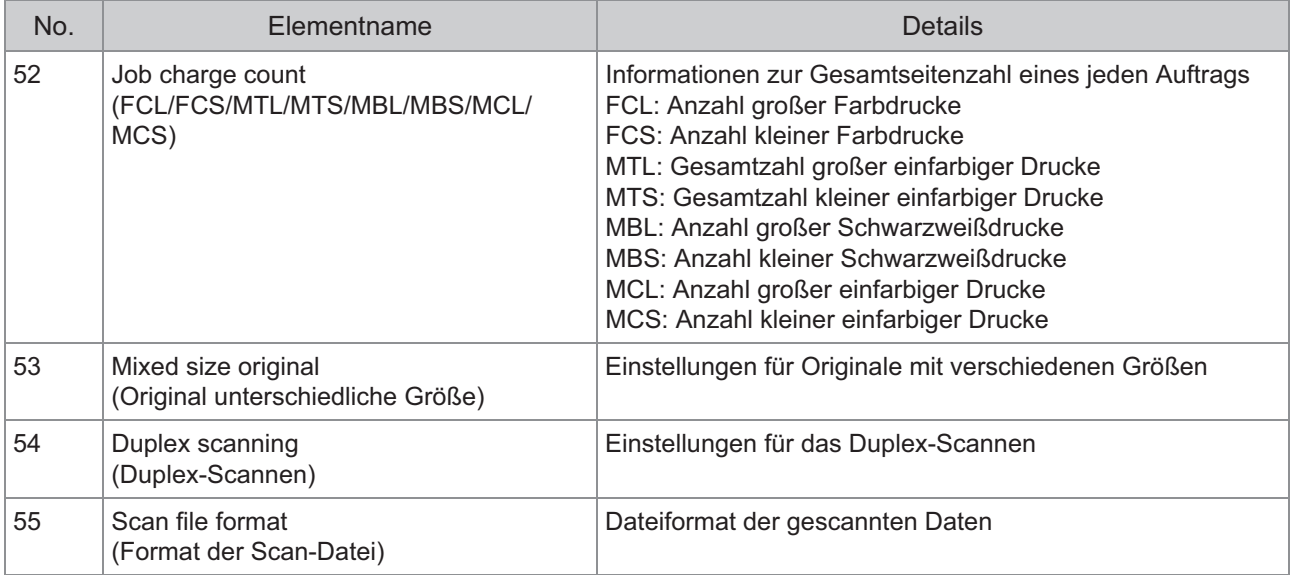

### **Beschränken von Vollfarbdruck und Vollfarbkopieren mit einem externen Authentifizierungsserver**

Sie können die Verwendung des Vollfarbdrucks und des Vollfarbkopierens mit den Attributwerten des externen Authentifizierungsservers für jeden registrierten Benutzer einschränken.

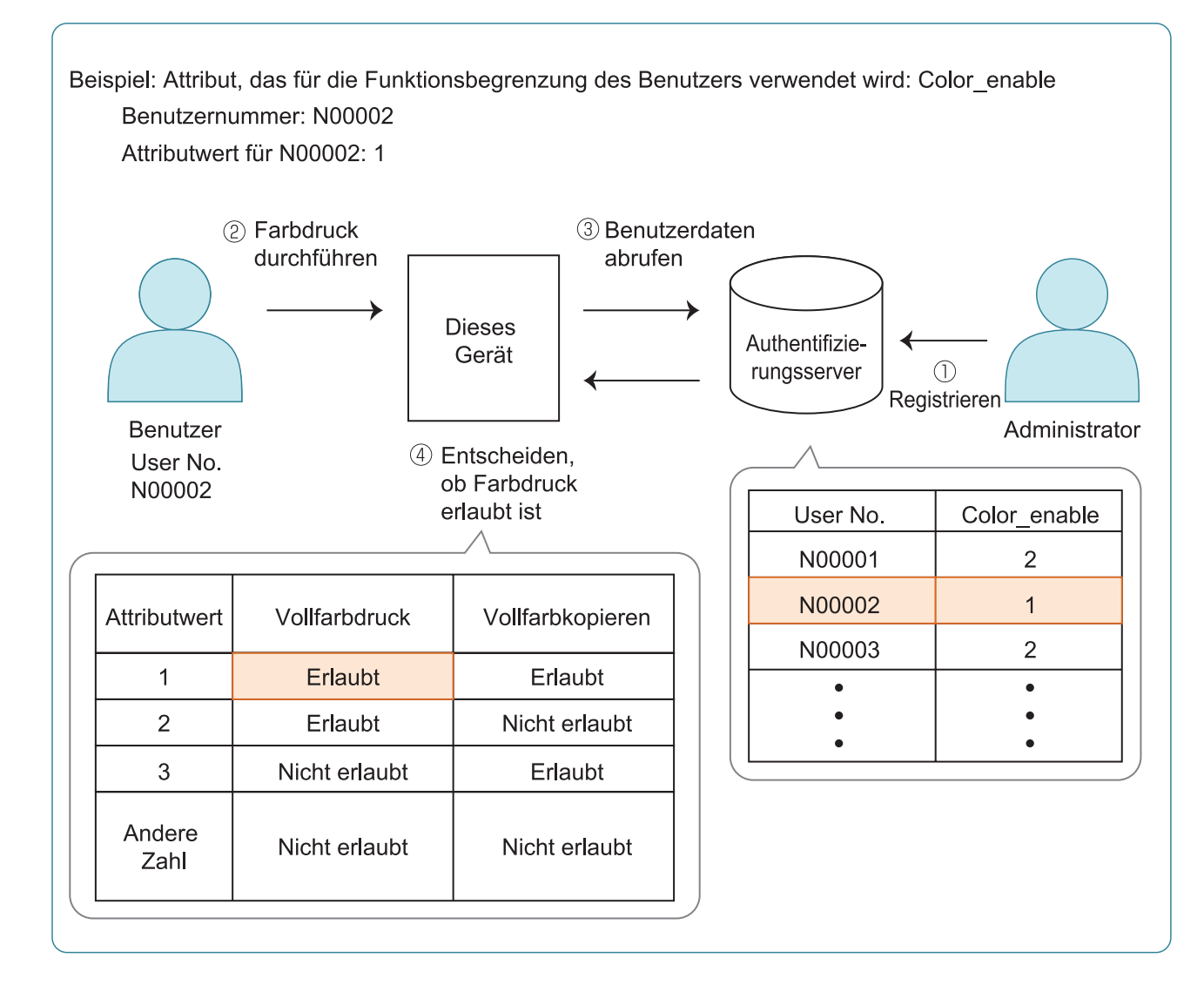

#### **1** Legen Sie das Attribut und die<br>Attributwerte auf dem externer **Attributwerte auf dem externen Authentifizierungsserver fest.**

- Legen Sie einen beliebigen Namen für das Attribut fest. Sie können bis zu 32 alphanumerische Zeichen für den Namen verwenden. "Farbe aktivieren" dient hier als Beispiel.
- Die Attributwerte sind Zahlen. Sie stehen für die funktionalen Beschränkungen. Ein Attributwert kann für jeden registrierten Benutzer festgelegt werden. Die Attributwerte und Beschränkungen, die festgelegt werden können, sind nachfolgend dargestellt.

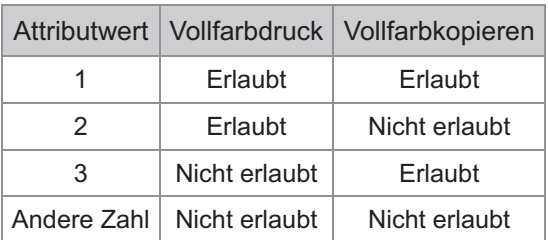

- **Wählen Sie auf dem Bildschirm [Admin-Menü] des Geräts die Option [Benutzerstrg] - [Authentifizierungsserver].** 2
- **3** Tippen Sie auf [ON], wählen Sie<br>
IBenutzerbegrenzungl und tippe **[Benutzerbegrenzung] und tippen Sie auf [Bearbeiten].**

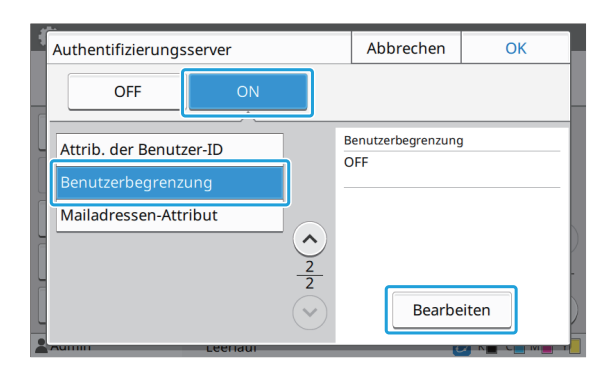

#### **1** Tippen Sie auf [ON] und geben Sie<br>Tudie Attribute für IFür Benutzer**die Attribute für [Für Benutzer-Begrenz. verw. Attr.] ein.**

Geben Sie die Attribute ein, die Sie in Schritt 1 festgelegt haben.

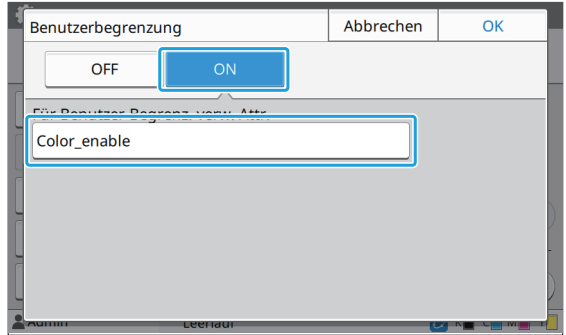

### $5$  Tippen Sie auf [OK].

Der Bildschirm kehrt zum Bildschirm [Authentifizierungsserver] zurück.

### **Tippen Sie auf [OK].** 6

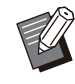

- Diese Funktion ist aktiviert, wenn im Druckmodus oder Kopiermodus [Login-Einstellung] auf [ON] eingestellt ist.
- Wenn [Benutzerbegrenzung] nicht angezeigt wird, wenden Sie sich an Ihren Händler oder eine autorisierte Kundendienstvertretung.

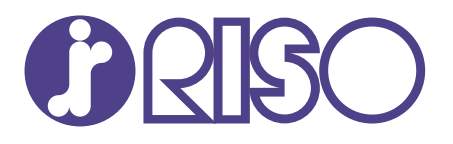

© Copyright 2023 RISO KAGAKU CORPORATION

2023/9